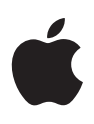

# 个人安全保护使用手册

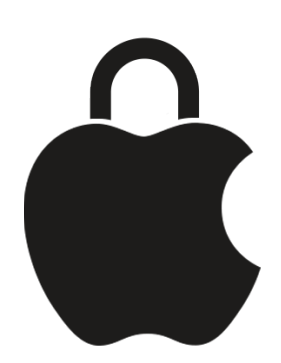

保护自身安全和数据隐私

# 目录

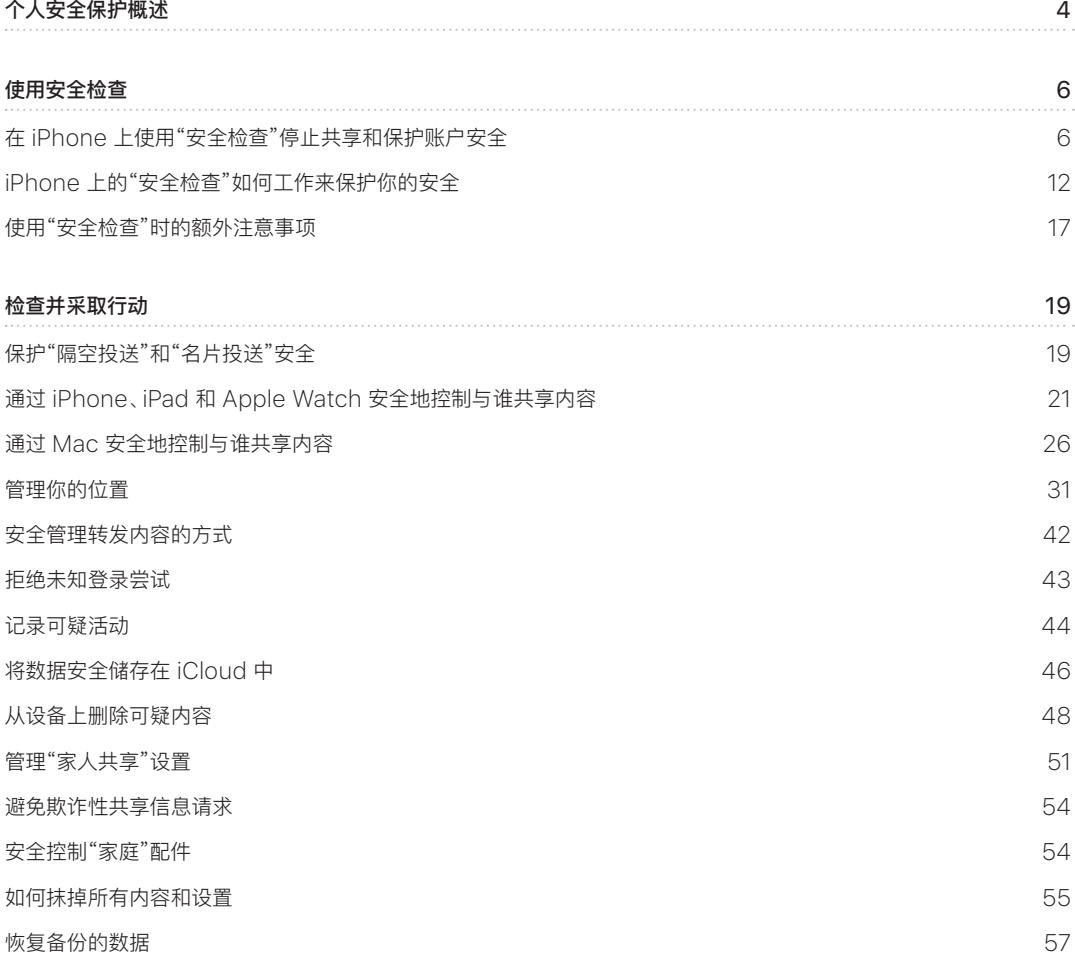

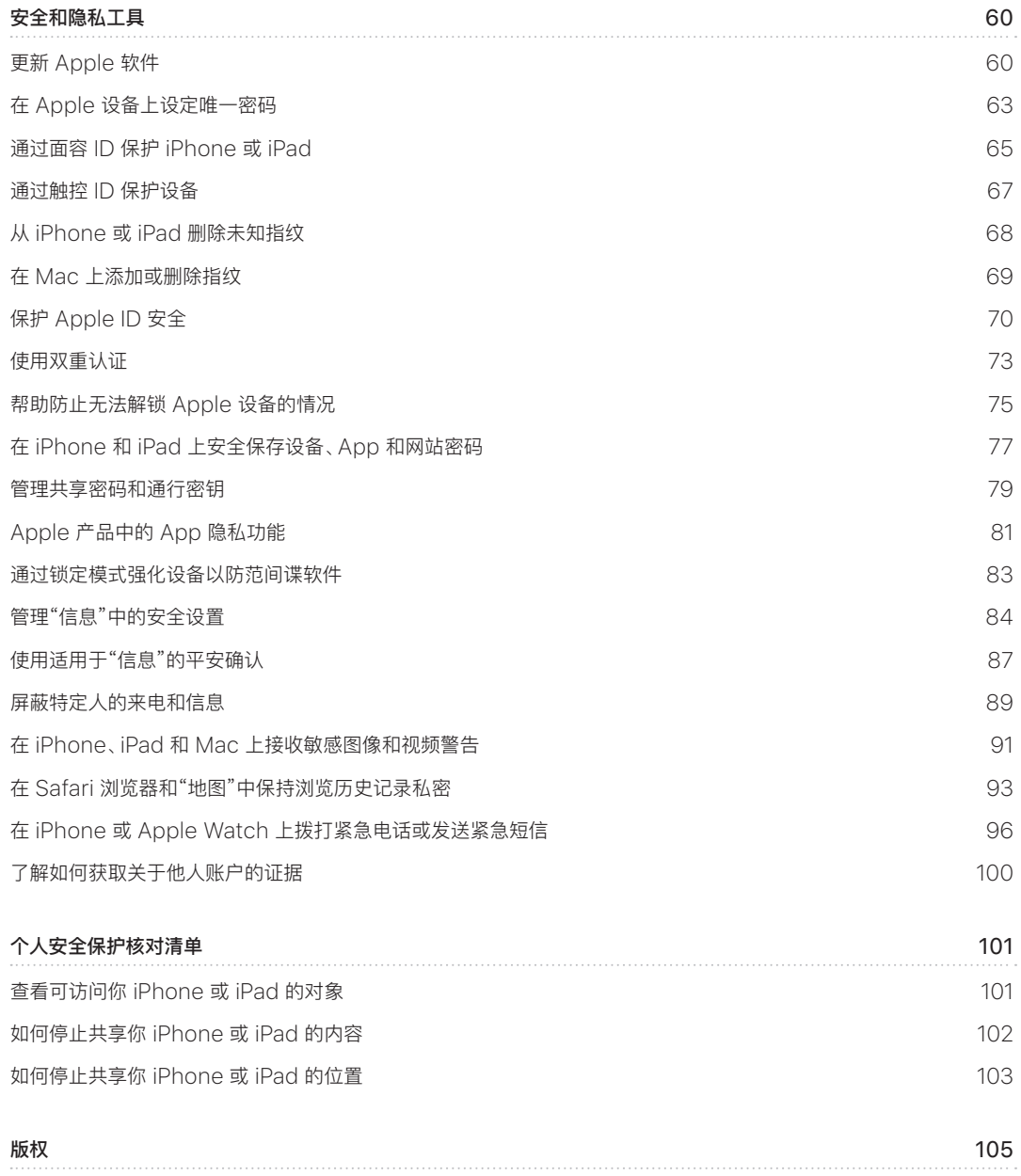

# <span id="page-3-0"></span>个人安全保护概述

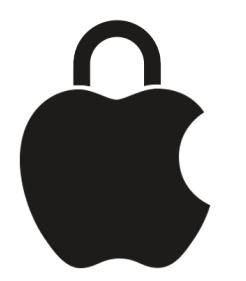

Apple 可让你轻松与最亲近的人保持联系,同时让你知悉正在共享的内容和共享对象。如果你在授权了他人访问你的 个人信息后不想再授权,或者如果你担心已接触过你设备或账户的其他人未经你许可做出更改,本手册将提供策略和 解决方案以帮助你重获控制权。

本资源主要适用于运行最新操作系统 (iOS 17、iPadOS 17 和 macOS Sonoma 14) 的 Apple 设备, 也适用于 Apple Watch 和 HomePod。

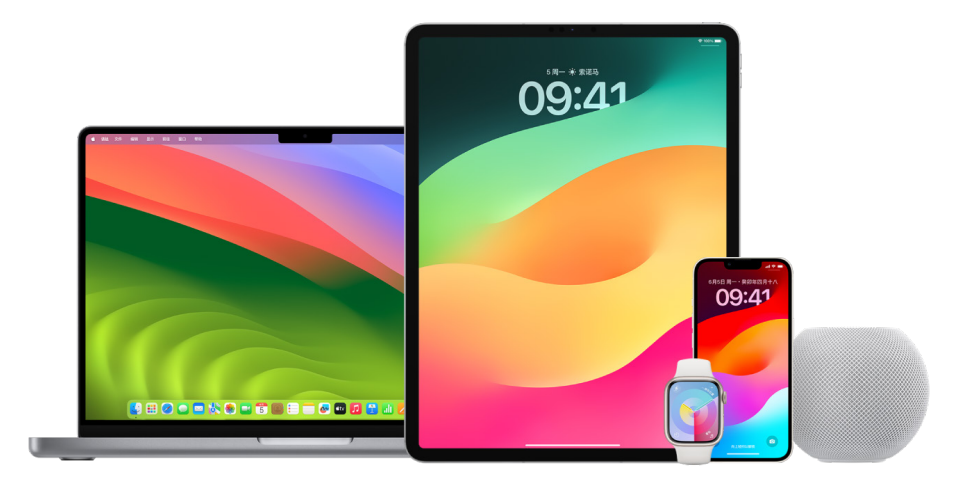

在 iOS 16 或更高版本中,你可以使用 iPhone 上的"安全检查"快速查看你正在共享的内容和正在与谁共享。然后你 可以决定是否要停止共享这些信息。即使尚未升级至 iOS 16,你仍可以查看有关 Apple 核对清单和深度功能的任务, 以在遭遇技术滥用、跟踪或骚扰时获取帮助。这些任务包括有关如何移除他人的信息访问权限(经你之前授权)的逐步 说明,如"查找" App 中的位置数据、你在"日历"中共享的会议等。你还将了解到可用于强化个人安全的功能,例如, 如何自动告知朋友你已安全到家以及如何启用"SOS 紧急联络"。

本手册会定期更新,为你提供使用 Apple 产品所需的信息,以让你感到安全和可靠。

【提示】如果适用,也会提供其他产品的附加详细信息或其相关链接,包括 Apple 设备使用手册的链接。你可以 下载并打印本手册的 PDF 以方便使用。所有功能、说明和设置可能因产品型号或软件版本而异。如果你需要针对特定 功能的帮助,请搜索 Apple 支持<https://support.apple.com/zh-cn>。

# 附加安全资源

如果你认为自身安全受到威胁,这些附加资源可能会有所帮助:

- 美国: The Safety [Net Project](https://www.techsafety.org/resources-survivors) (https://www.techsafety.org/resources-survivors)
- 美国: [National Center for Victims of Crime](https://victimsofcrime.org/getting-help/) (https://victimsofcrime.org/getting-help/)
- 英国: [Refuge UK](https://refuge.org.uk/i-need-help-now/how-we-can-help-you/national-domestic-abuse-helpline/) (https://refuge.org.uk/i-need-help-now/how-we-can-help-you/ national-domestic-abuse-helpline/)
- 澳大利亚: [WESNET Safety](https://techsafety.org.au/resources/resources-women/) Net Australia (https://techsafety.org.au/resources/resources-women/)

<span id="page-5-0"></span>使用安全检查

# 在 iPhone 上使用"安全检查"停止共享和保护账户安全

如果个人安全受到威胁,你可以使用 iPhone 上的"安全检查"来快速停止共享信息,或者检查并更新与单个用户和 App 的共享。"安全检查"需要 iOS 16 或更高版本。(若要了解设备上安装的软件版本,请前往"设置">"通用",然后 轻点"关于本机"。)

你可以通过两种方式使用"安全检查"停止共享:

- 使用["紧急重设"](#page-6-0)来立即停止共享["安全检查"如何工作来保护你的安全](#page-11-1)中显示的共享类型。"紧急重设"还允许你检查 并重设与 Apple ID 关联的设置。
- 使用["管理共享与访问"来](#page-6-1)停止与特定用户或 App 共享信息。若要检查正在共享什么内容以及与谁共享,请使用此 选项。

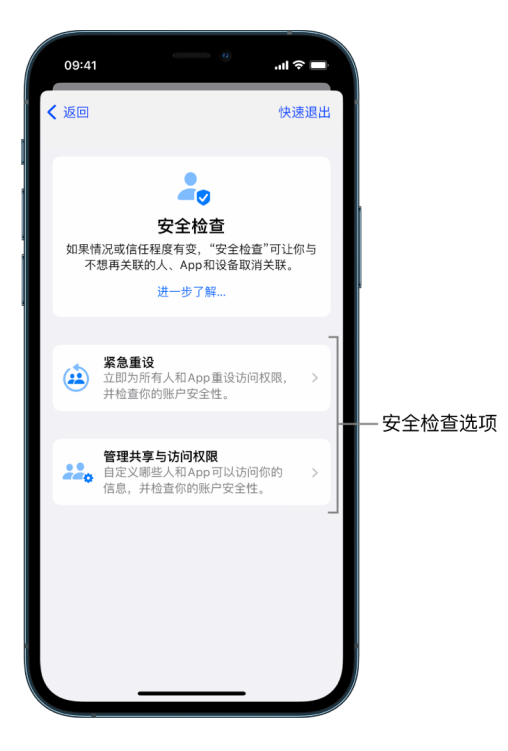

使用"紧急重设"和"管理共享与访问"时,请谨记:

- 他人可能注意到你已停止与其共享信息。
- 结束共享关系即意味着你可能会失去共享照片和备忘录等数据的访问权限。

有关"安全检查"的更多信息,请参阅后文中的 [iPhone 上的"安全检查"如何工作来保护你的安全](#page-11-1)。

#### 快速退出"安全检查"

如果需要快速退出"安全检查",可以使用"快速退出"按钮。使用"快速退出"前所做的任何更改都会存储。

轻点任何"安全检查"屏幕上的"快速退出"以立即关闭"设置" App 并返回主屏幕。

#### <span id="page-6-0"></span>我该如何使用"安全检查"中的"紧急重设"?

- 1. 前往"设置">"隐私与安全性">"安全检查"。
- 2. 轻点"紧急重设",然后按照屏幕指示操作。

进度会随时存储。

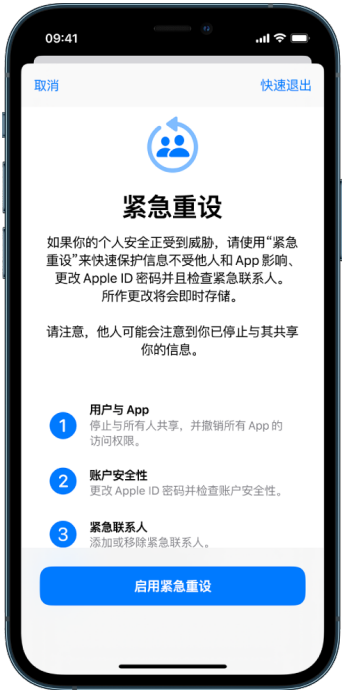

3. 完成后,前往下方的[验证你已停止共享。](#page-8-0)

【注】如果打开了"失窃设备保护","安全检查"的运行方式可能稍有不同。若要进一步了解"失窃设备保护",请参阅 Apple 支持文章:[关于 iPhone 的"失窃设备保护"](https://support.apple.com/HT212510) (https://support.apple.com/HT212510)。

#### <span id="page-6-1"></span>我该如何使用"安全检查"中的"管理共享与访问"?

当你想要深入探索共享时,请使用"管理共享与访问"来检查和重设你与用户共享的信息,检查和重设 App 有访问 许可的信息,以及更新设备和 Apple ID 安全性。进度会随时存储。

- 1. 前往"设置">"隐私与安全性">"安全检查"。
- 2. 轻点"管理共享与访问"。
- 3. 执行以下一项操作来停止与他人共享信息:
	- 轻点"共享对象",选择列表中的用户,检查与该用户共享的信息,然后决定想要停止与所选用户共享哪些信息。
	- 轻点"信息",选择列表中的 App,检查与该用户共享的信息,然后决定想要停止与所选用户共享哪些信息。
- 4. 执行以下一项操作来停止与其他 App 共享信息:
	- 轻点 App,选择列表中的 App,检查与 App 共享的信息,然后决定想要停止与所选 App 共享哪些信息。

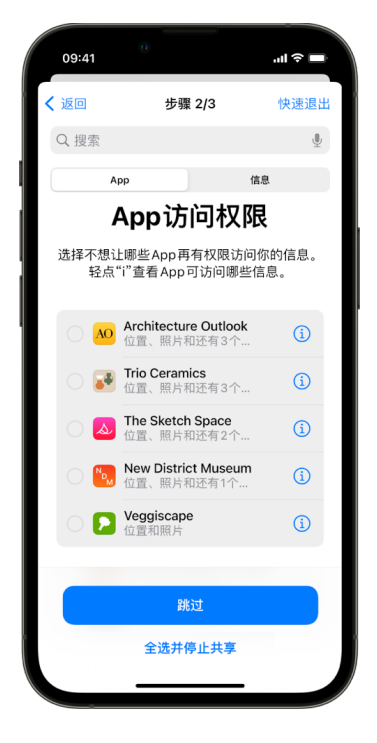

- 轻点"信息",选择列表中正在共享的信息,检查与 App 共享的信息,然后决定想要停止与所选 App 共享哪些 信息。
- 5. 轻点"继续",然后执行以下任一项操作:

【注】你被要求检查的仅可更改的内容。

- 检查和移除关联至你 Apple ID 的设备。
- 检查和更新用于验证身份的电话号码。
- 更新 Apple ID 密码。
- 添加或更新紧急联系人。
- 更新设备密码或者面容 ID 或触控 ID 信息。
- 检查和移除已同步的电脑。(仅限 iOS 17 或更高版本)
- 如果有 iCloud+ 且尚未打开专用代理,你可以现在打开。(仅限 iOS 17 或更高版本)

6. 轻点"完成"。

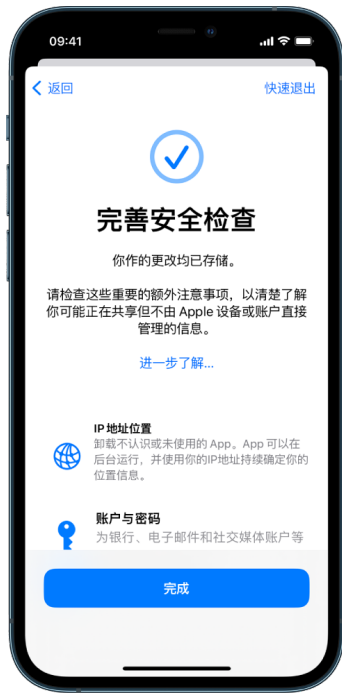

7. 完成后,前往下一个任务[以验证你已停止共享](#page-8-0)。

【重要事项】查看后文中[的使用"安全检查"时的额外注意事项,](#page-16-1)以了解除"安全检查"之外保护隐私信息有关的提示。

#### <span id="page-8-0"></span>验证你已停止共享

在使用"安全检查"后,你可以确认更改已生效。你可以验证共享和信息访问权限已停止。验证包含三个步骤:

• 步骤 1:验证已停止与所有人共享信息, 并且已经共享给用户的信息也已停止共享。

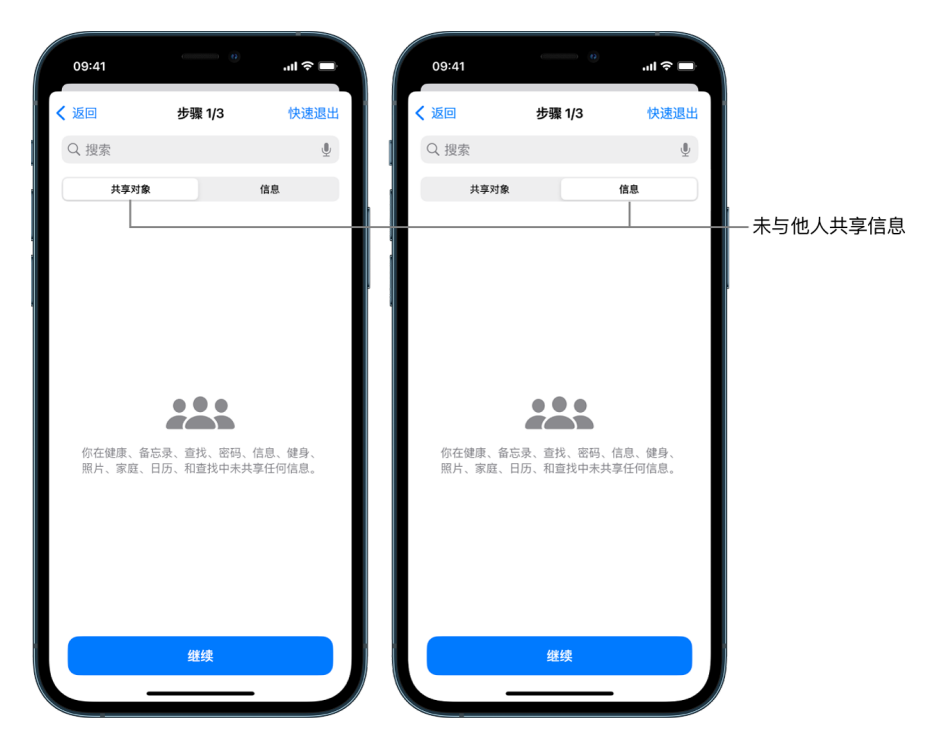

• 步骤 2:验证已停止与 App 共享。

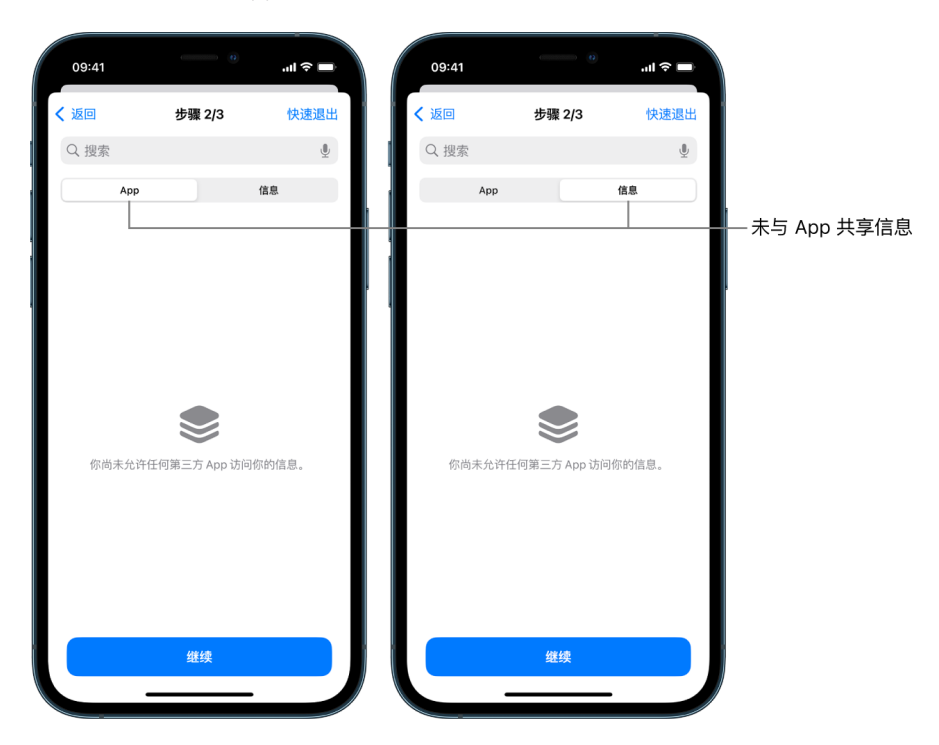

- 步骤 3:验证进行的任何账户更改:
	- 关联至你 Apple ID 的设备。
	- 用于验证你身份的电话号码。

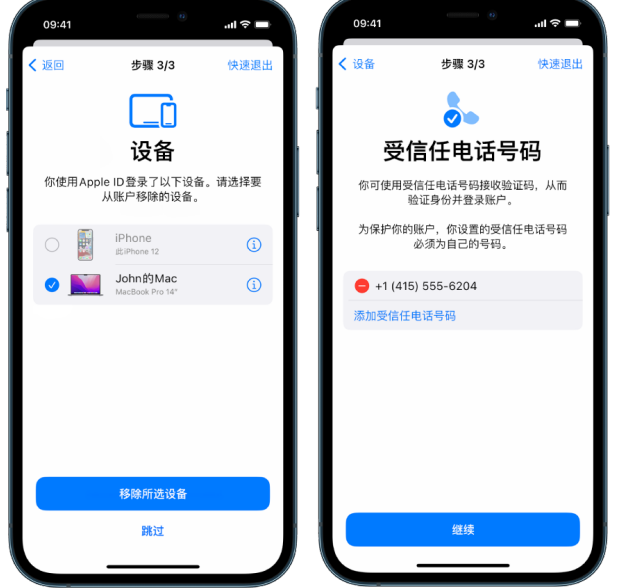

• 添加或更改的紧急联系人。

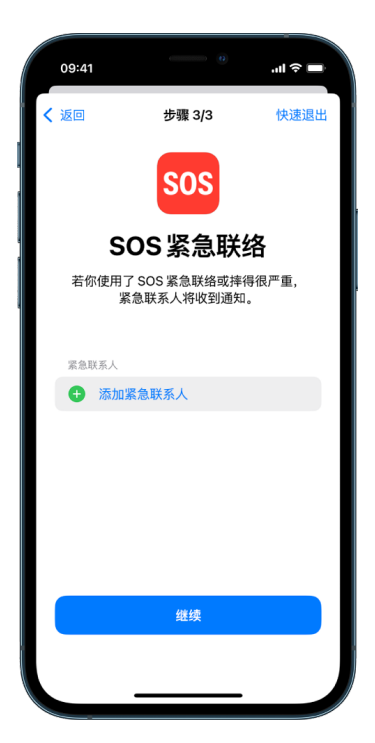

• 移除的已同步电脑。

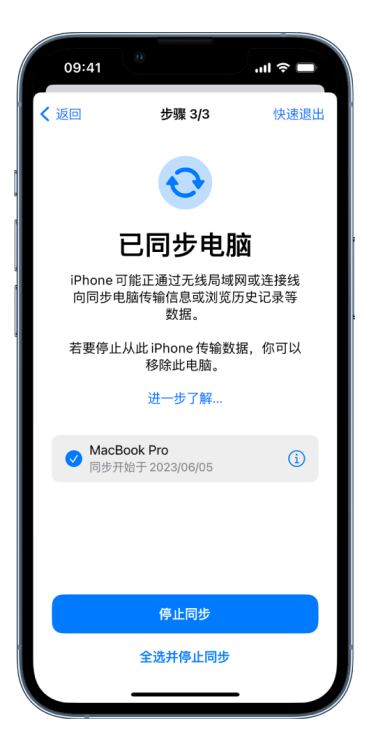

# <span id="page-11-1"></span><span id="page-11-0"></span>iPhone 上的"安全检查"如何工作来保护你的安全

如果个人安全受到威胁,你可以使用 iPhone 上的"安全检查"来快速停止共享信息,或者检查并更新与单个用户和 App 的共享。

如果需要立即停止共享信息,请参阅前文中[的我该如何使用"安全检查"中的"紧急重设"?](#page-6-0)。

如果需要检查与特定用户或 App 共享的信息或停止与其共享,请参阅前文中[的我该如何使用"安全检查"中的"管理](#page-6-1) [共享与访问"?](#page-6-1)。

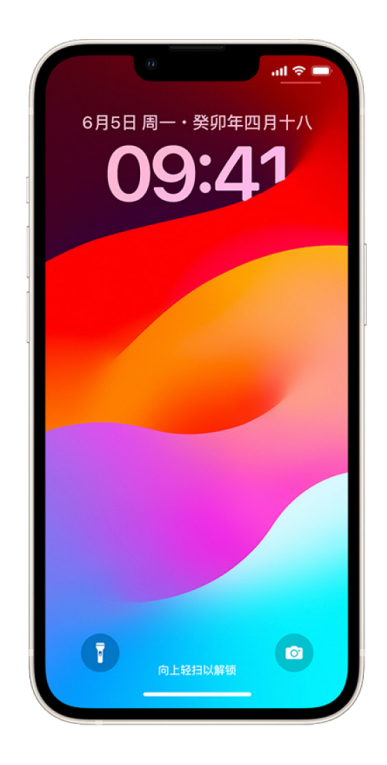

# "安全检查"有什么用途?

你可以使用"安全检查"来检查正在与谁共享信息,将"信息"和 FaceTime 通话限制到 iPhone 上,重设 App 的系统 隐私许可,更改密码,更改 Apple ID 密码等。

如果在使用"安全检查"后想要重新开始与他人共享,只需打开想要共享信息的 App 或服务并重新共享该内容即可。

如果打开了"失窃设备保护", "安全检查"的运行方式可能稍有不同。若要进一步了解"失窃设备保护", 请参阅 Apple 支持文章:[关于 iPhone 的"失窃设备保护"](https://support.apple.com/HT212510) (https://support.apple.com/HT212510)。

【注】如果 iPhone 打开了"屏幕使用时间"限制或者安装了移动设备管理 (MDM) 描述文件,你仍可使用"安全检查", 但部分选项可能会不可用。

### 使用"安全检查"需要什么?

"安全检查"仅在运行 iOS 16 或更高版本的 iPhone 上可用。若要使用"安全检查",你必须有使用双重认证的 Apple ID。你还必须在 iPhone 上的"设置"> [你的姓名] 中登录。(若要了解设备上安装的软件版本, 请前往 "设置">"通用",然后轻点"关于本机"。)

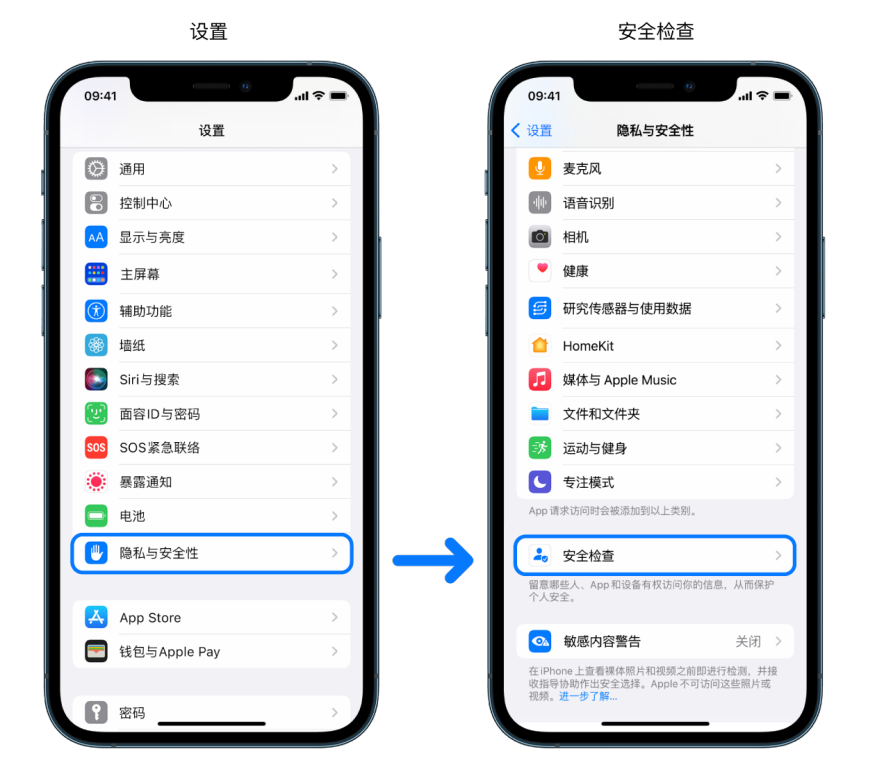

若要访问"安全检查",请前往"设置">"隐私与安全性">"安全检查"。

【注】如果无法访问"安全检查"或者使用该功能遇到问题,你可以手动调整设备和账户的共享设置和访问许可。 请参阅后文中[的如何停止共享你 iPhone 或 iPad 的内容](#page-101-1)。

# 使用"安全检查"时哪些 Apple App 会停止与用户共享信息?

"安全检查"可针对以下 Apple App 关闭与他人共享的信息:

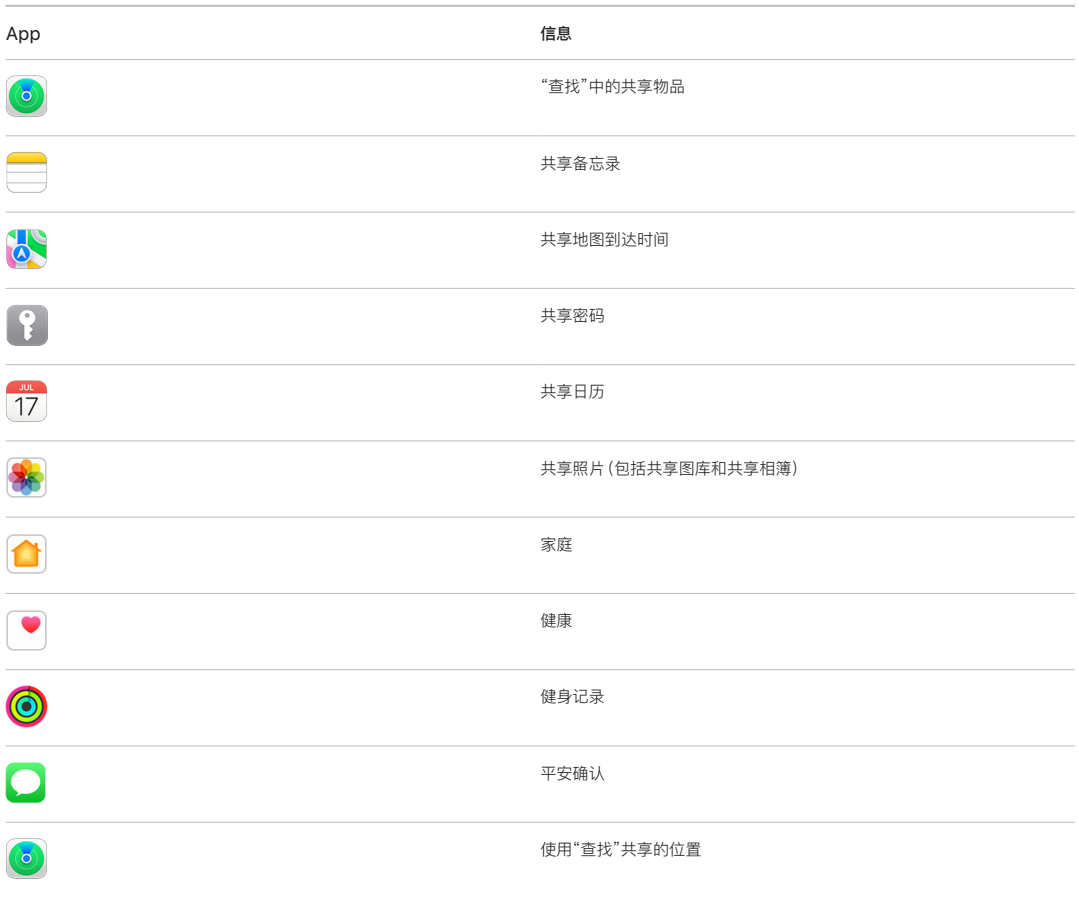

# 使用"安全检查"时什么信息会停止与 App 共享?

"安全检查"会从 iPhone 上将以下 App、网络和功能收集的任何数据从所有 App 中移除:

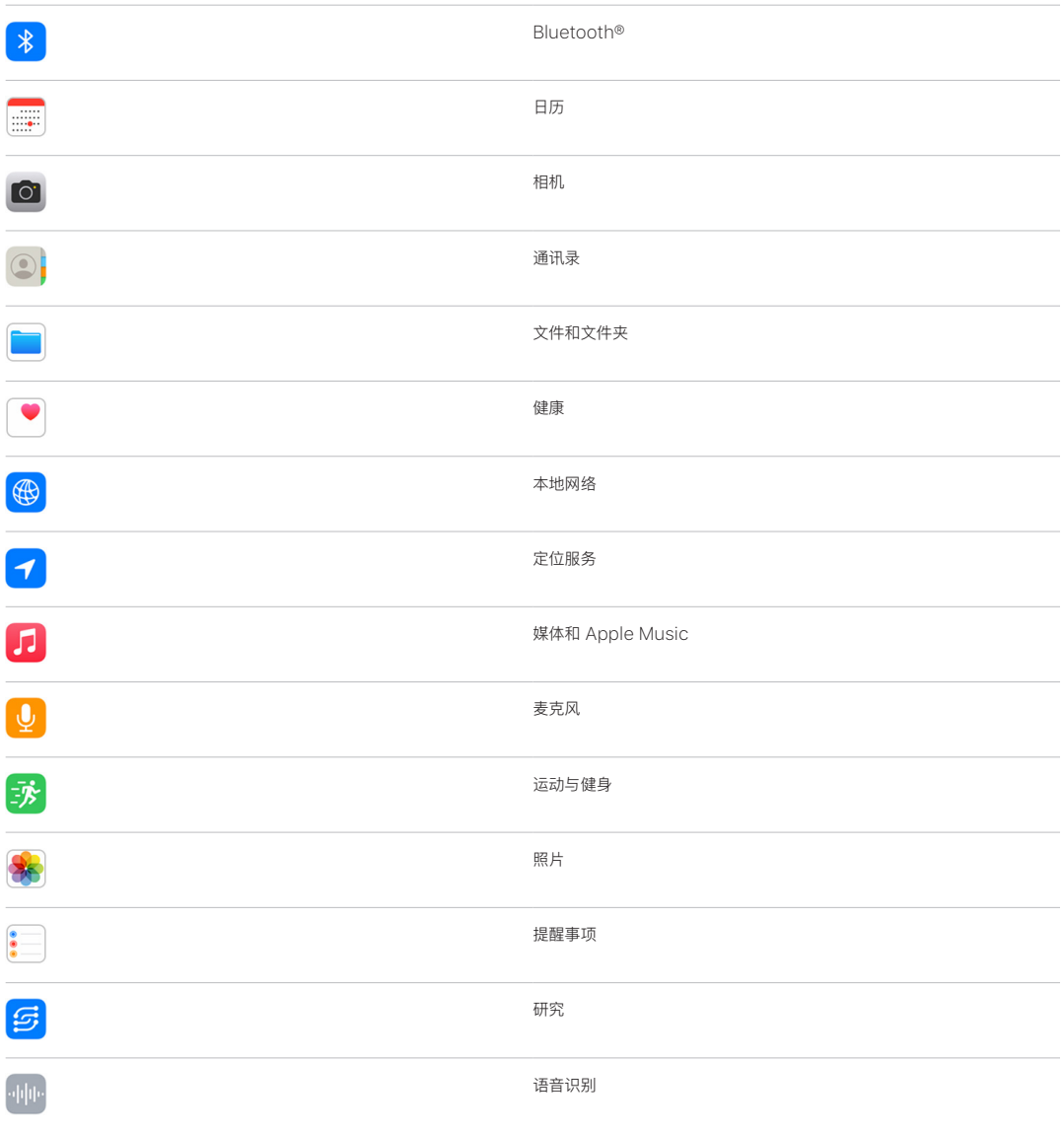

# "安全检查"如何配合我的 Apple ID 使用?

"安全检查"可用于修改与 Apple ID 关联的信息。你可以使用"安全检查":

- 检查并移除登录你账户的设备
- 检查并更新受信任的电话号码
- 更改 Apple ID 密码
- 更新紧急联系人
- 更新设备密码和面容 ID 或触控 ID 信息

【注】如果打开了"失窃设备保护", "安全检查"的运行方式可能稍有不同。若要进一步了解"失窃设备保护", 请参阅 Apple 支持文章:[关于 iPhone 的"失窃设备保护"](https://support.apple.com/HT212510) (https://support.apple.com/HT212510)。

# 什么是"紧急重设"?

"紧急重设"是"安全检查"中的一个选项。你可以使用该选项立即停止共享上述内容(包括所有共享类型)。"紧急重设" 还允许你检查并重设与 Apple ID 关联的设置。

如果不确定正在共享什么内容以及与谁共享,请参阅前文中的[我该如何使用"管理共享与访问"。](#page-6-1)

# <span id="page-16-1"></span><span id="page-16-0"></span>使用"安全检查"时的额外注意事项

在运行 iOS 16 或更高版本的 iPhone 上,使用"安全检查"快速停止他人共享和访问你的信息,或者轻松检查和更新与 单个联系人和 App 的共享。

在某些情况下,你可能还共享了"安全检查"无法检查或更改的信息,例如账户及密码、社交媒体共享或者 iPad 或 Mac 上也可能有你已共享的信息。仔细检查以下内容有助于你决定可能想要额外采取什么步骤来减少正在共享信息的数量。

# IP 地址和 App

IP 地址是一个唯一标识符,由互联网服务提供商分配给接入互联网的设备,让你能够使用互联网。IP 地址不传达确切位 置的相关信息,但可透露你的大致位置并允许数据收集公司随时间推移逐渐识别出你。设备上安装的 App 可能会使用 IP 地址收集有关你大致位置的信息。请检查安装的 App 并删除不使用或不认识的 App。

有关如何检查和删除已安装 App 的更多信息,请参阅后文中的[从设备上删除可疑内容](#page-47-1)。

### 账户及密码

考量你所使用的哪些账户可能包含要保护的敏感个人信息,例如银行、购物、电子邮件、社交媒体、教育及其他账户。 为此类账户更改密码以帮助确保其他任何人都无法进行访问。检查每个账户的安全性和隐私设置以确保你的信息已受 保护。针对用于通信的账户(如电子邮件、电话和信息),检查以确保无任何内容在未经你许可的情况下被转发。

### 社交媒体

切记在社交媒体上发布照片和其他个人信息可能会暴露你位置和个人生活的详细信息。检查隐私设置、联系人列表和 粉丝列表,并仔细考量你发布的内容,确保隐私级别如你所需。

### 拥有或使用的其他设备

检查所使用的任何其他设备上的共享和访问权限设置,以确保你的信息处于安全状态。如果有人与你密切相处,如子女 或好友,切记其设备也可能会共享信息。

#### 非预期的跟踪

非预期的跟踪会生成相关提醒,以防有人试图滥用 AirTag 及其他"查找"小配件在他人不知情的情况下进行跟踪。若要 在有未知 AirTag 或其他"查找"网络配件随你移动时收到提醒,请确保 Bluetooth®、"定位服务"和"跟踪通知"均已 打开。若要打开"跟踪通知",请打开"查找" App,轻点"我",滚动到"自定义跟踪通知",然后打开"允许通知"。

请参阅 Apple 支持文章[:当你收到有 AirTag、"查找"网络配件或 AirPods 正在跟随你移动的警告时该怎么做](https://support.apple.com/HT212227) (https://support.apple.com/HT212227)。

# 家庭与 HomeKit

如果你是 Apple 家庭的一员并决定移除自己,切记家庭管理者仍可以使用可影响你个人安全的 HomeKit 配件, 如摄像头。

请参阅后文中[的安全控制"家庭"配件](#page-53-1)。

### Apple 钱包

如果你与他人共享"钱包"中的卡片或钥匙,共享对象或许可以查看你的交易记录或门锁记录。若要检查最近交易记录, 请打开"钱包" App。切记,他人可能还可以通过共享银行账户和共享信用卡或在线访问你的金融账户(如有权限)来查 看财务交易的详细信息。请记得更新你的密码。

### 蜂窝号码

如果你正使用共享蜂窝号码,该号码的其他成员可能可以访问你的位置、通话及信息活动或账单详细信息。请联系你的 运营商以了解有关号码的更多信息,以及可针对账户额外采取何种安全措施,例如需要访问 PIN 码或安全码才能进行 更改。如果你未使用共享号码但他人可在线访问你的蜂窝号码账户,此人可能还可访问你的位置、通话及信息活动或账 单详细信息。请记得更新你的密码。

# 家人共享

如果你是 Apple "家人共享"群组的一员,"家人共享"组织者可能可以查看你的购买记录和更改子女设备的设置。若要 离开家人共享群组,请前往"设置",轻点你的姓名,然后打开"家人共享"设置。

若要进一步了解如何离开"家人共享"群组,请参阅后文中"[如何停止共享你 iPhone 或 iPad 的内容"](#page-101-1)核对清单中的 步骤 1 和 2。

有关"家人共享"的更详细信息,请参阅后文中[的管理"家人共享"设置。](#page-50-1)

# <span id="page-18-0"></span>检查并采取行动

# 保护"隔空投送"和"名片投送"安全

### 什么是"隔空投送"?

"隔空投送"是在附近的 Apple 设备之间共享图像、文稿或其他文件的简单方式。你可以将其设置为附近的所有人可 共享、仅联系人可共享,或者无人可共享。

【注】"仅限联系人"选项在运行 iOS 10、iPadOS 13.1 和 macOS 10.12 或更高版本的设备上可用。如果设备使用的 是较早的软件版本,且你想要限制可通过"隔空投送"向你发送文件的用户,可以在需要时打开"隔空投送",在不使用时 停用。

# 什么是"名片投送"?

"名片投送"("隔空投送"的一部分)为你提供了无需将 iPhone 交给他人,即可轻松将联系信息共享给对方或 接收对方联系信息的方式。"名片投送"让用户只需将其 iPhone 设备相互靠近,或者将 iPhone 与 Apple Watch (Apple Watch Ultra、Apple Watch Series 7 或后续机型以及第 2 代 Apple Watch SE)相互靠近,即可轻松 共享联系信息。

你可以选取想要共享的特定联系人详细信息,重要的是还可选取不想共享的信息。若要使用"名片投送",两台设备都 必须运行 iOS 17.1 或更高版本,或者 watchOS 10.1 或更高版本。请参阅后文中的[检查和更新联系人名片。](#page-19-0)

"名片投送"会自动运行。如果需要关闭"名片投送",请参阅后文中的[关闭"名片投送"。](#page-19-1)

【注】通过"通讯录"或"名片投送"共享你的联系信息时,你的称呼代词默认不共享。共享其他联系人的信息时,其称呼 代词永不共享。

#### 管理"隔空投送"

• 在 iPhone 或 iPad 上, 前往"设置" , > "通用", 轻点"隔空投送", 然后选取最适合你的选项。

- 《iPhone 使用手册》中的[在 iPhone 上使用"隔空投送"将项目发送到附近的设备](https://support.apple.com/zh-cn/guide/iphone/iphcd8b9f0af) (https://support.apple.com/zh-cn/guide/iphone/iphcd8b9f0af)
- 《iPad 使用手册》中的[在 iPad 上使用"隔空投送"将项目发送到附近的设备](https://support.apple.com/zh-cn/guide/ipad/ipadf0a1530e) (https://support.apple.com/zh-cn/guide/ipad/ipadf0a1530e)

#### <span id="page-19-0"></span>检查和更新联系人名片

你可以通过更新联系人名片来更新在"名片投送"中共享的信息,例如当你只想共享名字或姓名首字母时。

【注】"名片投送"只会共享你的姓名、所选电话号码或电子邮件地址,以及与你的联系人名片关联的名片海报信息。 它不会共享联系人名片中的其他信息,如家庭地址或生日。

- 1. 打开"通讯录" App。
- 2. 轻点"我的名片">"编辑"。
- 3. 检查和更新要通过"名片投送"共享的姓名、电话号码和电子邮件地址。

#### 通过"名片投送"共享联系信息

你可以与另一个人共享你的联系信息。

- 1. 请执行以下一项操作:
	- 从 iPhone 或 iPad 共享:将 iPhone 放在另一用户的 iPhone 或 Apple Watch 上方几厘米远的位置。
	- 从 Apple Watch 共享到 Apple Watch: 在 Apple Watch 上打开"通讯录" App ©, 轻点右上角你的 头像,轻点"共享",然后将手表靠近另一用户的 Apple Watch。
	- 两台设备都会出现光晕且 Apple Watch 会振动,表示已建立连接。
- 2. 继续保持设备彼此靠近,直至两个屏幕上都显示"名片投送"。
- 3. 选择共享你的联系人名片(或者特定电话号码或电子邮件地址)并接收他人的联系人名片,或者选择仅接收他人的 联系人名片。

如果共享的是联系人名片,请轻点 ,选择要包括的栏,然后轻点"存储"。相同信息栏会在下次你使用"名片投送" 时默认选中。

若要取消,请在"名片投送"传输完成前将两台设备相互远离或者锁定 iPhone。

#### <span id="page-19-1"></span>关闭"名片投送"

- 1. 打开"设置" App。
- 2. 轻点"通用">"隔空投送"。
- 3. 关闭"将设备彼此靠近"。

# <span id="page-20-1"></span><span id="page-20-0"></span>通过 iPhone、iPad 和 Apple Watch 安全地控制与谁共享 内容

你可以使用若干种不同方法在 Apple 设备上与他人安全共享内容。使用每种方法时,屏幕都会显示正在与谁共享。 你也可以在 iPhone、iPad 和 Apple Watch 上从共享内容中移除共享对象。

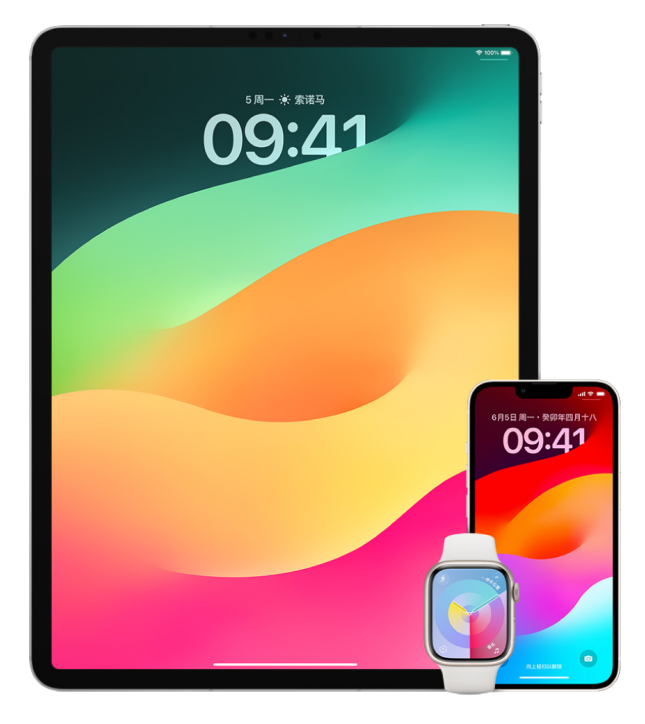

若要通过 Mac 控制与谁共享内容,请参阅后文中[的通过 Mac 安全地控制与谁共享内容。](#page-25-1)

#### 在"照片"中管理共享相簿的共享设置

通过"照片"中的共享相簿,你可以选取要共享的照片和视频,以及要与谁共享。你还可以随时更改共享设置。如果停止 与某人共享照片或相簿,此人不会收到通知,其对共享相簿及其中内容的访问权限会被移除。

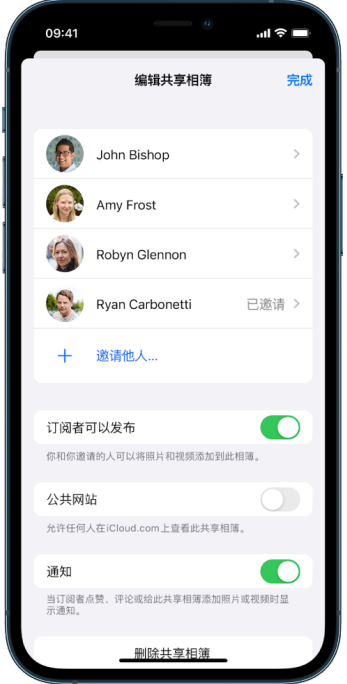

如果你订阅了共享相簿,可以删除你共享的任何照片。你还可以选择"取消订阅"以取消订阅该共享相簿。

- 1. 在 iPhone 或 iPad 上选择一个共享相簿, 然后轻点"添加订阅者"按钮 .
- 2. 执行以下任一项操作:
	- 邀请新订阅者:轻点"邀请他人",然后输入要添加的订阅者姓名。

订阅者可将照片和视频添加到相簿。关闭"订阅者可以发布"按钮,这样只有你才能添加照片和视频。

- 移除订阅者:轻点订阅者的姓名,然后轻点"移除订阅者"。
- 关闭通知:轻点"通知"按钮。再次轻点以打开"通知"。

- 《iPhone 使用手册》中的[在 iPhone 上共享照片和视频](https://support.apple.com/zh-cn/guide/iphone/iphf28f17237) (https://support.apple.com/zh-cn/guide/iphone/iphf28f17237)
- 《iPad 使用手册》中的[在 iPad 上共享照片和视频](https://support.apple.com/zh-cn/guide/ipad/ipad4f44c78f) (https://support.apple.com/zh-cn/guide/ipad/ipad4f44c78f)

#### 在"照片"中从共享图库移除参与者

iCloud 共享照片图库可让你与最多五位其他用户无缝共享照片和视频。向 iCloud 共享照片图库提供照片和视频时, 它们会从个人图库移出,并移入共享图库。你可以通过共享图库选取要共享的内容,还可从相机直接自动共享内容。 所有参与者都可在共享图库中添加、编辑和删除内容。设置共享图库的用户(即图库创建者)会为所有内容提供 iCloud 储存空间。

如果你是图库创建者,你可以随时将参与者从共享图库移除,或者删除共享图库。将参与者从共享图库移除时,该参与者 会收到通知,还可将共享图库中的所有项目拷贝到其个人图库。参与者无法移除其他参与者。

【注】"照片"中的共享图库需要 iOS 16、iPadOS 16.1 或更高版本。若要了解设备上安装的软件版本,请前往 "设置">"通用",然后轻点"关于本机"。

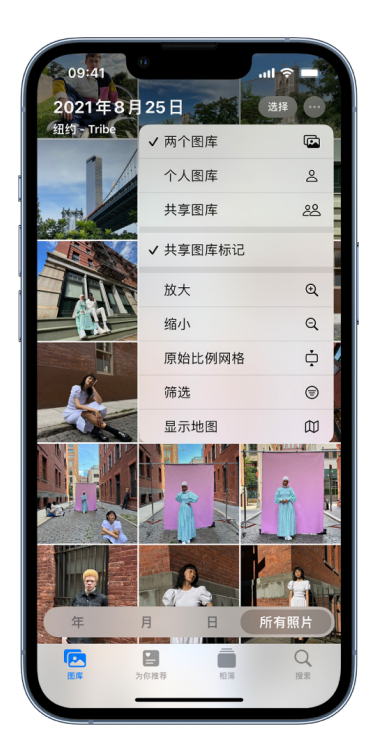

1. 执行以下任一项操作:

- 若要从共享图库移除参与者,请前往"设置" >"照片">"共享图库",然后轻点"删除参与者"。
- 若要离开共享图库,请前往"设置">"照片">"共享图库",然后轻点"离开共享图库"。

离开共享图库时,你可以将共享图库中的所有内容拷贝到你自己的图库,或者仅拷贝你提供的内容。

• 若要删除共享图库,你必须是组织者。前往"设置">"照片">"共享图库",然后轻点"删除共享图库"。 所有参与者都会收到共享图库已删除的通知。

- 《iPhone 使用手册》中的[在"照片"中设置或加入 iCloud 共享照片图库](https://support.apple.com/zh-cn/guide/iphone/iph28ac9ea81) (https://support.apple.com/zh-cn/guide/iphone/iph28ac9ea81)
- 《iPad 使用手册》中的[在"照片"中设置或加入 iCloud 共享照片图库](https://support.apple.com/zh-cn/guide/ipad/ipad94c5ed43) (https://support.apple.com/zh-cn/guide/ipad/ipad94c5ed43)

#### 管理日历共享设置

如果之前已邀请他人共享你的日历,你可以管理其编辑日历的权限,也可以停止与其共享日历。

如果你是日历所有者,且想要停止共享,请轻点订阅者的姓名以查看选项。如果你是订阅者,请选择"删除日历"以移除该 共享日历。

- 1. 在 iPhone 或 iPad 上轻点"日历" $\frac{a}{4}$ , 然后轻点要编辑的共享日历旁边的"信息"按钮 $\overline{1}$ )。
- 2. 轻点共享对象,然后执行以下任一项操作:
	- 打开或关闭"允许编辑"。
	- 轻点"停止共享"。

若要进一步了解,请参阅:

- 《iPhone 使用手册》中的[在 iPhone 上共享 iCloud 日历](https://support.apple.com/zh-cn/guide/iphone/iph7613c4fb) (https://support.apple.com/zh-cn/guide/iphone/iph7613c4fb)
- 《iPad 使用手册》中的[在 iPad 上共享 iCloud 日历](https://support.apple.com/zh-cn/guide/ipad/ipadc2a14a22) (https://support.apple.com/zh-cn/guide/ipad/ipadc2a14a22)

#### 在 Safari 浏览器中管理共享标签页组

你可以共享标签页组,以及与使用 iCloud 的用户协作。共享标签页组一共可有 100 位参与者。参与者可在标签页组中 添加和移除标签页,每个人都能实时看到更新。

你协作的每个人都必须通过其 Apple ID 登录,在 iCloud 设置中打开"Safari 浏览器" (https://support.apple.com/ zh-cn/guide/iphone/iphde0f868fd),并且打开双重认证。

- 1. 轻点"Safari 浏览器",然后轻点右上角的"协作"按钮 ...
- 2. 轻点"管理共享标签页组",然后执行以下任一项操作:
	- 移除用户:轻点姓名,然后轻点"移除访问权限"。
	- 停止与所有人共享:轻点"停止共享"。
	- 添加用户:轻点"与更多人共享",然后进行邀请。

- 《iPhone 使用手册》中的[在共享标签页组中添加和移除用户](https://support.apple.com/zh-cn/guide/iphone/iph4a323d663#iph5f23c7659) (https://support.apple.com/zh-cn/guide/iphone/iph4a323d663#iph5f23c7659)
- 《iPad 使用手册》中的[在共享标签页组中添加和移除用户](https://support.apple.com/zh-cn/guide/ipad/ipadf0a1530e) (https://support.apple.com/zh-cn/guide/ipad/ipad76b9549e#iPad252604e8)

#### 按用户管理"与你共享"设置

有人从"音乐"、"视频"、"新闻"、"照片"、"播客"和 Safari 浏览器 App 与你共享内容时,"与你共享"可自动将其整理 到"与你共享"部分中,供你轻松访问。

在"信息" App 中与你共享的内容会自动整理到"音乐"、"视频"、"新闻"、"照片"、"播客"和 Safari 浏览器 App 的 "与你共享"部分中。如果你不想让某些通过"信息"与你共享的内容显示在相关 App 中,可以按用户关闭此功能。

- 1. 在 iPhone 或 iPad 上轻点"信息" $\bigcirc$  然后轻点不想跨 App 共享其内容的对话。
- 2. 主题打开时,轻点顶部该用户的姓名。
- 3. 关闭"在'与你共享'中显示",然后轻点"完成"。

若要进一步了解,请参阅:

- 《iPhone 使用手册》中的[使用"信息"接收内容和与朋友共享内容](https://support.apple.com/zh-cn/guide/iphone/iphb66cfeaad) (https://support.apple.com/zh-cn/guide/iphone/iphb66cfeaad)
- 《iPad 使用手册》中的[使用"信息"接收内容和与朋友共享内容](https://support.apple.com/zh-cn/guide/ipad/ipad5bf3d77b) (https://support.apple.com/zh-cn/guide/ipad/ipad5bf3d77b)

#### 按 App 管理"与你共享"设置

如果想要打开或关闭"音乐"、"视频"、"新闻"、"照片"、"播客"或 Safari 浏览器 App 内的"与你共享",你可以调整设置。

• 在 iPhone 或 iPad 上, 前往"设置" 3> "信息"> "与你共享", 然后关闭"自动共享", 或者对特定 App 关闭"与你 共享"。

#### 在 Apple Watch 上管理健身记录共享

如果你有 Apple Watch 并且之前与某人共享了你的健身圆环,则此人可查看你活动量和体能训练的相关信息。 你的位置相关信息不会提供给此人。

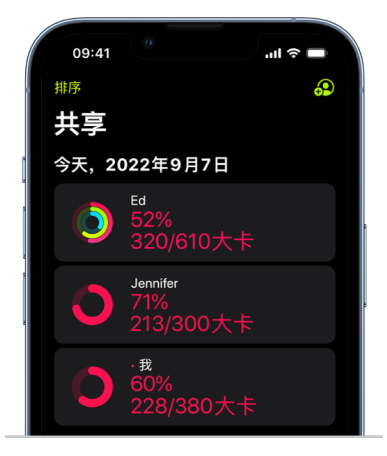

你可以从"健身记录" App 的"共享"标签页中隐藏进度,或者完全停止与特定用户共享健身记录。如果你停止共享健身 记录,该用户不会收到通知。

- 1. 在 Apple Watch 上打开"健身记录" App .
- 2. 向左轻扫,然后转动数码表冠以滚动到屏幕底部。
- 3. 若要移除共享对象,请轻点其姓名,然后轻点"移除"。

若要进一步了解,请参阅:

• 《Apple Watch 使用手册》中的[从 Apple Watch 共享健身记录](https://support.apple.com/zh-cn/guide/watch/apd68a69f5c7) (https://support.apple.com/zh-cn/guide/watch/apd68a69f5c7)

# <span id="page-25-1"></span><span id="page-25-0"></span>通过 Mac 安全地控制与谁共享内容

你可以使用若干种不同方法在 Apple 设备上与他人安全共享内容。每种方法都可让你查看正在与谁共享,你也可以在 Mac 上从共享内容中移除共享对象。

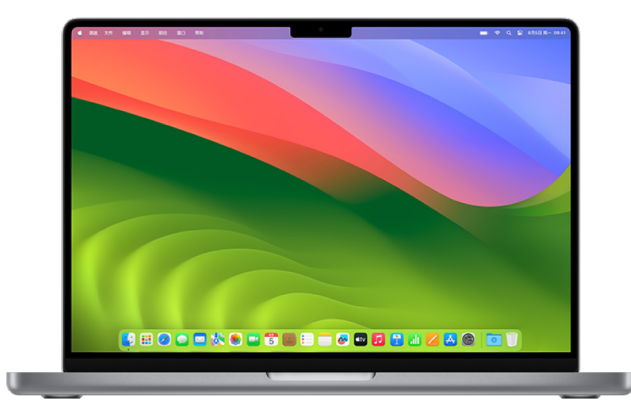

若要通过 iPhone、iPad 和 Apple Watch 控制与谁共享内容,请参阅前文中[的通过 iPhone、iPad 和](#page-20-1)  [Apple Watch 安全地控制与谁共享内容](#page-20-1)。

#### 如何在 Mac 上管理"隔空投送"文件共享设置

"隔空投送"是在附近的 Apple 设备之间共享图像、文稿或其他文件的简单方式。你可以将其设置为附近的所有人可 共享、仅联系人可共享,或者无人可共享。

【注】"仅限联系人"选项在运行 iOS 10、iPadOS 13.1 和 macOS 10.12 或更高版本的设备上可用。如果设备使用的 是较早的软件版本,且你想要限制可通过"隔空投送"向你发送文件的用户,可以在需要时打开"隔空投送",在不需要时 停用。

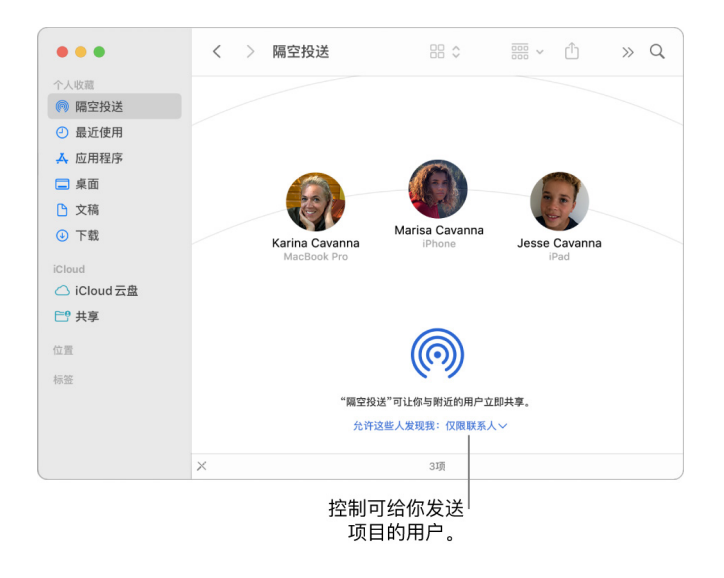

#### 使用"访达"管理"隔空投送"

- 1. 在 Mac 上,点按程序坞中的"访达"图标 L 以打开访达窗口。
- 2. 在"访达"边栏中点按"隔空投送"。
- 3. 在"隔空投送"窗口中,点按"允许这些人发现我"弹出式菜单,然后选取最适合你的选项。

#### 在 Mac 上使用"控制中心"管理"隔空投送"

你可以在 Mac 上使用"控制中心"快速打开或关闭"隔空投送",以及选取可通过"隔空投送"向你发送项目的用户。

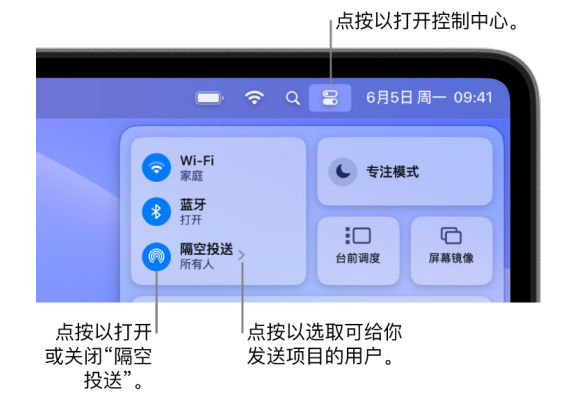

- 1. 在 Mac 上, 点按菜单栏中的"控制中心"2.
- 2. 执行以下任一项操作:
	- 打开或关闭"隔空投送":点按"隔空投送"图标 <mark>,</mark>。
	- 选取可向你发送项目的用户:点按"隔空投送"旁边的箭头按钮 ,然后选取最适合你的选项。

若要进一步了解,请参阅:

• 《macOS 使用手册》中[的在 Mac 上使用"隔空投送"将文件发送给你附近的设备](https://support.apple.com/zh-cn/guide/mac-help/mh35868) (https://support.apple.com/zh-cn/guide/mac-help/mh35868)

#### 在 Mac 上的"照片"中管理共享相簿的共享设置

通过 Mac 上"照片"中的共享相簿,你可以选取要共享的照片和视频,以及要与谁共享。你还可以随时更改共享设置。 如果停止与某人共享照片或相簿,此人不会收到通知,其对共享相簿及其中内容的访问许可会被移除。

如果你订阅了共享相簿,可以删除你共享的任何照片。你还可以选择"取消订阅"以取消订阅该共享相簿。

- 1. 在 Mac 上打开"照片" App ※,然后在边栏中的"共享相簿"下方点按一个共享相簿。
- 2. 点按工具栏中的"成员"按钮 3.
- 3. 在"邀请他人"栏中,执行以下一项操作:
	- 邀请新订阅者:输入电子邮件地址。

如果要邀请的人未使用 iCloud,你可以选择"公共网站"复选框为共享相簿创建 URL。拥有此 URL 的任何人 都可查看和下载共享相簿的内容。

- 移除订阅者: 选择订阅者的电子邮件地址, 然后按下 Delete 键。
- 重新邀请订阅者:点按订阅者姓名旁边的下箭头,并选取"重新发送邀请"。

- 《照片使用手册》中的 [Mac 上"照片"中共享相簿是什么?](https://support.apple.com/zh-cn/guide/photos/pht7a4c765b) (https://support.apple.com/zh-cn/guide/photos/pht7a4c765b)
- 《照片使用手册》中[的在 Mac 上的"照片"中订阅共享相簿](https://support.apple.com/zh-cn/guide/photos/pht884a8908) (https://support.apple.com/zh-cn/guide/photos/pht884a8908)

#### 在 Mac 上的"照片"中从共享图库移除参与者

iCloud 共享照片图库可让你与最多五位其他用户无缝共享照片和视频。向 iCloud 共享照片图库提供照片和视频时, 它们会从个人图库移出,并移入共享图库。你可以通过共享图库选取要共享的内容,还可从相机直接自动共享内容。 所有参与者在共享图库中具有相同的添加、编辑和删除内容许可,设置共享图库的用户(即图库创建者)会为所有内容 提供 iCloud 储存空间。

如果你是图库创建者,你可以随时将参与者从共享图库移除,或者删除共享图库。将参与者从共享图库移除时,该参与者 会收到通知,还可将共享图库中的所有项目拷贝到其个人图库。参与者无法移除其他参与者。加入共享图库不到 7 天的 参与者只能获取其自己提供的项目。

【注】Mac 上"照片"中的共享图库需要 macOS 13 或更高版本。若要了解设备上安装的软件版本,请从屏幕左上角的 苹果菜单 中选取"关于本机"。

- 1. 在 Mac 上的"照片" App 第 中, 选取"照片" > "设置", 然后点按"共享图库"。
- 2. 轻点要移除的用户旁边的"更多"按钮 。 然后选取"移除"。
- 3. 点按"从共享图库中移除"。

若要进一步了解,请参阅:

• 《照片使用手册》中[的什么是 Mac 上"照片"中的 iCloud 共享照片图库?](https://support.apple.com/zh-cn/guide/photos/pht153ab3a01) https://support.apple.com/zh-cn/guide/photos/pht153ab3a01

#### 在 Mac 上的"照片"中离开或删除共享图库

参与者可随时选择离开共享图库。如果你是共享图库组织者,你可以将其删除。删除共享图库时,所有参与者都会收到 通知,并可选择将共享图库中的所有项目保留在其个人图库中。

如果在加入共享图库的 7 天内离开,你只能保留自己提供的项目。

【注】Mac 上"照片"中的共享图库需要 macOS 13 或更高版本。若要了解设备上安装的软件版本,请从屏幕左上角的 苹果菜单 中选取"关于本机"。

- 1. 在 Mac 上的"照片" App 第 中, 选取"照片">"设置", 然后点按"共享图库"。
- 2. 点按"离开共享图库"(如果你是参与者)或"删除共享图库"(如果你是组织者)。
- 3. 选择以下一个选项:
	- 全部保留:将共享图库中的所有照片添加到你的个人图库。
	- 仅保留我提供的内容:仅将你向共享图库提供的照片添加到你的个人图库。

4. 点按"删除共享图库",然后再次点按"删除共享图库"以确认删除。

- 《照片使用手册》中[的什么是 Mac 上"照片"中的 iCloud 共享照片图库?](https://support.apple.com/zh-cn/guide/photos/pht153ab3a01) https://support.apple.com/zh-cn/guide/photos/pht153ab3a01
- 《照片使用手册》中[的离开或删除共享图库](https://support.apple.com/zh-cn/guide/photos/pht4dd77b3aa#pht82b300b22) (https://support.apple.com/zh-cn/guide/photos/pht4dd77b3aa#pht82b300b22)

#### 在 Mac 上管理日历共享设置

如果之前已邀请他人共享你的日历,你可以管理其编辑日历的权限,也可以停止与其共享日历。

如果你是日历所有者,且想要停止共享,请轻点订阅者的姓名以查看选项。如果你是订阅者,可以选择"删除日历"以移除 该共享日历。

- 1. 在 Mac 上打开"日历" App [17]。
- 2. 请执行以下一项操作:
	- 在运行 macOS 13 或更高版本的 Mac 上:选取"日历">"设置"。
	- 在运行 macOS 12 或更低版本的 Mac 上:选取"日历">"偏好设置"。
- 3. 点按"账户",选择日历账户,然后点按"授权"。

CalDAV 账户显示在"我可以访问的账户"列表中。

 $\Xi$ 】对于 Microsoft Exchange 账户, 请点按"添加"按钮 十, 然后输入授予你访问权限的人的用户名。

若要进一步了解,请参阅:

• 《日历使用手册》中[的在 Mac 上共享日历账户](https://support.apple.com/zh-cn/guide/calendar/icl27527) (https://support.apple.com/zh-cn/guide/calendar/icl27527)

#### 在 Mac 上的 Safari 浏览器中管理共享标签页组

你可以共享标签页组,以及与使用 iCloud 的用户协作。共享标签页组一共可有 100 位参与者。参与者可在标签页组中 添加和移除标签页,每个人都能实时看到更新。

你协作的每个人都必须通过其 Apple ID 登录,在 iCloud 设置中打开"Safari 浏览器",并且打开双重认证。

- 1. 在 Mac 上的 Safari 浏览器 App  $\bigcirc$  中, 点按工具栏中的"协作"按钮 $\bigcirc$ .
- 2. 点按"管理共享标签页组",然后执行以下任一项操作:
	- 移除用户:点按姓名,点按"移除访问权限",然后点按"继续"。
	- 停止与所有人共享:点按"停止共享",然后点按"继续"。
	- 添加用户:点按"与更多人共享",然后点按"信息"以进行邀请。

若要进一步了解,请参阅:

• 《Safari 浏览器使用手册》中的[在共享标签页组中添加和移除用户](https://support.apple.com/zh-cn/guide/iphone/iph4a323d663#iph5f23c7659) (https://support.apple.com/zh-cn/guide/iphone/iph4a323d663#iph5f23c7659)

#### 在 Mac 上按用户管理"与你共享"设置

- 1. 在 Mac 上打开"信息" App  $\bigcirc$ , 然后选择对话。
- 2. 点按对话右上角的"详细信息"按钮 ①,然后取消选择"在'与你共享'中显示"以将共享内容从"与你共享"部分移除。

"与你共享"关闭时,你仍可固定共享内容以将其显示在对应 App 中。

若要进一步了解,请参阅:

• 《信息使用手册》中[的在 Mac 上的"信息"中跟踪共享内容](https://support.apple.com/zh-cn/guide/messages/ichtdc9ebc32) (https://support.apple.com/zh-cn/guide/messages/ichtdc9ebc32)

#### 在 Mac 上按 App 管理"与你共享"设置

如果想要打开或关闭"音乐"、"视频"、"新闻"、"照片"、"播客"或 Safari 浏览器 App 内的"与你共享",你可以在 Mac 上调整设置。

- 1. 在 Mac 上打开"信息" App  $\bigcirc$ .
	- 在运行 macOS 13 或更高版本的 Mac 上:选取"信息">"设置"。
	- 在运行 macOS 12 或更低版本的 Mac 上:选取"信息">"偏好设置"。
- 2. 点按"与你共享",然后执行以下一项操作:
	- 对所有 App 关闭:点按"关闭"。
	- 对所选 App 关闭:取消选择 App。

# <span id="page-30-0"></span>管理你的位置

# 共享或停止共享你的位置

适用于 iPhone、iPad、Mac 和 Apple Watch 的"查找"可协助跟踪设备,还可让你和他人相互共享位置。

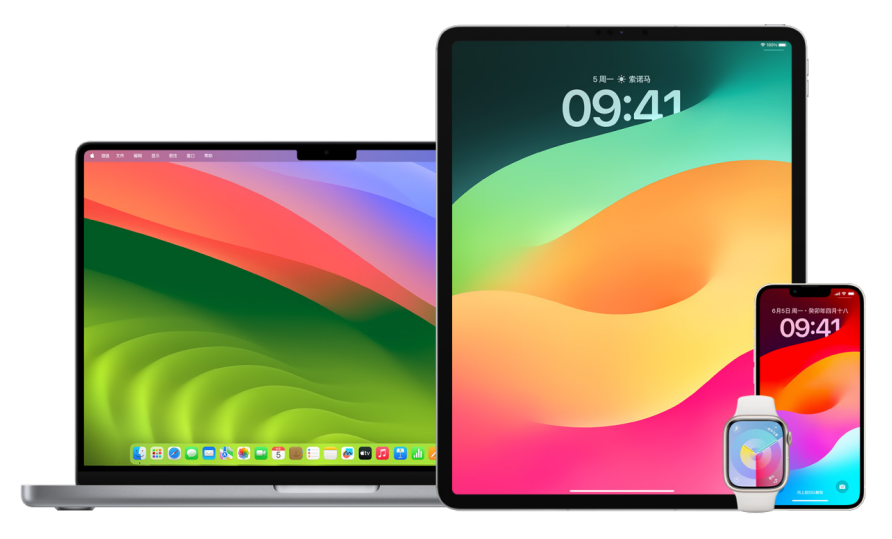

如果已设置"家人共享"且使用"位置共享",你的家庭成员会自动显示在"联系人"标签页中,虽然其仍需与你共享其位置。 请参阅后文中[的管理"家人共享"设置](#page-50-1)。

#### 位置共享详细信息以及在哪里可见

通过"查找"与他人共享你的位置时,对方可以在下表列出的 App 中查看。

如果你和位置共享对象都使用运行 iOS 15 或更高版本的 iPhone,你的实时位置还会在下列所有 App 中共享。如果 你正在移动,对方可了解你前进的方向和速度。

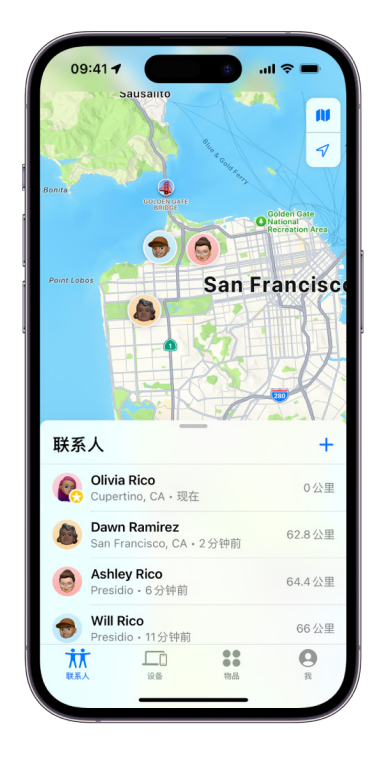

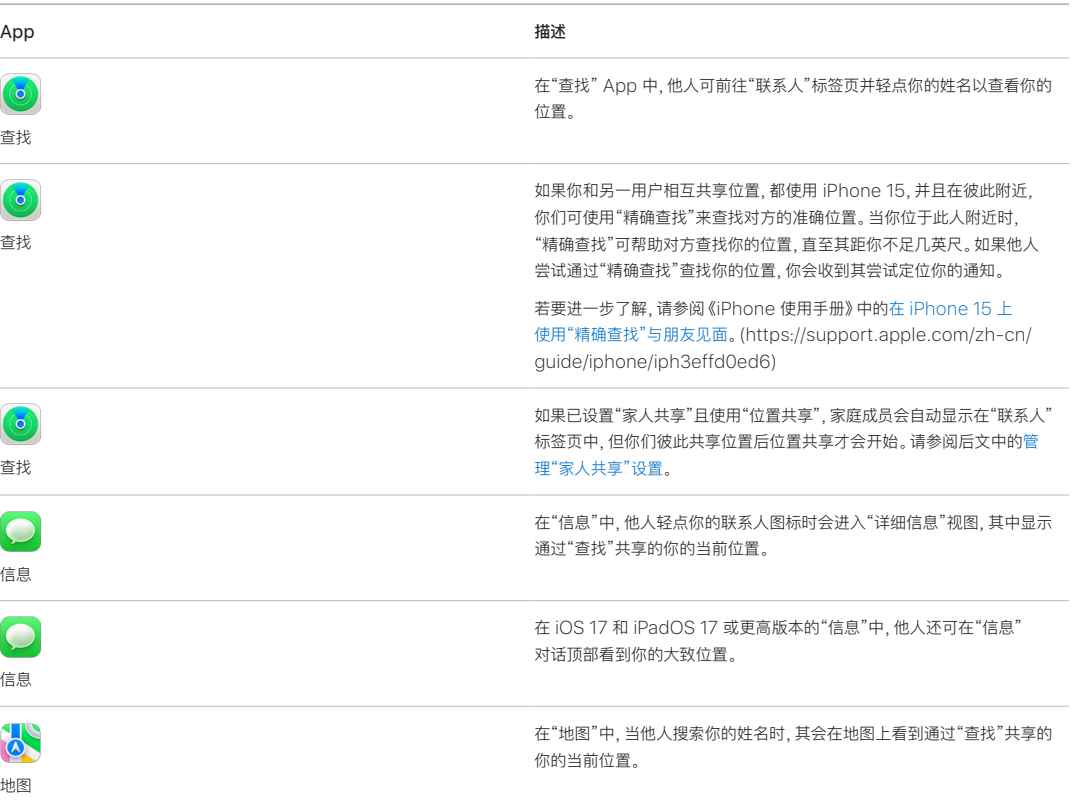

#### 检查和移除关于你的通知

你可以使用"查找" App [在你的位置更改时通知好友](https://support.apple.com/zh-cn/guide/iphone/iph9bfec93b1) (https://support.apple.com/zh-cn/guide/iphone/ iph9bfec93b1)。你的位置共享对象还可设置通知以查看你的位置变化。

你可以关闭关于你的任何位置通知。这包括你设置的通知以及好友创建的通知。若要查看关于你的所有通知:

- 1. 请执行以下一项操作:
	- 在 iPhone 或 iPad 上:打开"查找" App  $\bullet$ , 然后轻点"我"。
	- 在 Mac 上:打开"查找" App .点按"我",然后点按"信息"按钮 ①。
- 2. 查找"关于你的通知"部分。
	- 如果你确实看到了"关于你的通知"部分,请选择一个姓名来查看更多详细信息。
	- 如果你未看到"关于你的通知"部分,则朋友不会在你位置变化时收到通知。
- 3. 如果看到你想删除的通知,请选择一个姓名,然后选择一个通知。
- 4. 删除该通知,然后确认删除。

#### 在 iPhone 和 iPad 上的"查找"中停止共享位置

通过下列任一方法停止共享后,你的位置会从他人设备上的"查找" App 中消失。

【注】如果"查找" App 已从你的设备上删除,你可以关闭"定位服务"(前往"设置">"隐私与安全性">"定位服务")以 帮助确保未共享你的位置。然后从 App Store 重新下载"查找" App。

- 1. 打开"查找" App <sup>3</sup>.
- 2. 请执行以下一项操作:
	- 若要与某人停止共享:选择"联系人"标签页,查找要与其停止共享的人,轻点其姓名,然后向下滚动并轻点 "停止共享我的位置"。
	- 若要与所有人停止共享:选择"我"标签页,然后关闭"共享我的位置"。

#### 在 iPhone 和 iPad 上的"信息"中停止共享位置

通过下列任一方法停止共享后,你的位置会从他人设备上的"信息" App 中消失。

- 1. 打开"信息" App  $\bigcirc$ .
- 2. 请执行以下一项操作:
	- 若要停止在对话中共享信息: 选取要停止与其共享的人所在的对话, 轻点对话顶部此人的姓名, 然后轻点 "停止共享"。
	- 若要通过删除对话停止共享:在"信息"对话列表中,向左轻扫对话,轻点 n ,然后轻点"是"以确认要与此对话的 参与者停止共享你的位置。

#### 在 iPhone 和 iPad 上的"通讯录"中停止共享位置

通过下列任一方法停止共享后,你的位置会从他人设备上的"通讯录" App 中消失。

- 1. 打开"通讯录" App ..
- 2. 轻点此人的姓名。
- 3. 轻点"停止共享我的位置"。

#### 何时为遗失或失窃设备停用"查找我的 iPhone"

为了防盗并协助查找遗失的手机,你可以在"设置"> [**你的姓名**] >"查找"中打开"查找我的 iPhone"。

"查找我的 iPhone"打开时,你的设备可能在关机或断开互联网连接后最多 24 小时内可通过"查找"网络被找到。 设备的位置通过你其他设备上"查找"中的"设备"标签页可见,对"家人共享"中共享你位置的任何人也可见。

如果需要前往安全位置并将设备关机,但担心他人可能利用此功能找到你的位置,你可以在关机时暂时关闭"查找网络", 方法是轻点"滑动来关机"下的"iPhone 关机后仍可找到",然后按照屏幕指示操作。如果想要停用此功能,请使用以下 任务。

【重要事项】关闭"查找我的 [设备]"和"查找"网络后,你将无法在设备遗失或失窃时定位、锁定或抹掉它。

• 在 iPhone 或 iPad 上:前往"设置" , / 「你的姓名] > "查找"> "查找我的 iPhone"> "'查找'网络"。

停用此功能意味着设备遗失或失窃且已关机时,你无法使用此功能。

- 在运行 macOS 13 或更高版本的 Mac 上:选取苹果菜单 ( >"系统设置", 点按 Apple ID C , 点按 iCloud, 然后点按"查找我的 Mac"旁边的"选项"。
- 在运行 macOS 12 或更低版本的 Mac 上: 选取苹果菜单 ( > "系统偏好设置", 点按 Apple ID ( 3, 点按 iCloud,然后点按"查找我的 Mac"旁边的"选项"。

# 在"地图"中管理自动到达时间共享

在 iPhone 和 iPad(无线局域网 + 蜂窝网络机型)上的"地图"中,你可以与"通讯录"中的任何人自动共享前往某个 常用地点的到达时间 (ETA)。设置此功能后,每当你导航到常用地点时,你的到达时间会共享给联系人。出发后,屏幕 底部会指示你正与他人共享到达时间。

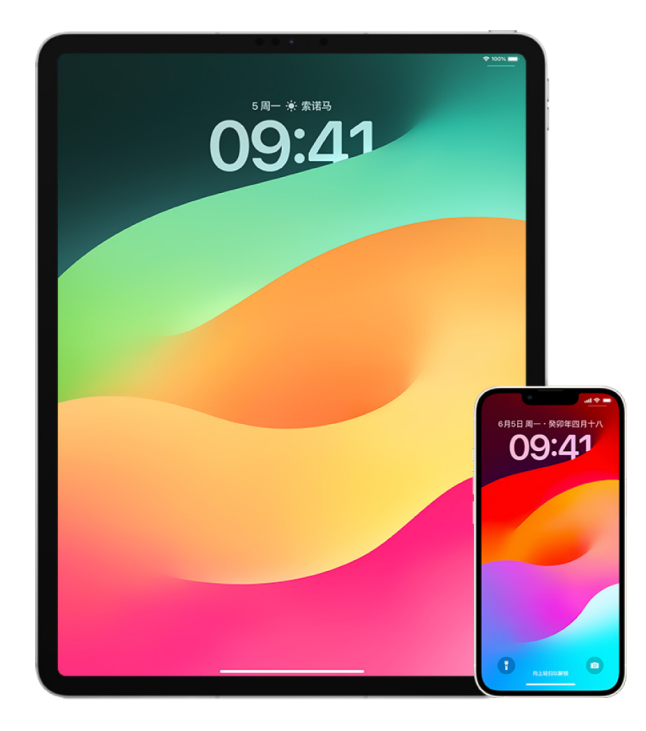

#### 在 iPhone 和 iPad 上管理到达时间共享

- 1. 在 iPhone 或 iPad (无线局域网 + 蜂窝网络机型) 上的"地图" App & 中, 轻点搜索栏右侧你的头像。
- 2. 选择"常用地点"以打开一个窗口,其中包含所有已指定为常用地点的位置。
- 3. 轻点常用兴趣点旁边的"信息"按钮 (1)。
- 4. 向下滚动到"共享到达时间"部分以查看正在与谁自动共享你的到达时间。
- 5. 若要移除共享对象,请轻点要移除的人姓名旁边的"移除"按钮。
- 6. 若要添加共享对象,请轻点"添加联系人",然后从"通讯录"中选择要与谁自动共享前往此兴趣点的到达时间。
- 7. 在"常用地点"中为所有其他兴趣点重复步骤 3–6。

#### 开始导航后停止自动到达时间共享

你甚至可以在开始导航前往常用地点之后停止自动到达时间共享。如果你通过此方法停止共享到达时间,联系人在其 设备上已收到一则表明你正在导航到所选常用地点的通知;但是他们不再可访问你的到达时间或路线信息。

【重要事项】此方式不会永久移除与该联系人的自动共享。当你下次导航到此相同常用地点时,自动到达时间共享会 再次开始。若要避免此类情况,你必须在该常用地点中将此联系人从"共享到达时间"中移除。

- 1. 在 iPhone 或 iPad (无线局域网 + 蜂窝网络机型) 上的"地图" App 2 中, 轻点屏幕底部的"正在与[**联系人姓名**] 共享"。
- 2. 在列表中找到你不再想与其共享到达时间的人。
- 3. 选择该联系人姓名下方的"轻点以停止"。

### 管理"定位服务"设置

经你批准后,"定位服务"可允许 App(如"地图"、"相机"和"天气"等)和网站使用来自各种不同网络的信息来确定你的 大致或精确位置。你可以在 iPhone、iPad 和 Mac 上找到"定位服务"。

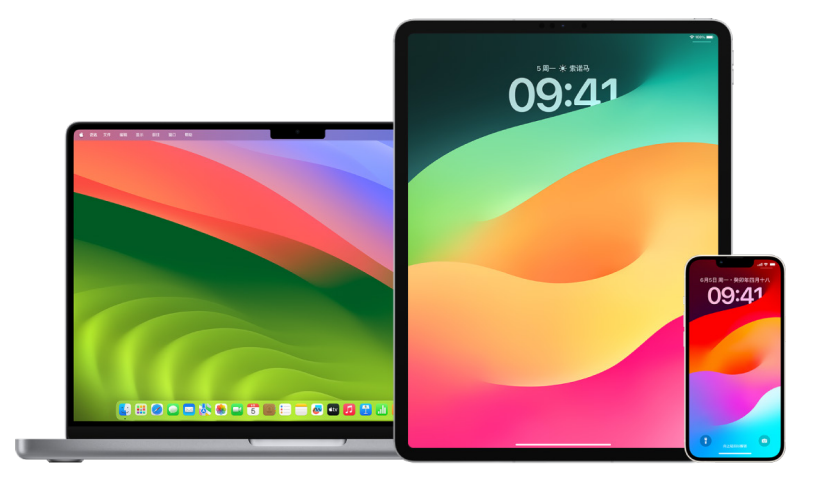

App 正在使用"定位服务"时, "定位服务"图标  $\widehat{\mathcal{U}}$  会显示在 iPhone 和 iPad 上 (在屏幕顶部的状态栏中) 以及 Mac 上(在菜单栏中)。

即使停用"定位服务",第三方 App 和网站仍然可能使用其他方式确定你的位置。为安全起见,无论你是否打开"定位 服务",设备的位置信息都可能会用于紧急通话以协助急救工作。

#### 关闭"定位服务"

设置设备时,系统会询问你是否要打开"定位服务"。完成设置后,你可以随时打开或关闭"定位服务"。

- 在 iPhone 或 iPad 上: 前往"设置", >"隐私与安全性">"定位服务"并关闭位置共享。
- 在运行 macOS 13 或更高版本的 Mac 上:选取苹果菜单 ( >"系统设置",点按"隐私与安全性" ( ), 点按"定位 服务",关闭"定位服务",输入你的密码,然后点按"解锁"。
- 在运行 macOS 12 或更低版本的 Mac 上: 选取苹果菜单 ( > "系统偏好设置", 点按"安全性与隐私" ①, 然后点 按"隐私"。点按"定位服务"。如果左下方的锁已锁定 ,请点按它以解锁偏好设置面板。取消选择"启用定位服务"。

#### 打开"定位服务"

设置设备时,系统会询问你是否要打开"定位服务"。完成设置后,你可以随时打开或关闭"定位服务"。

如果在设置期间未打开"定位服务":

- 在 iPhone 或 iPad 上: 前往"设置" ,> "隐私与安全性" > "定位服务"并打开"定位服务"。
- 在运行 macOS 13 或更高版本的 Mac 上: 选取苹果菜单 >"系统设置", 点按"隐私与安全性" ♥️, 点按"定位服 务",打开"定位服务",输入你的密码,然后点按"解锁"。
- 在运行 macOS 12 或更低版本的 Mac 上: 选取苹果菜单 ( > "系统偏好设置", 点按"安全性与隐私" ①, 然后点 按"隐私"。点按"定位服务"。如果左下方的锁已锁定 ,请点按它以解锁偏好设置面板。选择"启用定位服务"。

#### 在 iPhone 或 iPad 上指定哪些 App 可使用"定位服务"

某些 App 可能在你打开"定位服务"后才可使用。App 首次需要访问"定位服务"信息时,你会收到请求许可的通知。 选取以下一个选项:

- 允许一次
- 使用 App 时允许
- 不允许
你还可以检查或更改单个 App 的位置访问许可,以及指示 App 可使用位置的频率。以下是 iPhone 和 iPad 上的 说明。

1. 前往"设置" >"隐私与安全性">"定位服务",然后检查或更改 App 的访问设置。

若要查看其请求"定位服务"的解释,请轻点该 App。

- 2. 确定 App 知悉你位置的精确程度。
	- 若要允许 App 使用你的确切位置,请保持"精确位置"打开。
	- 若要仅共享你的大致位置(对于不需要确切位置的 App 可能已足够),可关闭"精确位置"。

【注】如果将 App 的访问权限设为"下次询问",下次 App 尝试使用"定位服务"时会再次请求你打开。

#### 在 Mac 上指定哪些 App 可使用"定位服务"

- 1. 请执行以下一项操作:
	- 在运行 macOS 13 或更高版本的 Mac 上:选取苹果菜单 ( 点按"系统设置", 点按"隐私与安全性" ( ), 点按 "定位服务",关闭"定位服务",输入你的密码,然后点按"解锁"。
	- 在运行 macOS 12 或更低版本的 Mac 上: 选取苹果菜单 >"系统偏好设置">"安全性与隐私" ⌒.点按 "定位服务",然后取消选择"启用定位服务"。你可能需要先解锁"系统偏好设置"才能进行更改。若要解锁, 请点按左下角的锁按钮 – 然后输入密码。
- 2. 选择 App 旁边的复选框以允许其使用"定位服务"。取消选择复选框来为该 App 关闭"定位服务"。

如果为某个 App 关闭了"定位服务",下次该 App 尝试使用位置数据时会再次请求你打开。

3. 滚动到 App 列表底部以显示"系统服务",然后点按"详细信息"按钮以查看使用位置的特定系统服务。

若要允许"Siri 建议"和"Safari 建议"使用 Mac 的位置,请选择"基于位置的建议"。

若要允许 Mac 识别对你重要的地点,并在"地图"、"日历"和"提醒事项"等中提供有用的相关信息,请选择"重要 地点"。重要地点会加密处理,Apple 无法读取。点按"详细信息"以查看已识别的地点列表。若要从列表中移除地 点,请选择它并点按"移除"按钮 ─。若要移除所有地点,请点按"更多"按钮 ↔ 然后点按"清除历史记录"。

### 在"照片"中停止和移除位置元数据

为"相机" App 打开定位服务时,它会使用从蜂窝网络、无线局域网、GPS 网络和 Bluetooth® 收集的信息来确定 照片和视频的位置。此位置元数据嵌入在每张照片和每个视频中,以便你稍后在"照片" App 中基于拍摄位置搜索照片 和视频,或者在"地点"相簿中查看照片集。

共享包括位置元数据的照片和视频时,你的共享对象可能能够访问位置元数据并了解其拍摄位置。如果你担心他人可以 访问与照片或视频关联的位置元数据,则可以移除当前元数据并停止后续收集。

#### 在 iPhone 或 iPad 上检查包含位置元数据的照片

你可以使用"照片"中的"地点"相簿轻松检查图库中嵌入了位置元数据的照片。

- 1. 打开"照片" App 8,然后轻点"相簿"。
- 2. 轻点"地点"相簿,然后执行以下任一项操作:
	- 若要检查特定时间段的照片,请轻点"网格"以按时间顺序查看。
	- 若要按拍摄位置检查,请轻点"地图"以按位置查看。

#### 在 Mac 上检查包含位置元数据的照片

你可以使用"照片"中的"地点"相簿轻松检查图库中嵌入了位置元数据的照片。

- 1. 在 Mac 上的"照片" App 第 中, 选择要检查的照片。
- 2. 点按"信息"按钮 (i). 然后检查位置信息。

在 iPhone 或 iPad 上的"照片"中移除位置元数据

若要移除与某张照片关联的位置元数据:

- 1. 打开"照片" App 8. 然后轻点"相簿"。
- 2. 轻点"地点"相簿,然后执行以下一项操作:
	- 若要检查特定时间段的照片,请轻点"网格"以按时间顺序查看。
	- 若要按拍摄位置检查,请轻点"地图"以按位置查看。
- 3. 打开要移除其位置元数据的照片,然后轻点"信息"按钮 (i) 或向上轻扫。

你将看到"地图" App 中的图像,显示照片的拍摄地点。

4. 若要移除位置元数据,请轻点"调整",然后轻点"移除位置"。

#### 在 Mac 上的"照片"中移除位置元数据

若要移除与照片关联的位置元数据:

- 1. 在 Mac 上的"照片" App 中,选择要更改的照片。
- 2. 选取"图像">"位置",然后选取"隐藏位置"或"复原到原始位置"。

#### 在 iPhone 或 iPad 上的"相机"中停止位置元数据收集

仅在"相机" App 可访问"定位服务"时,才能收集照片和视频的位置元数据。

• 打开"设置"App , 经点"隐私与安全性">"定位服务">"相机", 然后轻点"永不"。

#### 在 iPhone 或 iPad 上的"照片"中共享照片时不显示位置元数据

你可以与他人共享照片而不共享照片的拍摄位置。

- 1. 执行以下任一项操作:
	- 打开"相机" App **. 3**, 选择相机胶卷, 然后选择要共享的一张或多张照片。
	- 打开"照片" App 8,然后选择要共享的一张或多张照片。
- 2. 轻点共享表单 1,然后轻点"选项"。
- 3. 关闭"位置",然后轻点"完成"。
- 4. 使用共享表单中显示的其中一种方法共享照片。

如果不想完全停止收集位置元数据,你可以关闭"精确位置"而非选择"永不"。这可让"相机" App 收集有关你大致 位置(而非确切位置)的数据。

### 通过 AirTag 和其他"查找"配件保持安全

AirTag 可让你轻松跟踪钥匙、钱包、手包、背包和行李等物品。如果找到不属于你的 AirTag,你可以查看其序列号, 帮助返还给物主,或者将其停用。在 iPhone、iPad 和 Mac 上使用 AirTag 和"查找"网络来阻止非预期的跟踪。

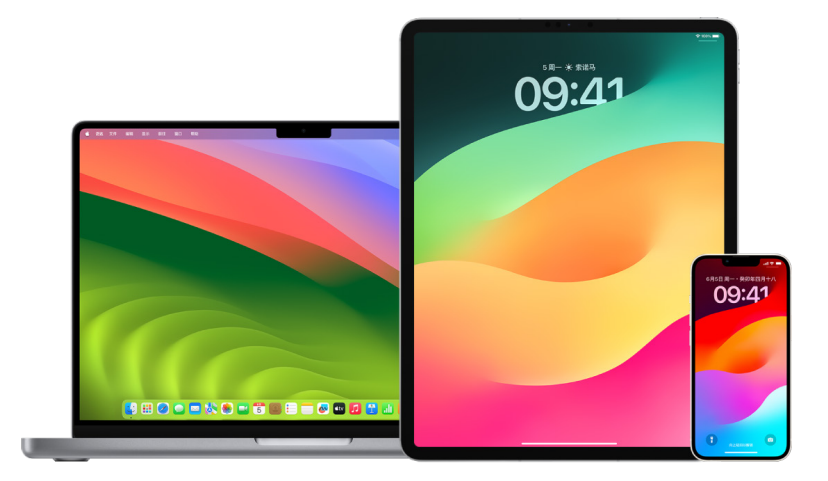

AirTag 和"查找"网络都以隐私为设计核心。AirTag 和"查找"网络配件具有频繁更改的唯一 Bluetooth® 标识符。 为了阻止非预期的跟踪,如果检查到有未知 AirTag 或其他"查找"配件已跟随你移动一段时间,"查找"会向你发送 "检测到 [AirTag] 或[物品]在你附近"信息来通知你。(此功能在运行 iOS 14.5、iPadOS 14.5 或更高版本的 iPhone 或 iPad 上可用。)

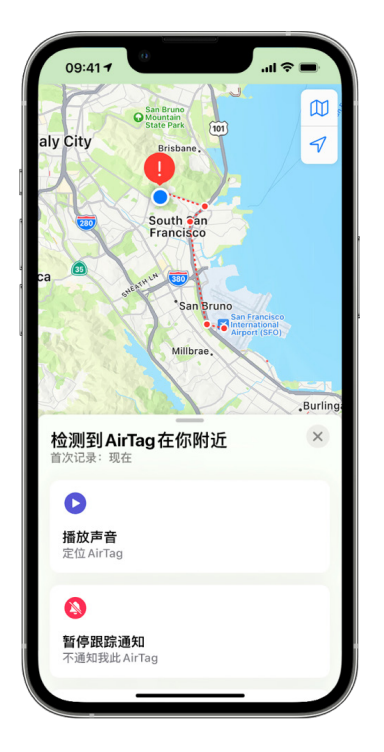

如果在设备上看到以上信息,意味着 AirTag 或其他"查找"配件已与注册者分离,并且现在正在随你移动。AirTag 有可能是附在你借用的物品上。也有可能是物主正在你不知情的情况下跟踪你。

#### 查看最近收到相关通知的 AirTag 和"查找"网络配件

1. 请执行以下一项操作:

- 在 iPhone 或 iPad 上:打开"查找" App  $\bullet$ , 轻点"物品", 然后轻点"检测到你携带的物品"。
- 在 Mac 上:打开"查找" App , 点按"物品", 然后点按"检测到你携带的物品"。

如果播放声音的选项不可用,则物品可能不再位于你身边或可能在物主附近,如果你已携带它超过一夜,它的标识符 可能已更改。若要停用该 AirTag、AirPods 或"查找"网络配件并阻止其共享自身位置,请轻点"停用说明"并按照屏幕 上的步骤操作。停用该 AirTag、AirPods 或"查找"网络配件后,物主不再能够获取其当前位置的更新。你也不再会 收到此物品的任何非预期跟踪提醒。

若要进一步了解,请参阅 Apple 支持文章[:当你收到有 AirTag、"查找"网络配件或 AirPods 正在跟随你移动的警告](https://support.apple.com/HT212227) [时该怎么做](https://support.apple.com/HT212227) (https://support.apple.com/HT212227)。

#### 使用安卓设备检查 AirTag

你可以使用来自 Google Play 商店[的"跟踪器检测" App](https://play.google.com/store/apps/details?id=com.apple.trackerdetect) (https://play.google.com/store/apps/ details?id=com.apple.trackerdetect) 检查附近的 AirTag 或"查找"网络配件。"跟踪器检测"会寻找蓝牙覆盖 范围内与物主分离并且兼容 Apple "查找"网络的物品跟踪器。此类跟踪器包括 AirTag 和使用"查找"网络的兼容物品 跟踪器。如果你认为有人正在使用 AirTag 或其他物品跟踪器跟踪你的位置,可以进行扫描以尝试找到它。如果 App 检测到 AirTag 或兼容的物品跟踪器在你附近至少 10 分钟,你可以播放声音以帮助对其进行定位。

#### 如果听到 AirTag 发出声音

与注册者分离了一段时间的 AirTag 会在被移动时发出声音,以提醒附近的人。如果你在听到声音后找到了 AirTag, 可以使用任何支持近场通信 (NFC) 技术的设备(如 iPhone 或安卓手机)查看物主是否已将其标记为遗失,并帮助 返还。如果你认为自身安全受到威胁,可以联系当[地可与 Apple 合作的](https://www.apple.com/legal/transparency/government-information.html)执法机构 (https://www.apple.com/legal/ transparency/government-information.html)。你可能需要提供 AirTag 或其序列号。

#### 物品共享

AirTag 物品共享可让你与要借用你物品的他人共享 AirTag。借用人可在"查找"中看到 AirTag 的位置、使用"精确 查找"定位 AirTag 以及播放声音。物品所有者可针对每个物品与最多五人共享 AirTag,所有借用人都可看到该 AirTag 的位置,但共享群组中没有人能看到哪位借用人持有该 AirTag。

将新用户添加到共享群组时,所有借用人都会收到新用户加入的通知。共享群组中的每位成员都可在"查找"中看到 彼此的 Apple ID,某人将其他群组成员存储为联系人后,这些成员可看到此人联系人名片中存在的任何其他信息, 如其电话号码。

共享群组中的所有人都可看到 AirTag 的位置,因此该 AirTag 的非预期跟踪提醒会对所有共享群组成员关闭。某人 离开共享群组,或者被物品所有者从群组移除时,将不再能查看 AirTag 的位置,非预期跟踪提醒也会恢复。

若要进一步了解,请参阅《iPhone 使用手册》中的[在 iPhone 上的"查找"中共享 AirTag 或其他物品。](https://support.apple.com/zh-cn/guide/iphone/iph419cc5f28) (https://support.apple.com/zh-cn/guide/iphone/iph419cc5f28)

#### 将自己从共享群组移除

若要将自己从共享群组移除,你可以使用"查找"或"安全检查"。请谨记,将自己作为共享者移除后,你将无法看到 AirTag 的位置,非预期跟踪提醒也会恢复。将自己从共享中移除前,你可能需要查看 AirTag 是否在你附近。

- 请执行以下一项操作:
	- 若要使用"查找"移除自己:打开"查找" App (2), 轻点"物品", 轻点要将自己从其共享中移除的物品, 然后轻点 "移除"。
	- 若要使用"安全检查"移除自己:前往"设置">"隐私与安全性">"安全检查",轻点"管理共享与访问",轻点 "物品",然后轻点"停止共享"。

#### 将他人从共享中移除

作为所有者,你可以使用"查找"或"安全检查"将他人从共享群组移除。

- 请执行以下一项操作:
	- 若要使用"查找"移除自己:打开"查找" App , 轻点"物品", 轻点物品名称, 轻点要移除的共享者姓名, 然后 轻点"移除">"停止共享"。
	- 若要使用"安全检查"移除自己:前往"设置">"隐私与安全性">"安全检查",轻点"管理共享与访问",轻点 "继续",轻点要停止与其共享的用户姓名,轻点"检查共享",轻点"物品",然后轻点"停止共享"。

## 安全管理转发内容的方式

你可以在 iPhone、iPad 或 Mac 上检查和管理转发内容的方式以及转发对象。

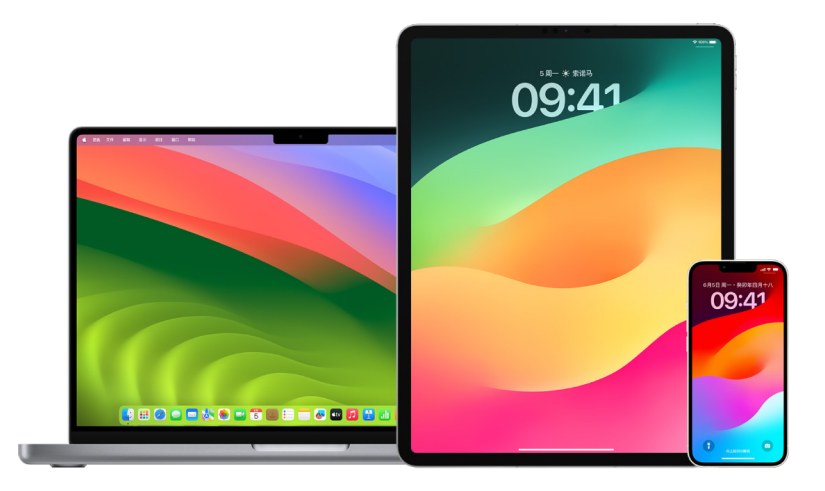

#### 管理 iCloud 中的邮件转发

你可以查看"邮件"中的邮件是否会被自动转发到其他电子邮件地址,以及轻松停用转发。

- 1. 在 [https://www.icloud.com](https://www.icloud.com/) 上通过 Apple ID 用户名和密码登录 iCloud。如有需要,请输入双重认证验证码。
- 2. 点按"邮件",点按"邮箱"列表顶部的"设置"按钮 (2,然后选取"偏好设置"。
- 3. 在"通用"标签页中,查看是否已选中"将我的电子邮件转发至"以及转发对象。如有需要,请移除转发地址并停止 转发邮件。
- 4. 在"规则"标签页中,检查"则"选项被设为"转发至"或"转发至电子邮件地址并标记为已读"的任何规则,并按需更改 规则。
- 5. 退出登录 iCloud。

#### 在 iPhone 上管理短信转发

向使用非 iPhone 手机的用户发送信息时,你的信息会作为短信发送。你可以设置 iPhone 让收发的短信显示在其他 设备上。你可以检查设备列表以及停用特定设备上的短信转发。

- 1. 在 iPhone 上,前往"设置">"信息"。
- 2. 轻点"短信转发"以查看哪些设备可通过你的设备收发短信。
- 3. 关闭特定设备。

#### 在 iPhone 上管理呼叫转移

iPhone 也许能够将来电转移至其他电话号码,具体取决于你的蜂窝网络运营商。你可以检查来电是否会被转移到其他 电话号码并关闭此功能。

1. 在 iPhone 上,前往"设置">"电话">"呼叫">"呼叫转移"。

滑动条为绿色表示呼叫转移已打开,你可以查看呼叫会被转移到的电话号码。

【注】如果未看到此选项,则呼叫转移在你的 iPhone 上不可用。请致电你的蜂窝网络运营商以了解更多信息。

2. 如有需要,可关闭呼叫转移。

关闭呼叫转移不会通知之前呼叫被转移到的电话号码。

### <span id="page-42-0"></span>拒绝未知登录尝试

在新设备上登录时,你其他受信任设备上会收到通知。通知包括显示新设备位置的地图。此通知可显示在任何受信任 设备上:iPhone、iPad 或 Mac。

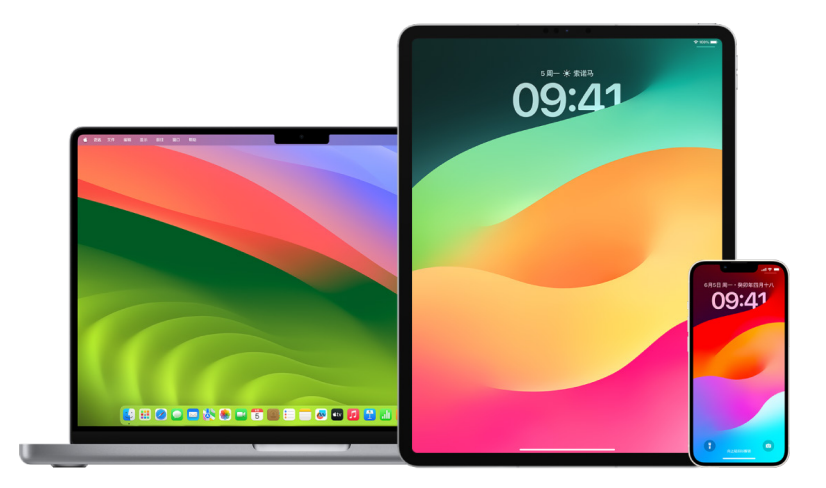

这是基于 IP 地址或设备当前所使用网络的大致位置,而不是设备的确切位置。

如果看到你的 Apple ID 正被用于在新设备上登录的通知,但并不是你在登录,请轻点"不允许"以阻止登录尝试。你还 可以在关闭通知前将其截屏。

请参阅后文中[的记录可疑活动](#page-43-0)。

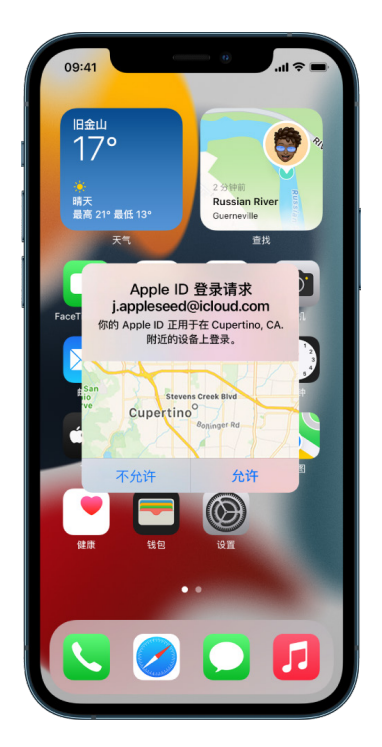

如果认为你的 Apple ID 可能被盗,请参阅后文中的[保护 Apple ID 安全](#page-69-0)并移除未知设备。

## <span id="page-43-0"></span>记录可疑活动

在某些情况下,例如若你看到有人正在尝试通过你的 Apple ID 登录新设备的通知,你不妨截屏或录屏。然后你可以在 iPhone、iPad 或 Mac 上将其存储为图像或视频文件。

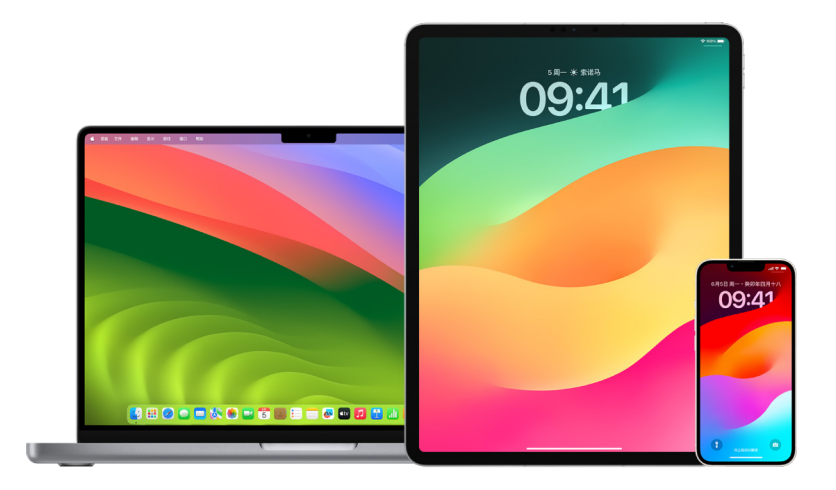

#### 在 iPhone 或 iPad 上截屏或录屏

- 1. 请执行以下一项操作:
	- 在配备面容 ID 的 iPhone 或 iPad 上:同时按住侧边按钮和调高音量按钮,然后松开。
	- 在配备主屏幕按钮的 iPhone 或 iPad 上:同时按下主屏幕按钮和侧边按钮或睡眠/唤醒按钮(取决于你的 机型),然后松开。
- 2. 轻点左下角中的截屏,然后轻点"完成"。
- 3. 选取"存储到照片"、"存储到'文件'"或"删除截屏"。

如果选取"存储到照片",你可以在"照片" App 的"截屏"相簿中进行查看。如果在"设置">"照片"中打开了 "iCloud 照片",也可以在"所有照片"相簿中查看。

#### 在 Mac 上截屏或录屏

1. 按下 Shift-Command-5(或使用启动台)打开"截屏" App 并显示工具。

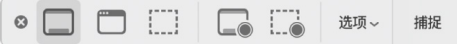

2. 点按工具以用来选择要捕捉或录制的内容。

若要截取屏幕的一部分,请拖移边框以重新放置,或者拖移其边缘以调整要捕捉或录制的区域大小。

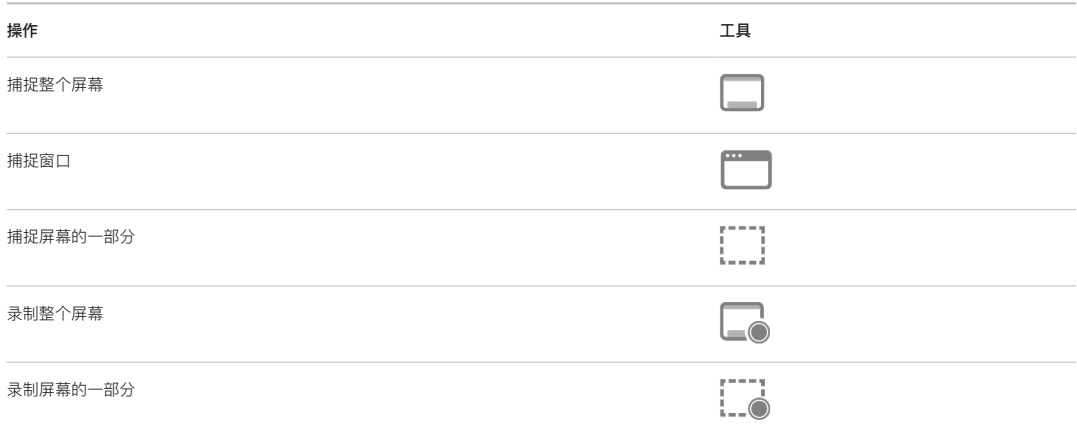

3. 选择想要的任何选项。

根据你是在截屏还是录屏,可用选项会有所不同。例如,你可以选取设定延迟时间或者显示鼠标指针或点按动作, 以及指定存储文件的位置。

"显示浮动缩略图"选项有助于你更轻松地处理完成的截屏或屏幕录制。缩略图会在屏幕右下角浮动几秒钟,让你 有时间在其存储到指定位置之前将其拖到文稿中、进行标记或共享。

- 4. 开始截屏或录屏:
	- 截取整个屏幕或屏幕的一部分:点按"捕捉"。
	- 截取窗口:将指针移到窗口,然后点按该窗口。
	- 录制屏幕:点按"录制"。若要停止录制,请点按菜单栏中的"停止录制"按钮 ,

设定"显示浮动缩略图"选项后,你可以在缩略图短暂显示在屏幕右下角时执行以下任一项操作:

- 向右轻扫以立即存储文件并让其消失。
- 将缩略图拖到文稿、电子邮件、备忘录或"访达"窗口中。
- 点按缩略图以打开窗口,你可以在其中标记截屏或者修剪屏幕录制,然后共享结果。

根据你选取的截屏或屏幕录制存储位置,某个 App 可能会打开。

# 将数据安全储存在 iCloud 中

iCloud 可安全储存你的照片、视频、文稿、音乐、App 和设备备份等内容,并在你的所有设备上保持最新版本。 iCloud 还可让你与亲朋好友共享照片、日历和位置等内容。你可以在设备或网页上通过 Apple ID 登录 iCloud。

有关 iCloud 中所储存内容的更详细信息,请参阅[《iCloud 使用手册》](https://support.apple.com/zh-cn/guide/icloud/) (https://support.apple.com/zh-cn/ guide/icloud/)。

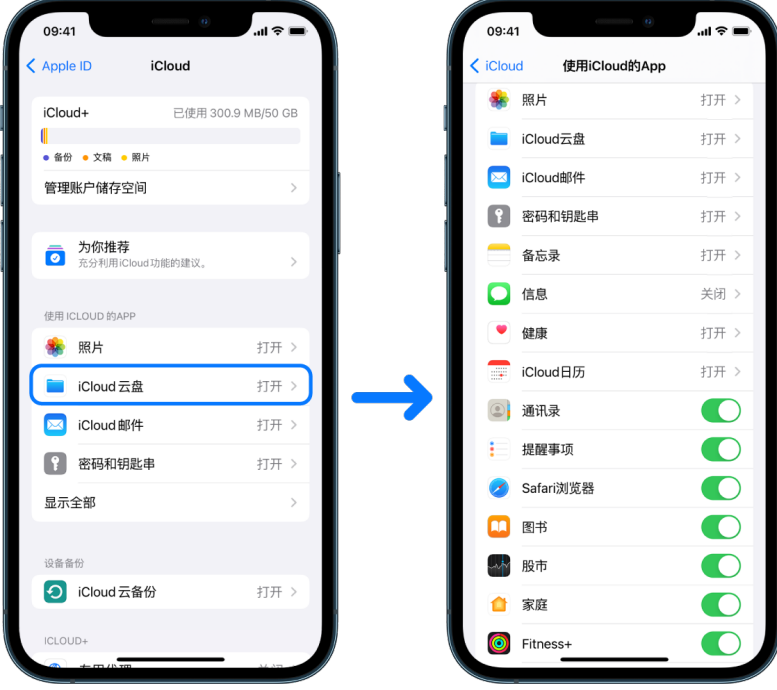

### iCloud 安全性选项

Apple 向用户提供了两个选项来加密和保护储存在 iCloud 中的数据:

- 标准数据保护(默认设置):iCloud 数据会加密,加密密钥安全保管在 Apple 数据中心,并且 Apple 可协助你恢复 数据和账户。只有某些 iCloud 数据(14 种数据类别,包括"健康"数据和 iCloud 钥匙串中的密码)会进行端对端 加密。
- iCloud 高级数据保护:可选设置,向你提供 Apple 的最高级别云数据安全保护。如果选择打开"高级数据保护", 只有你的受信任设备能够访问大多数 iCloud 数据的加密密钥,并使用端对端加密保护这些数据。通过"高级数据 保护",使用端对端加密的数据类别增加至 23 种,包括 iCloud 云备份、"照片"和"备忘录"等。

有关更多信息,请参阅 Apple 支持文章[:如何打开 iCloud 高级数据保护](https://support.apple.com/108756) (https://support.apple.com/108756), 以及 [iCloud 数据安全概览](https://support.apple.com/102651)中的"数据类别和加密方式"表格 (https://support.apple.com/102651)。

#### 查看和更改 iCloud 设置

你可以在每台设备上查看和更改 iCloud 设置,包括可使用 iCloud 的 App(Apple 和第三方)和 iCloud 云备份等:

• 在 iPhone 或 iPad 上: 前往"设置" 2 > [你的姓名] > iCloud。

停用此功能意味着设备遗失或失窃且已关机时,你无法使用此功能。

- 在运行 macOS 13 或更高版本的 Mac 上: 选取苹果菜单 ( > "系统设置", 点按 Apple ID ( 1, 然后点按 iCloud。
- 在运行 macOS 12 或更低版本的 Mac 上:选取苹果菜单 ( >"系统偏好设置", 点按 Apple ID ( 3), 然后点按 iCloud。

#### 退出登录 iCloud

你还可以在设备上完全退出登录 iCloud。如果退出登录 iCloud,它将不再备份该设备上的信息。

- 在 iPhone 或 iPad 上: 前往"设置" > [你的姓名], 向下滚动, 然后轻点"退出登录"。
- 在运行 macOS 13 或更高版本的 Mac 上: 选取苹果菜单 ( >"系统设置", 然后依次点按 Apple ID ( 3) 、"概览" 和"退出登录"。
- 在运行 macOS 12 或更低版本的 Mac 上: 选取苹果菜单  $\bullet$  >"系统偏好设置", 然后依次点按 Apple ID  $\Box$ 、 "概览"和"退出登录"。

# <span id="page-47-0"></span>从设备上删除可疑内容

你可以在 iPhone、iPad 或 Mac 上删除有疑虑或不认识的任何内容,如未知 App 和配置文件。

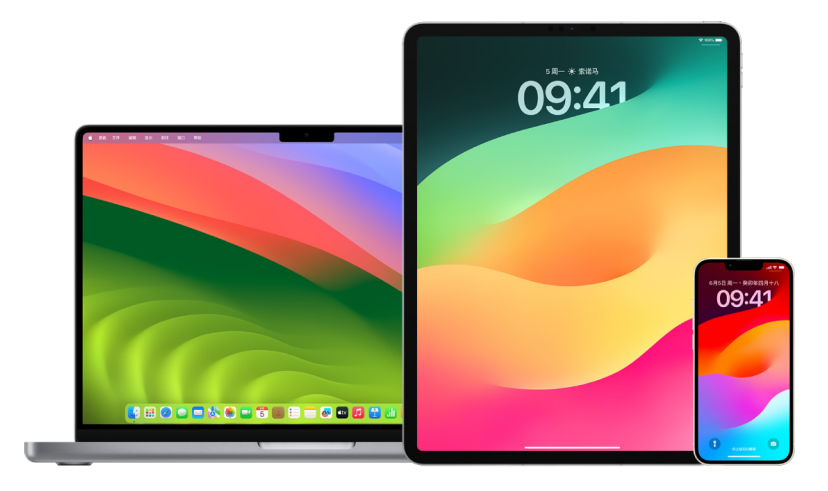

#### <span id="page-47-1"></span>在 iPhone 或 iPad 上检查和删除 App

如果你担心曾经信任的人未经允许在你的设备上安装了 App,可以检查设备上安装的所有 App 的列表,以及检查或 更改每个 App 访问信息的方式。如果你注意到某个 App 有数据访问许可,但你不记得安装过它或者授予过数据访问 许可,不妨删除该 App。

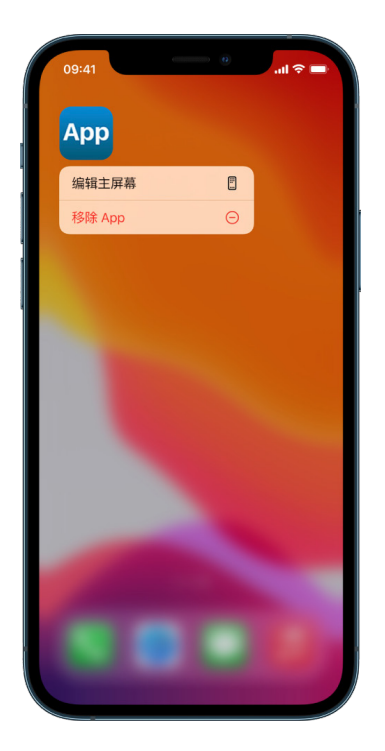

- 从 App 资源库删除 App:前往主屏幕,然后向左轻扫过所有主屏幕页面以来到 App 资源库。接下来,在搜索栏中 轻点,然后找到并按住 App 图标直至菜单出现。轻点"删除 App"以将其删除。
- 从主屏幕移除 App:按住主屏幕上的 App,轻点"移除 App",然后轻点"从主屏幕移除"以将其保留在 App 资源库 中,或轻点"删除 App"以将其删除。

#### <span id="page-48-0"></span>在 Mac 上检查和删除 App

你可以删除可能是从互联网或光盘下载和安装的 App。

- 1. 点按程序坞中的"访达"图标 ...,然后点按访达边栏中的"应用程序"。
- 2. 请执行以下一项操作:
	- 如果 App 位于文件夹中:打开 App 的文件夹以查找卸载器。如果"卸载 [App]"或"[App] 卸载器"显示, 请连按它,然后按照屏幕指示操作。
	- 如果 App 不在文件夹中或没有卸载器:将 App 从"应用程序"文件夹拖到废纸篓(位于程序坞末端)。

【警告】下次你或"访达"清倒废纸篓时,App 会从 Mac 永久移除。如果通过该 App 创建了文件,可能无法 再次打开这些文件。如果决定要保留该 App,请在清倒废纸篓前将其放回。在废纸篓中选择该 App,然后选取 "文件">"放回原处"。

若要卸载从 App Store 下载的 App,请使用启动台。

#### 检查配置描述文件

组织(如学校和公司)可能会使用设备配置描述文件、移动设备管理 (MDM) 工具和自定义 App 来管理或监督设备, 这些工具可能会允许对设备上数据或位置信息进行访问。

配置描述文件可包含用户"邮件"账户、无线局域网设置和 VPN 设置等相关设置。配置描述文件可在 iPhone、iPad、 Mac 和 Apple TV 上使用。

如果看到设备上安装了不应安装的配置描述文件,你可能可以将其删除,具体取决于安装了该文件的对象。这样做会 删除与该配置描述文件关联的所有设置、App 和数据。

【重要事项】如果你的设备属于学校或公司,请在删除任何 App 或描述文件前与系统管理员确认。

#### 在 iPhone 或 iPad 上删除未知配置描述文件

1. 前往"设置" ,> "通用"> "VPN 与设备管理"。

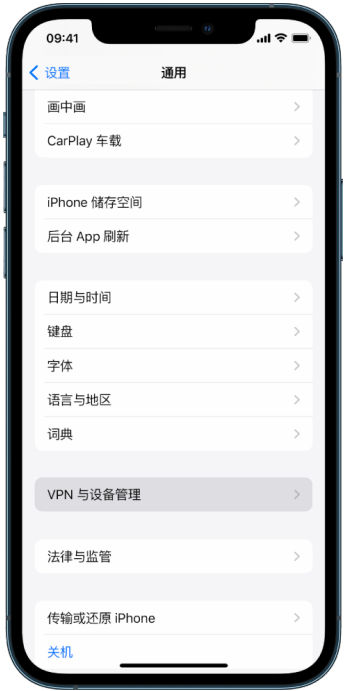

如果看不到任何描述文件,则设备上未安装设备管理描述文件。

2. 选择描述文件,轻点"删除描述文件",然后按照屏幕指示操作。重新启动设备。

移除描述文件时,其所有设置和信息都会删除。例如,如果描述文件提供了某个虚拟专用网 (VPN) 的许可来让你访问 学校网络,该 VPN 将不再能够接入此网络。

#### 在 Mac 上删除未知配置描述文件

1. 请执行以下一项操作:

- 在运行 macOS 13 或更高版本的 Mac 上:选取苹果菜单 (>"系统设置">"隐私与安全性",然后点按"描述 文件" 。
- 在运行 macOS 12 或更低版本的 Mac 上:选取苹果菜单 ( >"系统偏好设置", 然后点按"描述文件" ※

如果看不到"描述文件"偏好设置面板,则设备上未安装设备管理描述文件。

2. 在"描述文件"列表中选择描述文件,然后点按"移除"按钮 -

移除描述文件时,其所有设置和信息都会删除。例如,如果描述文件设置了电子邮件账户,移除它会从 Mac 上删除该 电子邮件账户信息。

# 管理"家人共享"设置

"家人共享"可让最多五名家庭成员共享订阅、购买项、照片、相簿和日历等,无需共享每个人的 Apple 账户。若要 更改"家人共享"状态,了解"家人共享"群组内不同角色的功能非常有用。你可以在 iPhone、iPad 和 Mac 上找到 "家人共享"。

如果正在共享家庭 iCloud 储存空间方案,每个人的文件和文稿仍保持私密,但每个人使用的储存空间大小对所有成员 可见。

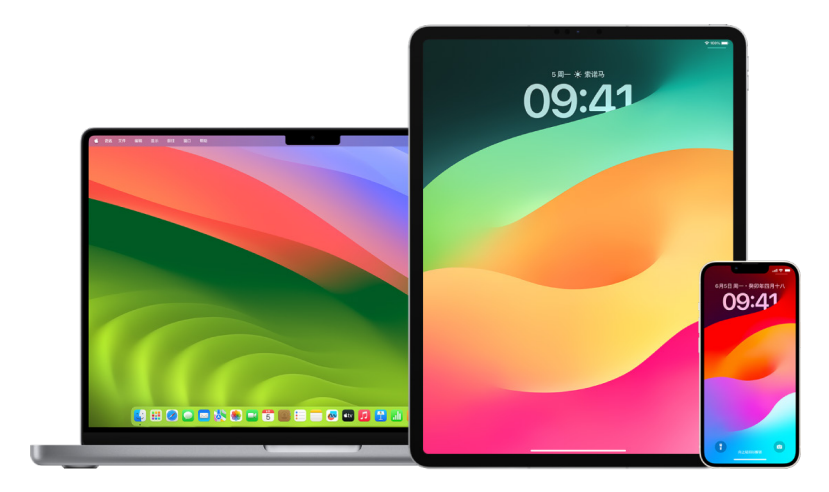

### 家人共享成员类型

"家人共享"群组成员的角色可能有所不同,具体取决于其年龄。

【注】划分成年人或儿童的年龄因国家或地区而异。

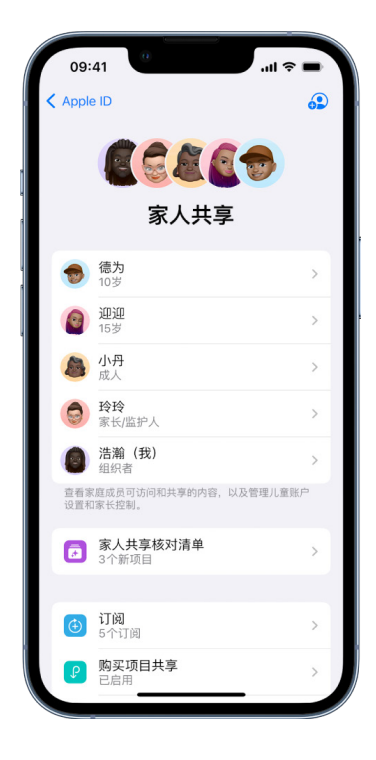

- 组织者:设置"家人共享"群组的成年人。组织者可以邀请家庭成员、移除家庭成员以及解散群组。
- 成年人:年满 18 岁的"家人共享"群组成员。
- 家长/监护人:可帮助管理家长控制(针对群组中的儿童)的"家人共享"群组成年人成员。组织者向"家人共享"群组 添加成年人成员时,可以将其指定为家长或监护人。
- 儿童或青少年:未满 18 岁的"家人共享"群组成员。组织者、家长或监护人可以为年龄太小而不能自行创建的儿童 创建 Apple ID。

在你的家庭中,家人共享组织者(成年人)选取家人间共享的功能,以及邀请最多五名其他成员加入。接受邀请后, 每个人的设备上会自动设置"家人共享",包括共享日历和共享相簿。组织者可将有 Apple ID 的任何人添加到家庭中, 以及将年满 13 岁的任何人从家人共享群组中移除。

你可以在"设置"> [你的姓名] 中检查你是否已属于某个家庭。如果看到"设置家人共享", 则你未通过此 Apple ID 使用 "家人共享"。如果看到一个图标和"家人共享",你可以轻点该图标以查看家庭成员和角色。

### 移除家庭成员

"家人共享"群组的组织者可移除其他成员。

【注】若要开始移除家庭成员,请参阅后文中[的在 iPhone 或 iPad 上从家人共享群组移除成员](#page-51-0)[和在 Mac 上从家人](#page-52-0) [共享群组移除成员](#page-52-0)这两项任务。

此外,任何年满 13 岁的家庭成员都可以随时从家人共享群组中移除自己。只需选择你的姓名,然后选择"离开家庭"。 你也可以登录到 [Apple ID 网站](https://appleid.apple.com) (https://appleid.apple.com) 并在"家人共享"部分中选取"移除账户"。

出于安全性原因,儿童(13 岁以下)账户无法将自己从家庭中移除,且无法在不提供"屏幕使用时间"密码的情况下停止 共享"屏幕使用时间"等详细信息。组织者可访问你设备上的共享家庭内容,如共享相簿和共享日历,还可查看"屏幕使用 时间"活动。

【注】组织者无法将自己从"家人共享"群组中移除。如果要更改组织者,你必须解散群组,然后让其他成年人新建一个 群组。

如果一名成员被移除或退出"家人共享"群组,该成员的设备上会保留使用共享信用卡支付的购买项,但会立刻无法访问 家庭成员共享的其他内容:

- 其他家庭成员的项目不再显示在 iTunes Store、App Store 和"图书" App 的"已购买"部分中。
- 你之前下载过的受(版权)保护的音乐、电影、电视节目、图书和 App 若最初由他人购买,则不再可用。其他家庭 成员不再能使用从你精选集中下载的此类内容。
- 如果你使用最初由他人购买的 App 购买了 App 内购买项目,则此项目会变为不可用。你可以通过购买相应 App 来重新获得该 App 内购买项目的使用权限。
- 在 iCloud.com、iPhone、iPad 或 Mac 上使用"查找" App 时,家庭成员的设备位置不会显示。

### 如果"家人共享"关闭

如果家人共享组织者关闭了"家人共享",所有家庭成员都会立即从家人共享群组中移除。如果家人共享群组中有 13 岁 以下的儿童,你必须先将其转移到其他家庭后才能解散你的家人共享群组。

#### <span id="page-51-0"></span>在 iPhone 或 iPad 上从家人共享群组移除成员

如果你是家人共享组织者:

- 1. 前往"设置" > [你的姓名] > "家人共享"。
- 2. 轻点 [成员姓名], 然后轻点"从家庭中移除 [成员姓名]"。

【注】如果你是家人共享组织者,则无法将自己从"家人共享"中移除。

#### <span id="page-52-0"></span>在 Mac 上从家人共享群组移除成员

如果你是家人共享组织者:

- 1. 请执行以下一项操作:
	- 在运行 macOS 13 或更高版本的 Mac 上:选取苹果菜单 ( >"系统设置", 点按"家人共享" .,然后在边栏 中选择"家人共享"。
	- 在运行 macOS 12 或更低版本的 Mac 上: 选取苹果菜单 >"系统偏好设置", 点按"家人共享" ■, 然后选择 "家人共享"。
- 2. 在列表中选择成员,然后点按"移除"按钮 -

【注】如果你是家人共享组织者,则无法将自己从"家人共享"中移除。

#### 在 iPhone 或 iPad 上退出"家人共享"群组

如果你年满 13 岁并且是家人共享群组的成员:

- 1. 前往"设置" , > [你的姓名] > "家人共享"。
- 2. 轻点 [你的姓名], 然后轻点"停止使用'家人共享'"。

#### 在 Mac 上退出"家人共享"群组

如果你年满 13 岁并且是家人共享群组的成员:

- 1. 请执行以下一项操作:
	- 在运行 macOS 13 或更高版本的 Mac 上:选取苹果菜单 ( > "系统设置", 点按"家人共享" ,然后在边栏 中选择"家人共享"。
	- 在运行 macOS 12 或更低版本的 Mac 上:选取苹果菜单 >"系统偏好设置", 点按"家人共享"●, 然后选择 "家人共享"。
- 2. 在家庭成员列表中,点按你姓名旁边的"详细信息",点按"停止使用家人共享",然后按照屏幕指示操作。
- 3. 点按"完成"。

#### 在 iPhone 或 iPad 上停止"家人共享"

你必须是家人共享组织者才能关闭"家人共享"。

- 1. 前往"设置" > [你的姓名] > "家人共享"。
- 2. 轻点 [你的姓名], 然后轻点"停止使用'家人共享'"。

#### 在 Mac 上停止"家人共享"

你必须是家人共享组织者才能关闭"家人共享"。

- 1. 请执行以下一项操作:
	- 在运行 macOS 13 或更高版本的 Mac 上:选取苹果菜单 ( >"系统设置", 点按"家人共享" .,然后在边栏 中选择"家人共享"。
	- 在运行 macOS 12 或更低版本的 Mac 上:选取苹果菜单 >"系统偏好设置", 点按"家人共享"●, 然后选择 "家人共享"。
- 2. 点按你姓名旁边的"详细信息"按钮,然后点按"停止家人共享"。

### 避免欺诈性共享信息请求

如果收到来路不明的信息提示你接收礼物、下载文稿、安装软件或按照可疑链接的指示操作,请务必小心。想要访问你 个人信息的人可能会不择手段地通过假冒电子邮件和短信、误导性弹窗广告、虚假下载、日历骚扰,甚至诈骗电话, 来欺骗你共享信息(如 Apple ID 或密码),或者让你提供双重认证验证码。

若要了解如何避免受骗而导致账户或个人信息泄露的相关提示,请参阅 Apple 支持文章[:识别和避免钓鱼信息/邮件、](https://support.apple.com/102568) [虚假支持来电和其他诈骗](https://support.apple.com/102568) (https://support.apple.com/102568)。

【注】钓鱼是指尝试获取你个人信息的欺诈行为。

## 安全控制"家庭"配件

如果你当前是某个家庭的成员,可以使用 iPhone、iPad 或 Mac 上的"家庭" App 或者通过 HomePod 来轻松安全 地查看和控制"家庭"配件。

【注】"家庭"配件可能是 Apple 产品或第三方产品。若要查看兼容"家庭" App 和你 Apple 设备的可用"家庭"配件 列表,请参[阅家居配件](https://www.apple.com/cn/home-app/accessories/) (https://www.apple.com/cn/home-app/accessories/)。

#### 停止与他人共享家庭

- 1. 轻点或点按"家庭" App 1; 然后选择"家庭设置"。如果看到多个家庭,请选取你要离开的家庭, 然后选择"家庭 设置"。
- 2. 在"用户"下,轻点或点按要从家庭中移除的用户,然后轻点或点按"移除用户"。

#### 离开你受邀共享的家庭

如果离开家庭,你将不再能查看该家庭中的配件。

- 1. 在"家庭" App 中,轻点或点按"家庭"图标 △,然后选择"家庭设置"。如果看到多个家庭,请选取你要离开的家庭, 然后选择"家庭设置"。
- 2. 向下滚动,然后轻点或点按"离开家庭"。轻点或点按"离开"。

#### 还原家庭

在 iOS 16、iPadOS 16.1 和 macOS 13 或更高版本中,当你从"家庭" App 中移除某个家庭时,所有 HomeKit 设备 都必须添加回新的家庭。移除家庭前,请确保你已将所有家庭配件的软件更新至最新版本。

如果尚未升级操作系统,请确保完成下方的步骤 4。

- 1. 在"家庭" App 中,轻点或点按 →,然后选择"家庭设置"。
- 2. 在对话框底部轻点或点按"移除家庭",然后轻点或点按"移除"。
- 3. 关闭"家庭" App。
- 4. 找到所有家庭配件,然后将每个配件还原为出厂设置。
- 5. 再次打开"家庭" App 并创建新家庭。
- 6. 将每个配件添加到新家庭中。

## 如何抹掉所有内容和设置

如果担心有人可能已实际接触过你的设备并篡改了其内建安全保护,你可以将设备恢复到出厂设置,即使你使用的不是 最新版本的 iOS、iPadOS 和 macOS。恢复出厂设置会抹掉设备上的信息和设置。其中包括移除在你不知情的情况下 安装的任何 App,以及还原隐私设置,使你的位置不与任何人或 App 共享。此操作还会安装最新版本的操作系统。

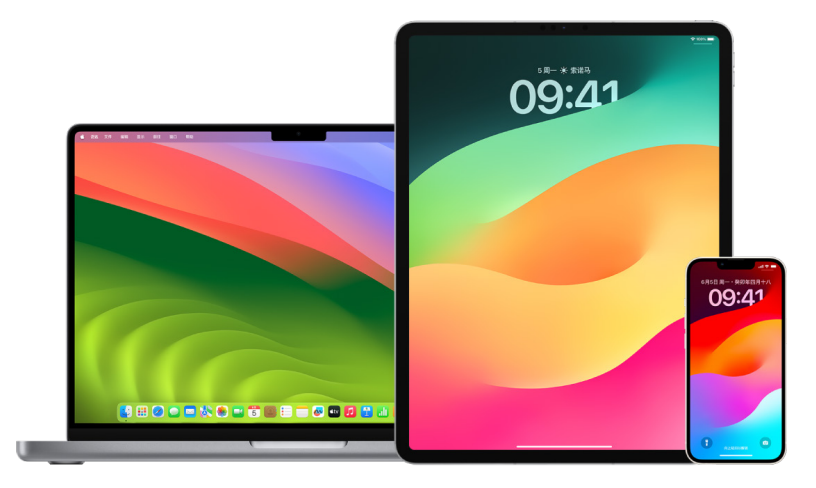

此过程(称为"抹掉所有内容和设置")需要接入互联网,并且可能会花费一些时间,但有助于确保你的设备只有你可访问。

【重要事项】使用"抹掉所有内容和设置"时,你的所有数据都会抹掉。

如果想在 Mac 上使用"抹掉所有内容和设置",Mac 必须运行 macOS 12.0.1 或更高版本。或者你也可以抹掉 Mac。 请参阅 Apple 支持文章[:使用"磁盘工具"抹掉搭载 Apple 芯片的 Mac](https://support.apple.com/102506) (https://support.apple.com/102506) 和[使用"磁盘工具"抹掉基于 Intel 的 Mac](https://support.apple.com/HT208496) (https://support.apple.com/HT208496)。

#### 抹掉 iPhone 或 iPad 并恢复到出厂设置

1. 前往"设置" 》>"通用">"还原", 然后轻点"抹掉所有内容和设置"。

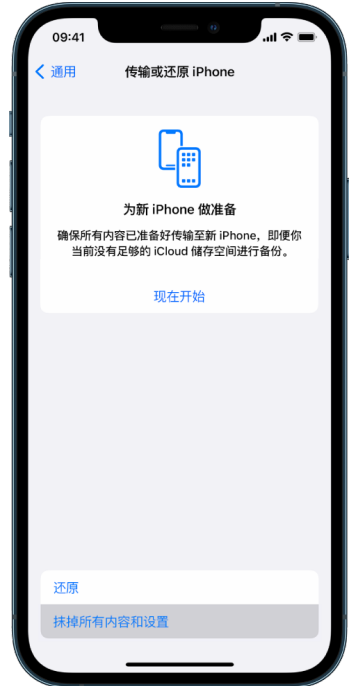

- 2. 输入密码或 Apple ID 密码。
- 3. 等待所有内容从设备上安全移除。

#### 抹掉 Mac 并恢复到出厂设置

- 1. 请执行以下一项操作:
	- 在运行 macOS 13 或更高版本的 Mac 上: 选取苹果菜单 ( > "系统设置", 点按"通用" ,点按"传输或还原", 然后点按"抹掉所有内容和设置"。
	- 在运行 macOS 12 或更低版本的 Mac 上:选取苹果菜单 •> "系统偏好设置",然后在菜单栏中,选取"系统 偏好设置">"抹掉所有内容和设置"。
- 2. 在"抹掉助理"中输入管理员信息(用于登录 Mac 的密码)。
- 3. 检查除内容和设置外将要移除的项目。

在有多个用户账户的 Mac 上,点按你账户名称旁边的箭头以检查项目。

4. 点按"继续",然后按照屏幕指示操作。

## 恢复备份的数据

如果在抹掉 Apple 设备以及恢复到出厂设置前对其进行了备份,你可以从 iCloud 中或电脑上的备份恢复数据。如果 你担心备份中可能包含不想在设备上使用的配置或 App,可以在恢复备份后检查 App 资源库和设置。你可以使用时间 机器恢复 Mac,以及使用电脑或 iCloud 恢复 iPhone 或 iPad。

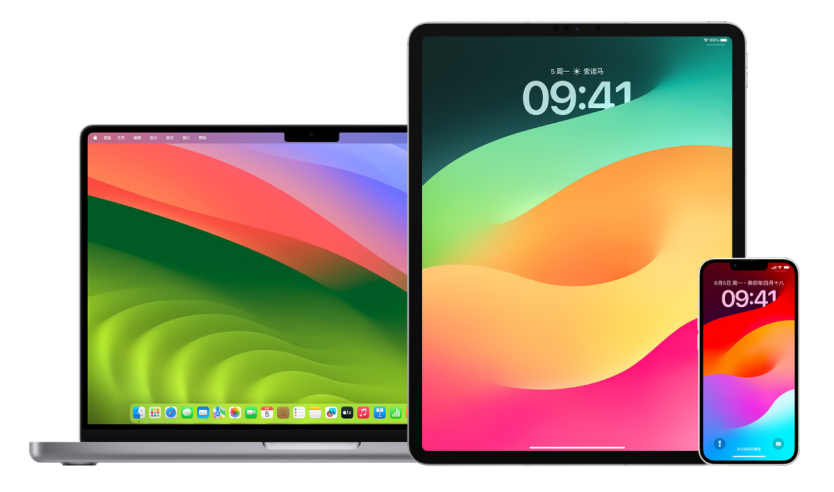

#### 从 iCloud 云备份恢复 iPhone 或 iPad

- 1. 将设备开机。你应该看到"你好"屏幕。(如果已经设置了设备,你需要抹掉其所有内容后才能使用这些步骤从备份 恢复。)
- 2. 按照屏幕上的设置步骤操作,直至到达"App 与数据"屏幕,然后轻点"从 iCloud 云备份恢复"。
- 3. 通过你的 Apple ID 登录 iCloud。
- 4. 选取备份。

查看每个备份的日期和大小,然后选择最相关的备份。选取备份后,传输就会开始。如果信息提示需要较新版本的 软件,请按照屏幕上的步骤进行更新。

5. 要求登录时,通过 Apple ID 登录以恢复 App 和购买项。

如果使用多个 Apple ID 购买了 iTunes 或 App Store 内容,系统将要求你登录每个账户。如果忘记了密码, 你可以轻点"跳过此步骤"并稍后登录。通过 Apple ID 登录后你才能使用 App。

6. 保持无线局域网连接,并等待进度条出现。

取决于备份大小和网速,进度条可能需要几分钟到一小时才显示联网过程已完成。如果过早断开无线局域网连接, 进度将停止,直到你重新连接后才恢复。

7. 你现在可以完成设置。

接下来几个小时或几天内,App、照片、音乐和其他信息等内容将在后台继续恢复,具体取决于信息量的多少。 尽量经常接入无线局域网和连接电源,以确保恢复完成。

#### 恢复完成后:

• 前往 App 资源库并检查设备上安装的 App。如果找到任何未知的第三方 App,你可[以将其删除](#page-48-0)。请参阅前文中的 "在 iPhone 或 iPad 上检查和删除 App"。

请参阅 Apple 支持文章[:在 iPhone 上整理主屏幕和 App 资源库](https://support.apple.com/108324) (https://support.apple.com/108324)。

• 检查[并删除任何未授权的设备配置描述文件或](#page-47-0)移动设备管理 (MDM) 描述文件。(学校和公司使用配置描述文件 帮助确保多台设备之间的设置一致。请注意不要删除学校或工作单位安装的描述文件。)请参阅前文中的"删除可疑 内容"。

#### 从电脑上的备份恢复 iPhone 或 iPad

- 1. 在运行 macOS 10.15 或更高版本的 Mac 上,打开"访达" 。在运行 macOS 10.14 或更低版本的 Mac 上, 或者在 PC 上,打开 iTunes。
- 2. 使用 USB 连接线连接设备和电脑。如有信息要求你输入设备密码或"信任此电脑",请按照屏幕上的步骤操作。
- 3. 你的 iPhone 或 iPad 出现在"访达"窗口或 iTunes 中时,请选择它。
- 4. 选择"恢复备份"。
- 5. 查看每个备份的日期,然后选择最相关的备份。
- 6. 点按"恢复"并等待恢复完成。如有要求,请输入加密备份的密码。
- 7. 设备重新启动后保持连接到电脑,然后等待其与电脑同步。同步完成后可以断开连接。

#### 恢复完成后:

• 前往 App 资源库并检查设备上安装的 App。如果找到任何未知的第三方 App,你可[以将其删除](#page-47-1)。请参阅前文中的 "在 iPhone 或 iPad 上检查和删除 App"。

请参阅 Apple 支持文章[:在 iPhone 上整理主屏幕和 App 资源库](https://support.apple.com/108324) (https://support.apple.com/108324)。

• 检查[并删除任何未授权的设备配置描述文件或](#page-47-0)移动设备管理描述文件。(学校和公司使用配置描述文件帮助确保 多台设备之间的设置一致。请注意不要删除学校或工作单位安装的描述文件。)请参阅前文中的"从设备上删除可疑 内容"。

#### 在 Mac 上恢复通过"时间机器"备份的项目

如果在 Mac 上使用"时间机器"备份文件,你可以轻松找回丢失的项目或恢复旧版本的文件。你可以在许多 App 内 使用"时间机器"。

1. 在 Mac 上打开要恢复的项目的窗口。

例如,若要恢复从"文稿"文件夹意外删除的文件,请打开"文稿"文件夹。

如果是桌面上丢失了文件,你无需打开窗口。

2. 使用启动台查看和打开 Mac 上的 App,然后打开"时间机器"。Mac 连接到备份磁盘的过程中,可能会显示一条 信息。

你还可以点按菜单栏中的"时间机器"图标 ,,然后选取"进入时间机器"来打开"时间机器"。如果菜单栏中没有"时 间机器"图标,请执行以下一项操作:

- 在运行 macOS 13 或更高版本的 Mac 上:选取苹果菜单  $\bullet$  >"系统设置",点按"时间机器"  $\textcircled{\tiny{\textcircled{\tiny{\textcirc}}}}$ 然后选择 "在菜单栏中显示时间机器"。
- 在运行 macOS 12 或更低版本的 Mac 上:选取苹果菜单 ( >"系统偏好设置", 点按"时间机器"◎, 然后选择 "在菜单栏中显示时间机器"。

3. 使用箭头和时间线浏览本地快照和备份。

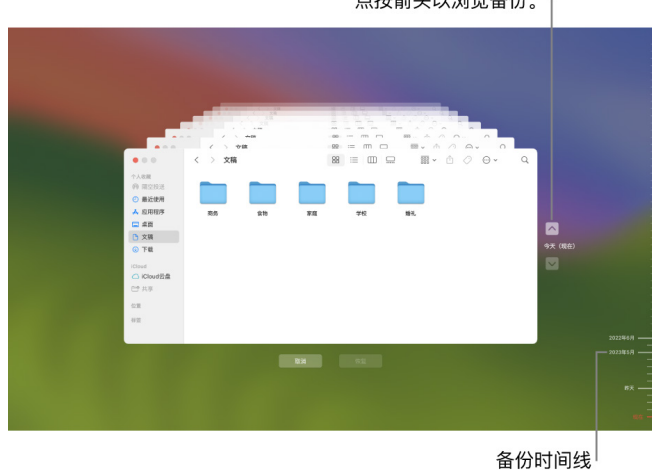

点按箭头以浏览备份。

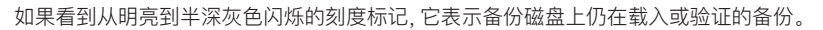

4. 选择要恢复的一个或多个项目(可包括文件夹或整个磁盘),然后点按"恢复"。

恢复的项目会放回到其原始位置。例如,如果项目曾在"文稿"文件夹中,它会回到"文稿"文件夹。

#### 恢复完成后:

- 前往启动台并检查 Mac 上安装的 App。如果找到任何未知的第三方 App,可按住 Option 键并点按要移除的 App 上的 X 来进行删除。
- 检查[并删除任何未授权的设备配置描述文件或](#page-47-0)移动设备管理描述文件。(学校和公司使用配置描述文件帮助确保 多台设备之间的设置一致。请注意不要删除学校或工作单位安装的描述文件。)请参阅前文中的"从设备上删除可疑 内容"。

# 安全和隐私工具

# 更新 Apple 软件

若要保护设备安全和管理个人信息访问权限,请始终确保已安装包含最新安全性和隐私更新的最新操作系统。在你的 设备已运行最新版本后,你可以了解如何管理你的 Apple ID。软件更新可优化所有 Apple 设备。

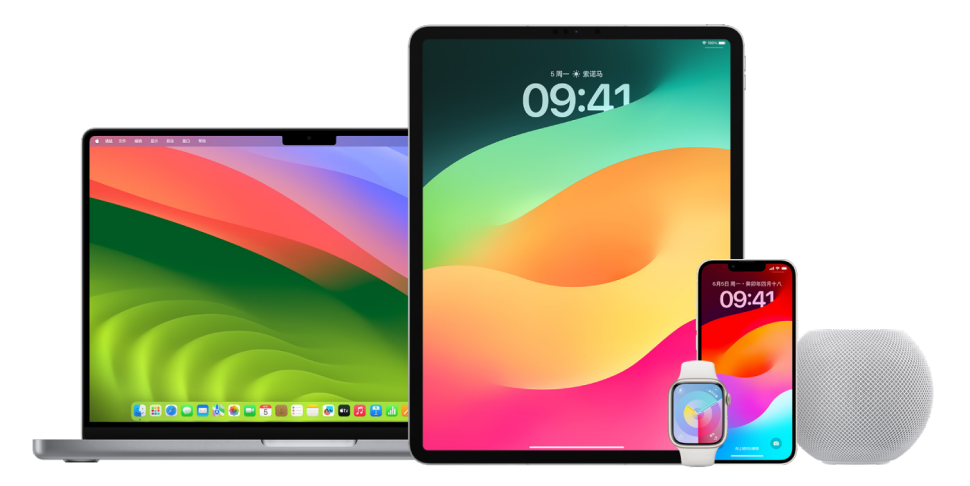

更新操作系统软件是保护设备和信息的最重要方式之一。Apple 可让你轻松下载并安装这些更新。

若要查看适用于 Apple 设备的安全性更新列表,请参阅 Apple 支持文章:[Apple 安全性更新](https://support.apple.com/HT201222#update) (https://support.apple.com/HT201222#update)。

#### 自动更新 iPhone 和 iPad

如果首次设置设备时未打开自动更新,你现可通过执行以下操作来打开:

- 1. 前往"设置" s > "通用" > "软件更新" > "自动更新"。
- 2. 同时打开两个选项:"下载 [iOS 或 iPadOS] 更新"和"安装 [iOS 或 iPadOS] 更新"。

有更新可用时,设备将在充电且接入无线局域网时下载更新并在夜间安装。安装更新前会通知你。

若要关闭自动更新,请前往"设置">"通用">"软件更新">"自动更新",然后同时关闭两个选项。

#### 手动更新 iPhone 和 iPad

你可以随时手动检查和安装软件更新。

• 前往"设置" >"通用">"软件更新"。

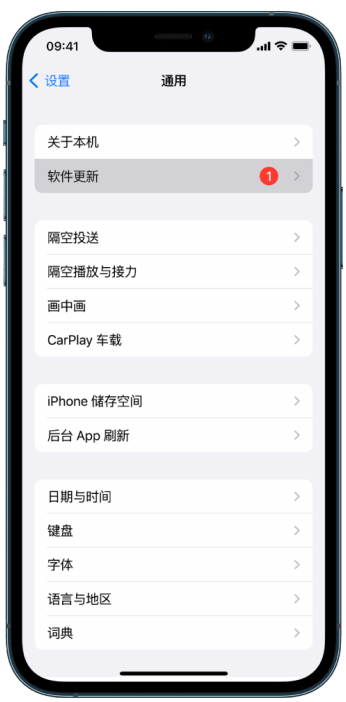

屏幕显示当前安装的 iOS 版本以及关于是否有更新可用的提示。

#### 使用电脑更新 iPhone 和 iPad

- 1. 请确保你有以下其中一项:
	- 配备 USB 端口的 Mac,运行 OS X 10.9 或更高版本
	- 配备 USB 端口的 PC,运行 Windows 7 或更高版本
- 2. 请执行以下一项操作:
	- 使用附带的闪电转 USB 连接线将设备与电脑连接。如果电脑有 USB-C 端口,请使用 USB-C 转 USB 转换器或 USB-C 转闪电连接线(均单独销售)。
	- 如果设备随附的是 USB-C 转闪电连接线且电脑有 USB 端口,请使用闪电转 USB 连接线(单独销售)。
	- 如果 iPad 随附的是 USB-C 充电线且电脑有 USB 端口,请使用 USB-C 转 USB 转换器和 USB-A 连接线 (均单独销售)。
	- 如果 iPad 随附的是雷雳 4/USB-4 充电线且电脑有 USB 端口,请使用 USB-C 转 USB 转换器和 USB-A 连接线(均单独销售)。你可以将雷雳或 USB 连接线与雷雳设备搭配使用,如 12.9 英寸 iPad Pro(第 5 代) 和 11 英寸 iPad Pro(第 3 代)。
- 3. 成功将设备连接到电脑后,请执行以下一项操作:
	- 在 Mac 上的"访达"边栏中:选择你的设备,然后在窗口顶部点按"通用"。

若要使用"访达"将设备更新到 iOS 15 或 iPadOS 15,你的电脑必须运行 macOS 10.15 或更高版本。如果 运行的是 macOS 的较早版本,请[使用 iTunes](https://support.apple.com/zh-cn/guide/itunes/itns3235/12.9/mac/10.14) 来更新设备。请参阅"在 iTunes 中更新 iOS 设备上的软件" (位于 https://support.apple.com/zh-cn/guide/itunes/itns3235/12.9/mac/10.14)。

- 在 Windows PC 上的 iTunes App 中: 单击 iTunes 窗口左上方附近的"iPhone"按钮, 然后单击"摘要"。
- 4. 点按"检查更新"。
- 5. 若要安装可用的更新,请点按"更新"。

#### 自动更新 Mac

- 1. 请执行以下一项操作:
	- 在运行 macOS 13 或更高版本的 Mac 上:选取苹果菜单 ( > "系统设置", 点按"通用", 然后点按"软件更新"。
	- 在运行 macOS 12 或更低版本的 Mac 上:选取苹果菜单 >"系统偏好设置", 点按"软件更新" ●。
- 2. 若要自动安装 macOS 更新,请选择"自动保持我的 Mac 运行最新版本"。
- 3. 若要查看高级更新选项,请点按"高级",然后执行以下任一项操作:
	- 若要让 Mac 自动检查更新:选择"检查更新"。
	- 若要让 Mac 无需询问即下载更新:选择"下载可用的更新"。
	- 若要让 Mac 自动安装 macOS 更新:选择"安装 macOS 更新"。
	- 若要让 Mac 自动安装来自 App Store 的 App 更新:选择"安装来自 App Store 的 App 更新"。
	- 若要让 Mac 自动安装系统文件和安全性更新:选择"安装安全响应和系统文件"。
- 4. 点按"好"。

若要自动接收最新更新,建议选择"检查更新"、"下载可用的更新"和"安装系统数据文件和安全性更新"。

【注】MacBook、MacBook Pro 和 MacBook Air 必须插入电源适配器才能自动下载更新。

#### 手动更新 Mac

你可以手动更新 Mac 的操作系统和从 App Store 获取的任何 App。

- 请执行以下一项操作:
	- 在运行 macOS 13 或更高版本的 Mac 上: 选取苹果菜单 >"系统设置", 点按"通用", 然后点按"软件更新"。
	- 在运行 macOS 12 或更低版本的 Mac 上:选取苹果菜单 >"系统偏好设置",点按"软件更新" ◎。
- 若要更新从 App Store 下载的软件,请点按苹果菜单。可用更新的数字(若有)显示在 App Store 旁边。 选取 App Store 以在 App Store App A 中继续。

# 在 Apple 设备上设定唯一密码

若要防止除你之外的任何人使用你的设备以及访问你的信息,请使用仅你知道的唯一密码。如果你共享了设备或其他人 知道你的密码,切记他们可以查看你设备或账户上的信息,还可以更改设备的设置。

如果你认为其他人知道你的设备密码并且想要设定仅你知道的密码,可以在"设置"或"系统偏好设置"中重设密码,具体 取决于设备类型。你的 Mac 密码必须不少于八个字符,且包括大小写字母和至少一个数字。你还可以添加更多的字符 和标点符号,让密码变得更加安全。

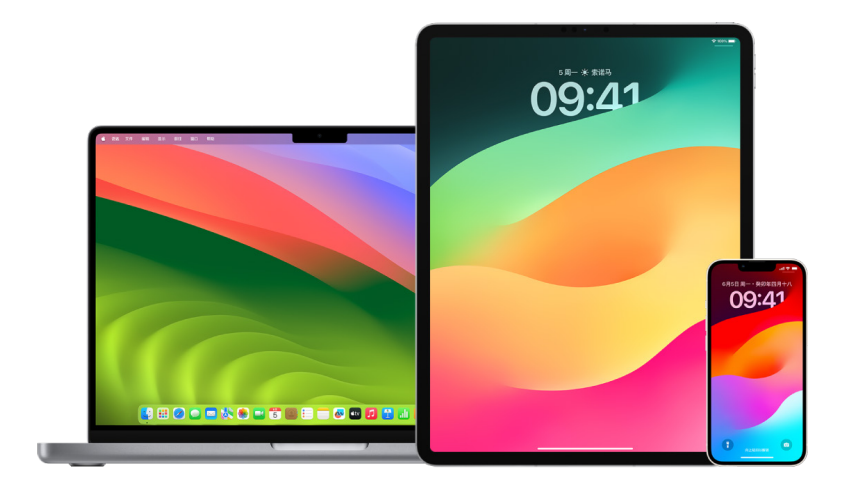

#### 在 iPhone 或 iPad 上设定密码

为了提高安全性,请设定开机或唤醒 iPhone 或 iPad 时需要输入才能解锁的密码。设定密码还将打开数据保护,这将 加密 iPhone 和 iPad 数据,以仅允许知道密码的用户访问。

【注】设备密码不是你的 Apple ID 密码,后者可让你访问 iTunes Store、App Store、Apple Books、iCloud 和 其他 Apple 服务。

- 前往"设置",然后执行以下一项操作:
	- 在配备面容 ID 的 iPhone 或 iPad 上:轻点"面容 ID 与密码",然后轻点"打开密码"或"更改密码"。
	- 在配备主屏幕按钮的 iPhone 或 iPad 上:轻点"触控 ID 与密码",然后轻点"打开密码"或"更改密码"。

若要查看创建密码的选项,请轻点"密码选项"。密码默认为六位数字,但提供的选项范围也包含四位密码(最不安全) 和字母数字密码(最安全)。

#### 在 iPhone 或 iPad 上更改密码以及使旧密码过期

如果你担心有人可访问你的密码,并且想要保护自己的 iPhone,可以更改密码以保护隐私并使旧密码过期。若要更改 密码,请按照以下步骤操作。

- 1. 前往"设置",然后执行以下一项操作:
	- 在配备面容 ID 的 iPhone 或 iPad 上:轻点"面容 ID 与密码",然后输入密码。
	- 在配备主屏幕按钮的 iPhone 或 iPad 上:轻点"触控 ID 与密码",然后输入密码。
- 2. 轻点"更改密码",输入当前密码。
- 3. 若要额外提高安全性,请轻点"密码选项"来为以后的密码选择格式。

可用格式包括四位数字密码、六位数字密码、自定义字母数字密码或自定义数字密码。

4. 输入两次新密码。

【重要事项】在 iOS 17 或 iPadOS 17 中更改密码后,你可以在 72 小时内使用旧密码重设密码。这是为了防止你 意外忘记新密码。若要在更改旧密码后使其完全失效,请轻点"设置"中"[面容 ID][触控 ID] 与密码"页面上的"立即 使旧密码过期"。

#### 更改 Mac 的登录密码

如果你担心有人可访问你的密码,并且想要保护自己的 Mac,可以更改用户密码以保护隐私。

【注】你的登录密码是你在将 Mac 开机或从睡眠状态唤醒时所输入的用于解锁 Mac 的密码。它由你创建,因此可能与 Apple ID 密码相同,后者可让你访问 iTunes Store、App Store、Apple Books、iCloud 和其他 Apple 服务。

- 1. 请执行以下一项操作:
	- 在运行 macOS 13 或更高版本的 Mac 上:选取苹果菜单 >"系统设置", 点按"通用", 点按"用户与群组" 44. 然后点按"信息"按钮 (1)。
	- 在运行 macOS 12 或更低版本的 Mac 上:选取苹果菜单 ( >"系统偏好设置",点按"用户与群组" #1, 然后 点按"更改密码"。
- 2. 点按"更改密码"。
- 3. 在"旧密码"栏中输入你的当前密码。
- 4. 在"新密码"栏中输入你的新密码,然后在"验证"栏中再次输入。

有关选取安全密码的帮助,请点按"新密码"栏旁边的钥匙按钮 ?。

5. 输入提示以帮助你记住密码。

如果你连续三次输入错误密码,或者你在登录窗口中点按密码栏中的问号,提示会出现。

6. 点按"更改密码"。

#### 自动锁定 iPhone 或 iPad

若要进一步保护个人隐私,你可以将设备设置为闲置特定时长后自动锁定。

• 前往"设置" >"显示与亮度">"自动锁定",然后设定时长。

# 通过面容 ID 保护 iPhone 或 iPad

面容 ID 适合于想要为其 iPhone 或 iPad 提供额外安全保护的任何用户使用。它可确保他人均无法访问你设备上 储存的信息。若要使用面容 ID,你必须先在 iPhone 或 iPad 上设置密码。

若要查看支持的设备列表,请参阅 Apple 支持文章:[支持面容 ID 的 iPhone 和 iPad 机型](https://support.apple.com/102854) (https://support.apple.com/102854)。

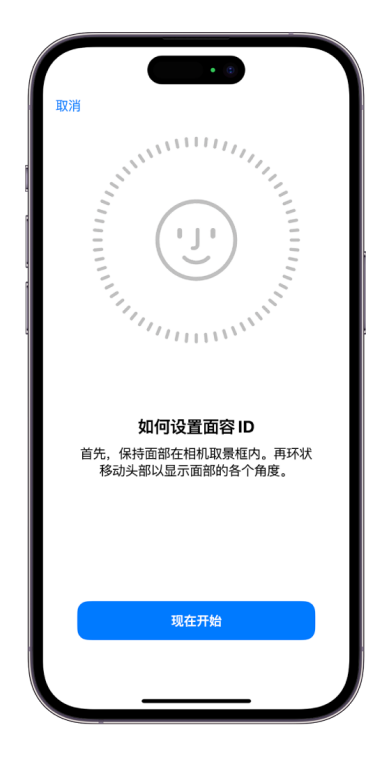

#### 设置面容 ID

• 如果你在首次设置 iPhone 或 iPad 时没有设置面容 ID, 请前往"设置" , "面容 ID 与密码">"设置面容 ID", 然后按照屏幕指示操作。

如果身体不便,你可以在面容 ID 设置期间轻点"辅助功能选项"。使用此选项后,设置面部识别不需要完整的头部移动。 使用面容 ID 仍然是安全的,但它需要你以更一致的方式来注视 iPhone 或 iPad。

面容 ID 也有一个辅助功能,方便盲人或弱视人士使用。如果不想要面容 ID 需要你睁眼并注视 iPhone 或 iPad, 请前往"设置">"辅助功能",然后关闭"需要注视以启用面容 ID"。如果你在首次设置 iPhone 或 iPad 时打开了 "旁白",此功能会自动关闭。

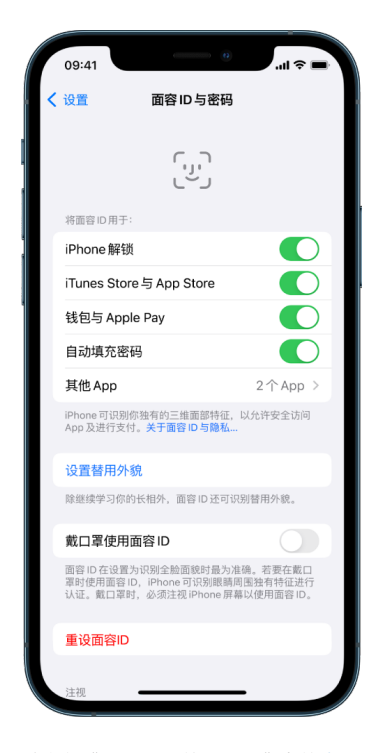

请参阅《iPhone 使用手册》中的[在 iPhone 上更改面容 ID 与注视设置](https://support.apple.com/zh-cn/guide/iphone/iph646624222) (https://support.apple.com/zh-cn/ guide/iphone/iph646624222) 以及《iPad 使用手册》中的[在 iPad 上更改面容 ID 与注视设置](https://support.apple.com/zh-cn/guide/ipad/ipad058b4a31) (https://support.apple.com/zh-cn/guide/ipad/ipad058b4a31)。

#### 重设面容 ID

如果有你不想保存的替用外貌,或者如果你认为有人未经你许可添加了替用外貌,你可以重设面容 ID,然后再次设置。

- 1. 前往"设置" , 今 当 面容 ID 与密码", 然后轻点"重设面容 ID"。
- 2. 请参阅上述任务以再次设置面容 ID。

## 通过触控 ID 保护设备

使用触控 ID 以通过使用拇指或其他手指按下主屏幕按钮来安全便捷地解锁 iPhone 或 iPad, 授权购买和支付, 以及 登录许多第三方 App。

若要使用触控 ID,你必须先在 iPhone 或 iPad 上设置密码。

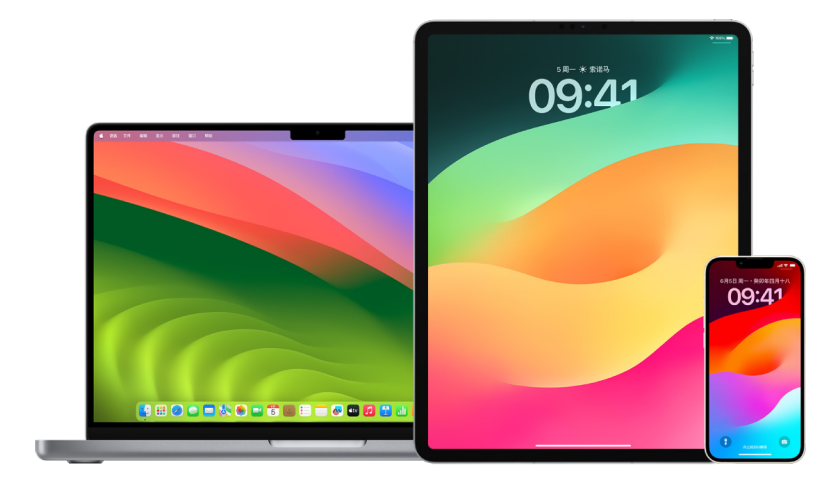

#### 在 iPhone 或 iPad 上设置触控 ID

- 1. 如果你在首次设置 iPhone 或 iPad 时没有打开指纹识别, 请前往"设置" ,> "触控 ID 与密码"。
- 2. 打开任何选项,然后按照屏幕指示操作。

如果看到了不记得添加过的现有指纹,请参阅后文中[的从 iPhone 或 iPad 删除未知指纹。](#page-67-0)

【注】如果你无法添加指纹或者使用触控 ID 解锁 iPhone 或 iPad,请参阅 Apple 支持文章[:如果触控 ID 在你的](https://support.apple.com/101612)  [iPhone 或 iPad 上无法正常使用](https://support.apple.com/101612) (https://support.apple.com/101612)。

#### 在 Mac 或妙控键盘上设置触控 ID

若要使用触控 ID,你必须先在 Mac 上设置密码。

- 1. 请执行以下一项操作:
	- 在运行 macOS 13 或更高版本的 Mac 上:选取苹果菜单 ( > "系统设置", 然后点按"触控 ID" .
	- 在运行 macOS 12 或更低版本的 Mac 上:选取苹果菜单  $\bullet$  >"系统偏好设置",然后点按"触控 ID"
- 2. 点按"添加指纹",输入密码,然后按照屏幕指示操作。

如果 Mac 或妙控键盘配备触控 ID,感应器位于键盘右上方。你可以将最多三个指纹添加到你的用户账户(你可以 在 Mac 上存储最多共五个指纹)。

- 3. 点按复选框以选择要将触控 ID 用于以下哪种用途:
	- 解锁 Mac:使用触控 ID 以在将 Mac 从睡眠状态唤醒时解锁 Mac。
	- Apple Pay:使用触控 ID 以在 Mac 上通过 Apple Pay 完成购买。
	- iTunes Store、App Store 与 Apple Books:使用触控 ID 以在此 Mac 上完成 Apple 在线商店中的 购买。
	- 自动填充密码: 使用触控 ID 自动填充用户名和密码以及在使用 Safari 浏览器和其他 App 时自动填充请求的 信用卡信息。
	- 将触控 ID 感应器用于快速用户切换:使用触控 ID 切换 Mac 用户账户。

# <span id="page-67-0"></span>从 iPhone 或 iPad 删除未知指纹

如果 iPhone 或 iPad 上有多个指纹且你想要消除他人可使用其他指纹访问你设备的可能性,你可以重设指纹以便 设备上只有你的指纹可用。

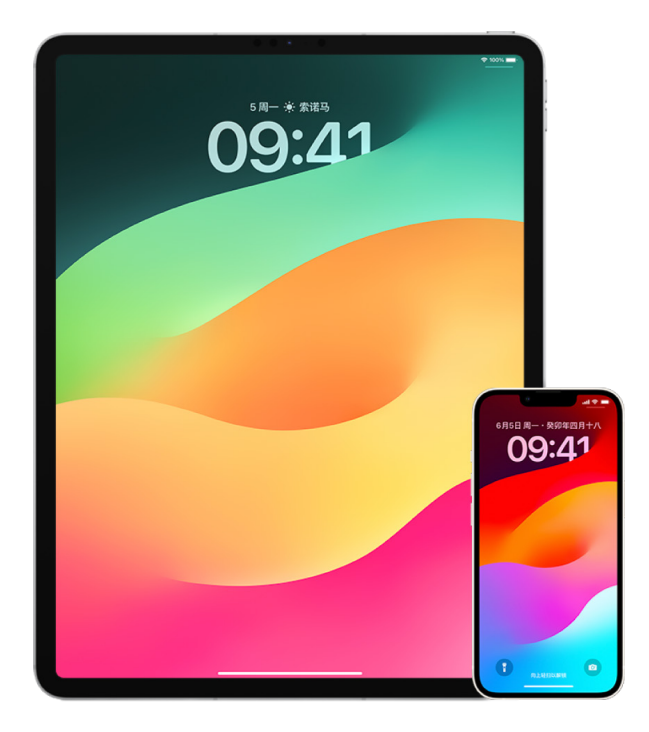

- 1. 前往"设置" ,>"触控 ID 与密码"。
- 2. 如果有多个指纹可用,请将手指放在主屏幕按钮上以识别指纹。
- 3. 轻点指纹,然后执行以下任一项操作:
	- 输入名称(如"大拇指")。
	- 轻点"删除指纹"。

# 在 Mac 上添加或删除指纹

如果配备触控 ID 的 Mac 或妙控键盘上有多个指纹,且你担心其中的一个或多个不是你的指纹,你可以删除指纹, 然后重新添加自己的指纹。

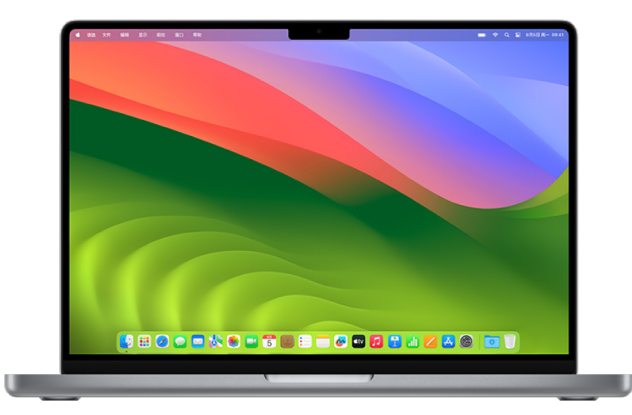

1. 请执行以下一项操作:

- 在运行 macOS 13 或更高版本的 Mac 上: 选取苹果菜单  $\bullet$  > "系统设置", 然后点按"触控 ID" $\circledast$ 。
- 在运行 macOS 12 或更低版本的 Mac 上: 选取苹果菜单 (>"系统偏好设置", 然后点按"触控 ID" .
- 2. 执行以下任一项操作:
	- 添加指纹:点按"添加指纹"以添加新指纹,然后选取要与触控 ID 搭配使用的选项。
	- 删除指纹:点按一个指纹,输入你的密码,点按"好",然后点按"删除"。

# <span id="page-69-0"></span>保护 Apple ID 安全

Apple ID 是用于登录你设备和访问 Apple 服务(如 App Store、iCloud、"信息"、FaceTime 通话和"查找")的 个人账户。它还包括你通过 Apple 储存以及在设备之间共享的个人信息,如通讯录、支付信息、照片、设备备份等。 如果其他人可以访问你的 Apple ID,则他们可以查看在设备之间同步的信息,这可能包括"信息"和位置信息等。了解 如何在 iPad、iPhone 和 Mac 上保护 Apple ID 安全。

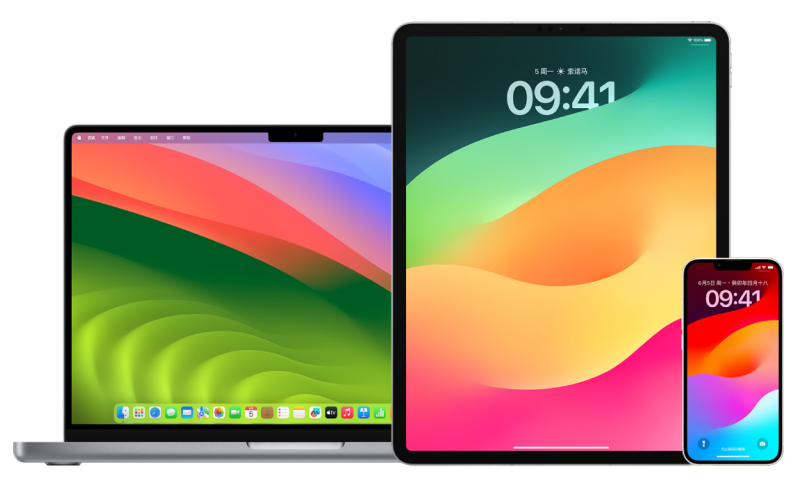

若要保护 Apple ID 和隐私安全,你可以执行以下一些重要操作。

#### 保护 Apple ID 安全

- 1. 请勿与任何人共享你的 Apple ID,即使对象是家庭成员、合作伙伴和密友。如果共享 Apple ID,即表示你授权他 人访问你的所有个人数据和内容。如果他人为你设置 Apple ID 和密码,或者可以获取你的密码,你应该更改密码。
- 2. 请使用 Apple ID 的双重认证。双重认证旨在确保只有你可以访问你的账户,即使其他人知道你的密码也无法访问。 双重认证启用后,首次登录新设备时,你将需要提供你的密码和受信任设备上自动显示的六位数验证码。

你必须验证至少一个受信任电话号码(用于通过短信或自动电话呼叫来接收验证码的号码)才能注册双重认证。

3. 请注意关于 Apple ID 的通知。当你的账户发生更改时(如首次登录新设备或密码更改时),Apple 会通过电子 邮件、短信或推送通知来通知你,所以保持最新的联系信息很重要。

请参阅前文中[的拒绝未知登录尝试。](#page-42-0)

4. 如果你收到尝试登录账户或账户发生未授权更改的通知,这可能意味着有人已访问或正在尝试访问你的账户。

#### 检查和更新 Apple ID 安全性信息

若要确保与你 Apple ID 关联的个人信息是你的信息:

- 1. 请执行以下一项操作:
	- 在 iPhone 或 iPad 上: 前往"设置" , [你的姓名]。
	- 在运行 macOS 13 或更高版本的 Mac 上: 选取苹果菜单  $\bullet$  > "系统设置", 然后点按 Apple ID  $\bullet$ .
	- 在运行 macOS 12 或更低版本的 Mac 上: 选取苹果菜单  $\bullet$  > "系统偏好设置", 然后点按 Apple ID  $\bullet$  .
	- 在 Mac 或 PC 上的网页浏览器中:前往 [Apple ID 网站](https://appleid.apple.com) (https://appleid.apple.com)。
- 2. 在"姓名、电话号码、电子邮件"部分中,更新任何不正确或你不认识的信息,包括你的姓名以及可联系你的电话号码 和电子邮件地址。

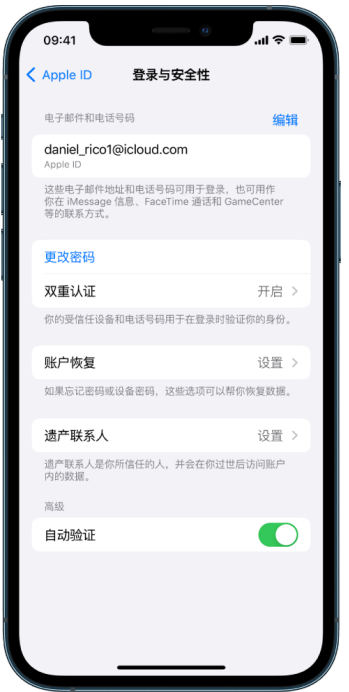

- 3. 请执行以下一项操作:
	- 如果已打开双重认证,请检查受信任设备。如果看到要从账户中移除的设备,请按照下一章节中的指示来将其从 你的账户中移除。
	- 如果还未设置双重认证,请参阅后文中的[使用双重认证](#page-72-0)。

#### 保护账户安全和移除未知设备

如果与你 Apple ID 关联的设备中有你不认识或未授权使用你账户的设备,你可以按照以下步骤来保护账户安全并 移除它们。移除未知设备可确保其不再显示验证码且阻止对 iCloud(及设备上其他 Apple 服务)的访问,直至你再次 使用双重认证登录。

在保护你的账户之前,你可能还想要将设备截屏以作记录。

按照以下步骤来检查账户信息和保护账户:

- 1. 如果想要更改密码:
	- 在 iPhone 或 iPad 上:前往"设置" , > [你的姓名] > "密码与安全性" > "更改密码"。选取强密码 (不少于 八个字符,包括大小写字母和至少一个数字)。
	- 在运行 macOS 13 或更高版本的 Mac 上:选取苹果菜单 ( > "系统设置", 然后点按 Apple ID (  $\Box$  > "密码 与安全性">"更改密码"。选取强密码(不少于八个字符,包括大小写字母和至少一个数字)。
	- 在运行 macOS 12 或更低版本的 Mac 上:选取苹果菜单 >"系统偏好设置", 然后点按 Apple ID > "密码与安全性">"更改密码"。选取强密码(不少于八个字符,包括大小写字母和至少一个数字)。
	- 如果想要移除不想与你账户关联的设备,请前往"设置"> Apple ID。向下滚动到设备列表,轻点要移除的设备, 然后轻点"从账户中移除"。
- 2. 如果想要更改与你 [Apple ID](https://appleid.apple.com) 关联的电子邮件地址以增加安全性, 请打开 Safari 浏览器  $\oslash$ , 然后登录 Apple ID [网站](https://appleid.apple.com) (https://appleid.apple.com)。选择"账户",并在当前 Apple ID 下方选择"更改 Apple ID",然后输入要 使用的新电子邮件地址。
- 3. 如果想要移除不想与你账户关联的设备:
	- 在 iPhone 或 iPad 上:前往"设置"> [你的姓名], 向下滚动到设备列表, 轻点要移除的设备, 然后轻点"从账户 中移除"。
	- 在运行 macOS 13 或更高版本的 Mac 上:选取苹果菜单 ( >"系统设置", 点按 Apple ID C ,向下滚动到 设备列表,点按要移除的设备,然后点按"从账户中移除"。
	- 在运行 macOS 12 或更低版本的 Mac 上:选取苹果菜单 ( >"系统偏好设置", 点按 Apple ID C ,向下 滚动到设备列表,点按要移除的设备,然后点按"从账户中移除"。
### 使用双重认证

双重认证为 Apple ID 提供了额外的安全保护,旨在确保只有你可以访问你的账户,即使其他人知道你的密码也无法 访问。你可以在 iPhone、iPad 和 Mac 上设置双重认证。

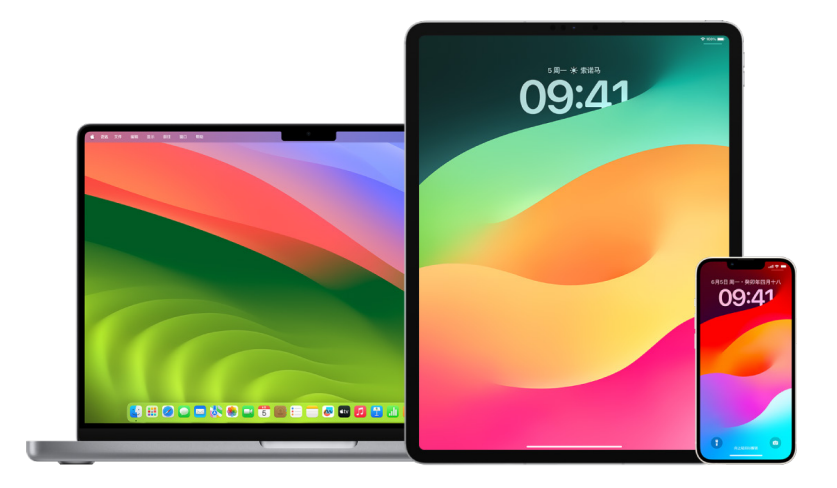

### <span id="page-72-0"></span>在 iPhone 或 iPad 上设置双重认证

- 1. 前往"设置" s > [你的姓名] > "密码与安全性"。
- 2. 轻点"打开双重认证",然后轻点"继续"。
- 3. 输入受信任电话号码,此电话号码用于接收双重认证的验证码(可以是你的 iPhone 号码)。 你可以选择通过短信或自动电话呼叫来接收验证码。
- 4. 轻点"下一步"。
- 5. 输入发送至受信任电话号码的验证码。

若要发送或重新发送验证码,请轻点"未收到验证码?"。

系统不会再次要求你于 iPhone 上输入验证码,除非你完全退出登录、抹掉 iPhone、在网页浏览器中登录 Apple ID 账户页面,或出于安全性原因需要更改 Apple ID 密码。

打开双重认证后,你可以在两周的时间内将其关闭。此时间段过后你就不能关闭双重认证。若要关闭,请打开确认电子 邮件并点按链接以返回到之前的安全设置。请谨记,关闭双重认证会使你的账户安全等级降低,且意味着你无法使用 需要更高安全等级的功能。

#### 在 Mac 上设置双重认证

1. 请执行以下一项操作:

- 在运行 macOS 13 或更高版本的 Mac 上: 选取苹果菜单 ( > "系统设置", 点按 Apple ID ( 3, 然后选择 边栏中的"密码与安全性"。
- 在运行 macOS 12 或更低版本的 Mac 上: 选取苹果菜单 ( >"系统偏好设置", 点按 Apple ID ( 3, 然后 选择"密码与安全性"。
- 2. 点按"设置双重认证",然后点按"继续"。
- 3. 回答验证问题,然后点按"验证"。
- 4. 输入用于验证的电话号码,选择一种验证方法,然后点按"继续"。
- 5. 在要求时,使用发送到你受信任号码的六位数验证码来验证你的身份。系统不会再次要求你于 Mac 上输入验证码, 除非你完全退出登录 Apple ID、抹掉 Mac,或出于安全性原因需要更改密码。

#### 用于 Apple ID 的安全密钥

安全密钥是一种看起来类似 U 盘或标签的小型外部设备,可用于在通过双重认证登录 Apple ID 时进行验证。用于 Apple ID 的安全密钥是一种可选的高级安全功能,专为需要额外防范钓鱼或社交工程诈骗等定向攻击的人群而设计。 由于使用的是实体密钥而非六位数验证码,因此安全密钥强化了双重认证过程,并有助于防范第二重认证因素被攻击者 截获或获取。

若要进一步了解安全密钥,请参阅 Apple 支持文章:[关于用于 Apple ID 的安全密钥](https://support.apple.com/HT213154) (https://support.apple.com/HT213154)。

## 帮助防止无法解锁 Apple 设备的情况

账户恢复联系人是你信任的联系人,如果你忘记账户密码或设备密码或者如果密码未经许可被更改,账户恢复联系人 可以协助你重新获得账户的访问许可。账户恢复联系人无法访问你的账户,只能在你需要时向你发送账户恢复验证码。 在 iPhone、iPad 或 Mac 上设置账户恢复联系人,以在无法解锁时协助你重新获得数据的访问许可。

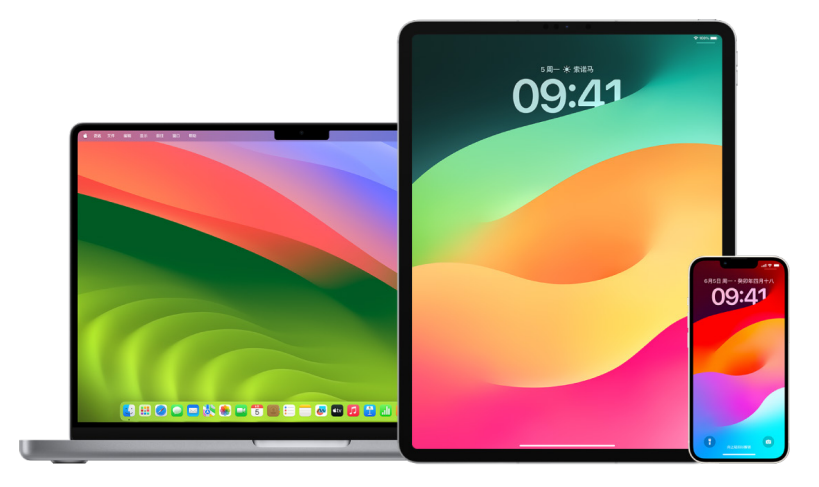

【注】除恢复联系人外,遗产联系人是在你去世后让信任的人访问你 Apple 账户中所储存数据的最简单、最安全的 方式。请参阅 Apple 支持文章[:如何为你的 Apple ID 添加遗产联系人](https://support.apple.com/102631) (https://support.apple.com/102631)。

若要成为账户恢复联系人,用户必须满足以下条件:年满 13 岁,拥有运行 iOS 15、iPadOS 15 或 macOS 12 或更高 版本的设备,已打开 Apple ID 的双重认证,以及在其设备上已设置密码。

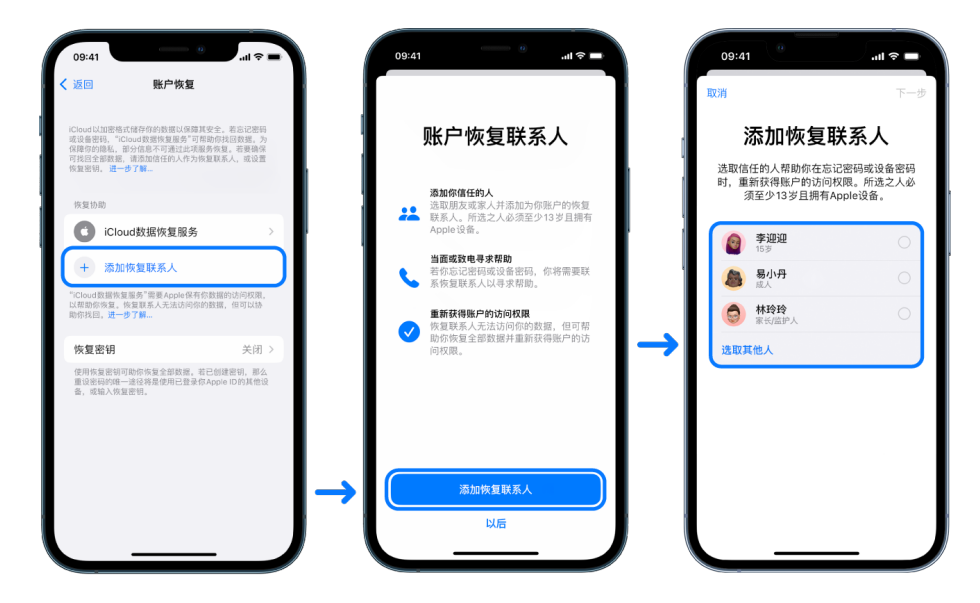

#### 设置账户恢复联系人

如果你担心有人使用账户访问权限来更改你的密码并占取你的账户,你可以设定受信任账户恢复联系人以帮助你重新 获取访问权限。

- 1. 请执行以下一项操作:
	- 在 iPhone 或 iPad 上: 前往"设置" , [你的姓名], 然后轻点"密码与安全性"。
	- 在运行 macOS 13 或更高版本的 Mac 上:选取苹果菜单 >"系统设置", 点按 Apple ID ■, 然后选择 边栏中的"密码与安全性"。
	- 在运行 macOS 12 或更低版本的 Mac 上:选取苹果菜单 ( >"系统偏好设置", 点按 Apple ID ( 3, 然后 选择"密码与安全性"。
- 2. 选择"账户恢复",添加恢复联系人,然后使用面容 ID、触控 ID 或密码进行认证。
- 3. 如果你是"家人共享"群组的一员,建议选择群组成员。或者你可以选取你的一位联系人。
- 4. 如果选择家庭成员,他们会自动添加。如果选择联系人,他们须接受请求。
- 5. 他们接受请求后,你会看到一则信息,显示他们已添加为你的账户恢复联系人。

### 查看和移除恢复联系人

若要查看或移除恢复联系人,

- 1. 请执行以下一项操作:
	- 在 iPhone 或 iPad 上: 前往"设置", 之 [你的姓名], 然后轻点"密码与安全性"。
	- 在运行 macOS 13 或更高版本的 Mac 上: 选取苹果菜单  $\bullet$  > "系统设置", 点按 Apple ID  $\bullet$ , 然后选择 边栏中的"密码与安全性"。
	- 在运行 macOS 12 或更低版本的 Mac 上: 选取苹果菜单 ( > "系统偏好设置", 点按 Apple ID C ,然后 选择"密码与安全性"。
- 2. 在"恢复助理"下方,你会看到恢复联系人列表。
- 3. 选取要移除的恢复联系人,然后移除联系人。

## 在 iPhone 和 iPad 上安全保存设备、App 和网站密码

在 iPhone 或 iPad 上,你可以在"设置"或"聚焦"搜索中或者通过 Siri 管理密码。你还可以使用密码安全建议功能识别 任何弱密码或容易破解的密码。存储的密码按其对应的网站或平台整理,并以字母顺序显示。

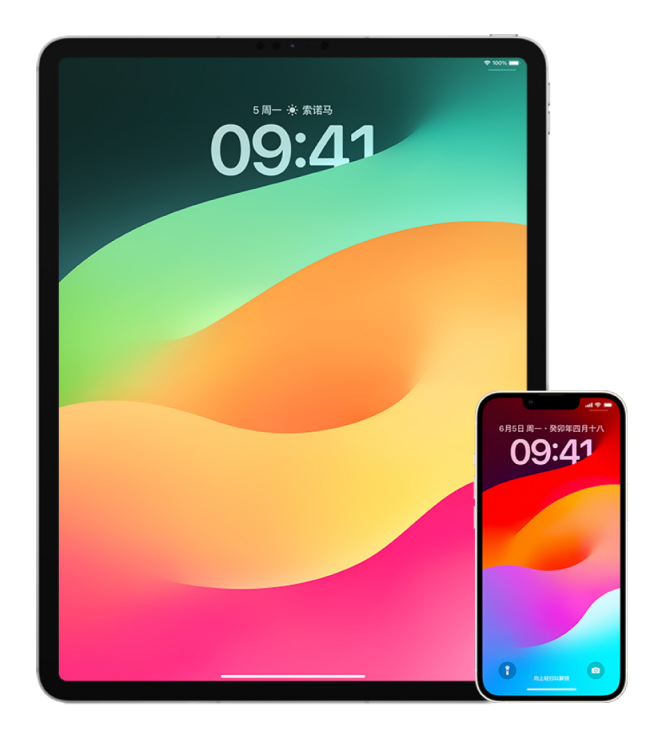

#### 管理密码

你可以在"设置"或"聚焦"搜索中或者通过 Siri 管理密码。

1. 前往"设置" , "密码", 然后执行以下任一项操作:

- 若要手动添加新密码,请轻点右上角的"添加"。
- 若要编辑或删除密码,请轻点右上角的"编辑",轻点"选择已存储密码",然后轻点"编辑"或"删除"。 【重要事项】密码删除后将不再能恢复。
- 2. 如果添加了新密码,请进行测试以确保正确输入。

#### 使用密码安全建议

如果创建和储存了自己的网站和 App 密码,你可以使用密码安全建议功能识别任何弱密码或容易破解的密码(例如 容易猜到或多次使用)。你还可以使用该功能安全监控密码,如果任何密码在已知数据泄露中遭到泄露,还可收到提醒。

- 1. 前往"设置" >"密码">"安全建议"。
- 2. 打开"检测已泄露的密码",以让 iPhone 安全监控你的密码,并在任何密码在已知数据泄露中出现时提醒你。
- 3. 检查针对已创建密码的这些建议:
	- 标记为重复使用的密码在不同的域中使用。如果攻击者已获知你的凭证,为多种服务使用相同密码可能会导致 账户易遭受其攻击。
	- 标记为弱的密码可能容易被攻击者猜到。
	- 如果密码监控功能在已知数据泄露中识别到密码, 这些密码会标记为**已泄露**。
- 4. 若要更新重复使用的密码、弱密码或已泄露的密码,请轻点该项目并按照屏幕指示操作。

#### 打开已泄露密码检测

iPhone 和 iPad (运行 iOS 17、iPadOS 17 或更高版本)可监测你的密码,并在密码出现在已知数据泄露中时提醒你。

• 前往"设置"⑥ >"密码">"安全建议",然后打开"检测已泄露的密码"。

#### 自动删除一次性验证码

在 iOS 17、iPadOS 17、macOS Sonoma 14 或更高版本中,一次性验证码会自动填写,因此你无需离开正在登录的 App 或网站。你可以选择在通过"自动填充"输入验证码之后自动将其删除,或者保留验证码。

- 请执行以下一项操作:
	- 在 iPhone 或 iPad 上:前往"设置", "宫码", 选择"密码选项", 然后打开"自动清除"。
	- 在 Mac 上: 选取苹果菜单 (>"系统设置">"密码"(边栏中), 选择"密码选项", 然后打开"自动清除"。

### 管理共享密码和通行密钥

在 iOS 17、iPadOS 17、macOS Sonoma 14 或更高版本中,你可以创建或加入受信任联系人群组,以跨设备共享 密码和通行密钥。共享密码群组中有两种不同的用户角色:群组所有者和群组成员。每种用户角色确定了可执行的任务 种类。

- 群组所有者:群组所有者是创建了该群组的群组成员。所有者是唯一可添加或移除其他成员的用户。
- 群组成员:收到并接受了所有者邀请的每个人都是群组成员。所有群组成员均可随时添加、查看、编辑或删除密码。 群组成员可在其选择的任何时间离开群组。

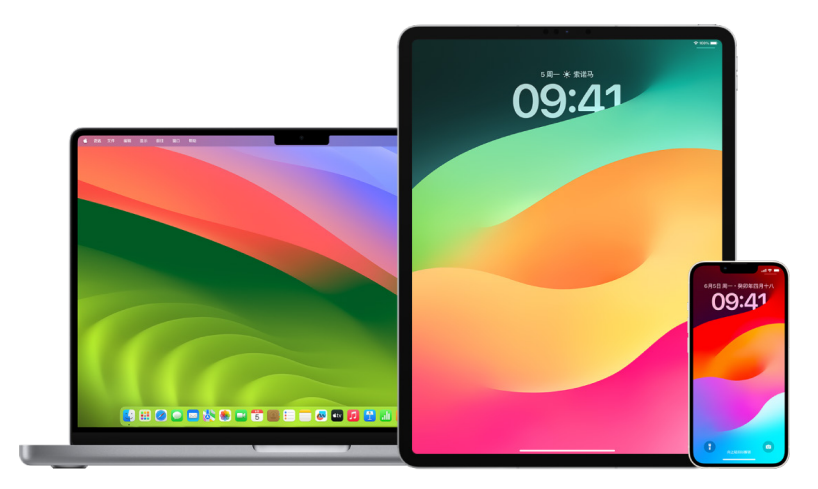

【注】如果你删除了自己与群组共享的密码或通行密钥,可在 30 天内进行恢复。如果你删除了他人与群组共享的密码 或通行密钥,此人会收到在 30 天内进行恢复的通知。请参阅《macOS 使用手册》中的[在 Mac 上恢复最近删除的](https://support.apple.com/zh-cn/guide/mac-help/mchlee73013a) [密码或通行密钥](https://support.apple.com/zh-cn/guide/mac-help/mchlee73013a) (https://support.apple.com/zh-cn/guide/mac-help/mchlee73013a)。

#### 确定你在共享密码群组中的角色

- 请执行以下一项操作:
	- 在 iPhone 或 iPad 上:前往"设置" , "密码", 查找共享密码群组 [4], 选择该群组, 然后查看你是群组 所有者还是成员。
	- 在 Mac 上:选取苹果菜单 ( >"系统设置">"密码"(边栏中), 查找共享密码群组 إضار, 选择该群组, 点按 "管理",然后查看你是群组所有者还是成员。

#### 从你拥有的共享密码群组中移除他人

如果从共享密码群组中移除了他人,此人可能仍可访问其在群组内期间你共享的账户和密码。移除某人后,你还应更改 自己拥有且不再希望此人可访问的账户的密码。

- 请执行以下一项操作:
	- 在 iPhone 或 iPad 上: 前往"设置" , 今 "密码", 查找共享密码群组 , 出, 选择该群组, 然后移除成员。
	- 在 Mac 上: 选取苹果菜单 ( > "系统设置"> "密码" (边栏中) , 查找共享密码群组 , ... 选择该群组 , 点按 "管理",然后移除成员。

#### 离开你作为成员的共享密码群组

如果你将自己从共享密码群组中移除,之前的群组成员可能仍可访问你在群组内期间由你共享的账户以及密码或通行 密钥。离开群组后,你还应更改自己拥有且不再希望群组成员可访问的账户的密码或通行密钥。

- 请执行以下一项操作:
	- 在 iPhone 或 iPad 上: 前往"设置" 3> "密码", 查找共享密码群组 [4], 选择该群组, 然后将自己从群组中 移除。
	- 在 Mac 上:选取苹果菜单 >"系统设置">"密码"(边栏中), 查找共享密码群组 ▲, 选择该群组, 点按 "管理",然后将自己从群组中移除。

#### 从共享密码群组中删除密码或通行密钥

如果你决定从共享密码群组中删除密码或通行密钥,群组成员可能仍可访问你与群组共享的账户以及密码或通行密钥。 删除密码或通行密钥后,你还应更改自己拥有且不再希望群组成员可访问的账户的密码或通行密钥。

【注】如果你删除了自己与群组共享的密码或通行密钥,可在 30 天内进行恢复。如果你删除了他人与群组共享的密码 或通行密钥,此人会收到在 30 天内进行恢复的通知。请参阅《macOS 使用手册》中的[在 Mac 上恢复最近删除的密](https://support.apple.com/zh-cn/guide/mac-help/mchlee73013a) [码或通行密钥](https://support.apple.com/zh-cn/guide/mac-help/mchlee73013a) (https://support.apple.com/zh-cn/guide/mac-help/mchlee73013a)。

- 请执行以下一项操作:
	- 在 iPhone 或 iPad 上:前往"设置" , > "密码" (边栏中) , 查找共享密码群组 , "」, 选择该群组, 然后查看你是 群组所有者还是成员。
	- 在 Mac 上:选取苹果菜单 >"系统设置", 点按边栏中的"密码" ?, 点按要删除其密码或通行密钥的账户 旁边的"信息"按钮 (i), 点按"删除密码"或"删除通行密钥", 然后(再次) 点按"删除密码"或"删除通行密钥"。

# Apple 产品中的 App 隐私功能

Apple 提供了设置、功能和控制来帮助你检查和管理与 App 共享的数据。

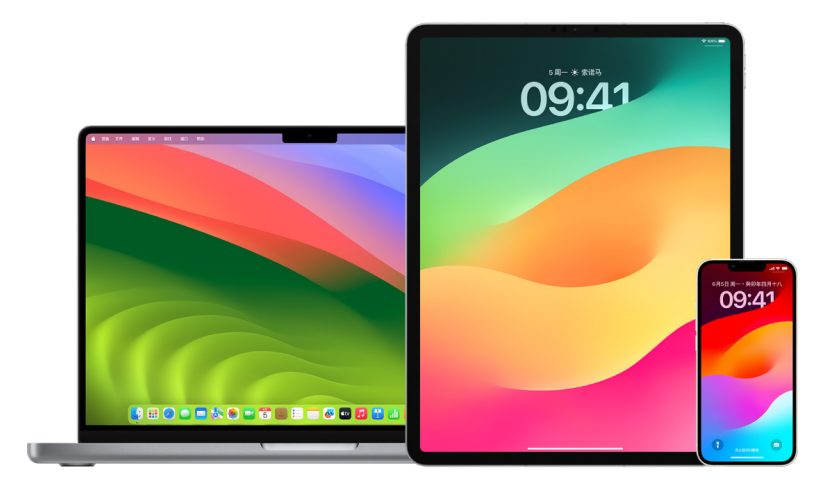

### 在 Apple 设备上检查和更新 App 隐私设置

设备上的隐私设置经过精心设计,可让你控制自己的数据。例如,你可以允许社交网络 App 使用相机,以便你拍照并 上传到该 App。检查这些设置的一个原因是,如果其他人设置了你的设备或者可以访问你的设备且知道你的密码, 你可以确保他们没有更改你的设置。

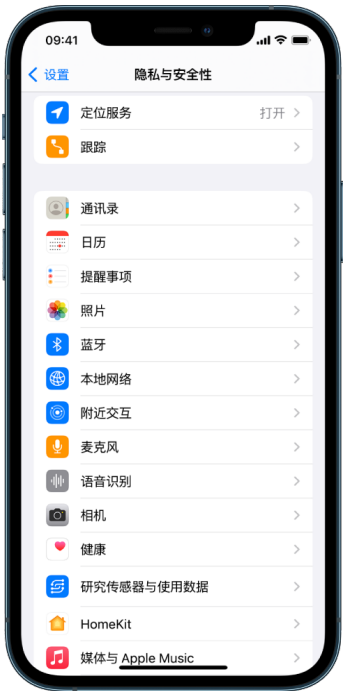

- 1. 请执行以下一项操作:
	- 在 iPhone 或 iPad 上:前往"设置" 。> "隐私与安全性" <mark>业</mark>。
	- 在运行 macOS 13 或更高版本的 Mac 上:选取苹果菜单 ( >"系统设置", 选择边栏中的"密码与安全性", 然后点按"隐私"。
	- 在运行 macOS 12 或更低版本的 Mac 上:选取苹果菜单 ( > "系统偏好设置", 选择"密码与安全性", 然后 点按"隐私"。
- 2. 检查数据类型列表(例如"日历"、"通讯录"、"照片"和"提醒事项"等)。
- 3. 从列表中选择一种数据类型以查看设备上可访问它的 App。

App 只有在请求许可后才会显示在列表中,你可以针对已请求访问许可的任何 App 授予或移除许可。对于照片, 你还可以更改向 App 授予的访问许可。只有在你授予 App 许可后,它才能使用设置中的数据类型。

【注】更改 Apple 设备上的隐私设置仅会更改这些 App 访问数据的方式。如果想要更改第三方 App(非 Apple 公司创建的 App)的"隐私与安全性"设置,你必须登录第三方账户(通过其 App 或浏览器)并在此处更新设置。

#### 使用"App 跟踪透明度"

"App 跟踪透明度"可让你决定 App 可否跨其他公司的 App 和网站跟踪你的活动。你可以随时撤回跟踪活动许可。 如果关闭"允许 App 请求跟踪",你将不会看到 App 想要跟踪你的活动的提示。此设置关闭期间,每个请求跟踪许可的 App 都会按照你已选择"要求 App 不跟踪"的情况处理。

- 请执行以下一项操作:
	- 在 iPhone 或 iPad 上:前往"设置">"隐私与安全性">"跟踪",然后关闭"允许 App 请求跟踪"。
	- 在 Apple TV 上:前往"设置">"通用">"隐私与安全性">"跟踪",然后关闭"允许 App 请求跟踪"。

#### 通过"App 隐私报告"查看 App 如何访问你的数据

如果你担心身边的人未经许可在你的 iPhone 或 iPad 上安装了 App,或者担心其更改了你已安装 App 的设置,可以 打开"App 隐私报告"。

你将看到每个 App 访问你数据(例如你的位置、相机和麦克风)的频率详情。

- 1. 前往"设置">"隐私"。
- 2. 向下滚动并轻点"App 隐私报告"。
- 3. 打开"App 隐私报告"。

你随时可以关闭"App 隐私报告",方法是前往"设置">"隐私与安全性">"App 隐私报告"。此操作还将清除设备中 的报告数据。

【注】"App 隐私报告"仅在你启用后开始收集信息,所以可能需要一段时间才会显示详细信息。随着你继续在设备 上使用 App,你将可以查看更多信息。"App 隐私报告"中的数据会加密并仅储存在你的设备上。报告显示 App 在 过去 7 天访问隐私敏感数据或设备感应器的频率和时间。你可以轻点每个 App 和数据类型以进一步了解。

### 通过锁定模式强化设备以防范间谍软件

锁定模式是 iPhone、iPad 和 Mac(分别运行 iOS 16、iPadOS 16.1、macOS 13 或更高版本)上提供的一种可选的 极端保护模式,仅当你认为个人可能受到高度复杂的网络攻击时才应使用,如遭受由国家支持开发间谍软件的私人企业 攻击。

【注】绝大多数人从未遭受过此类攻击。

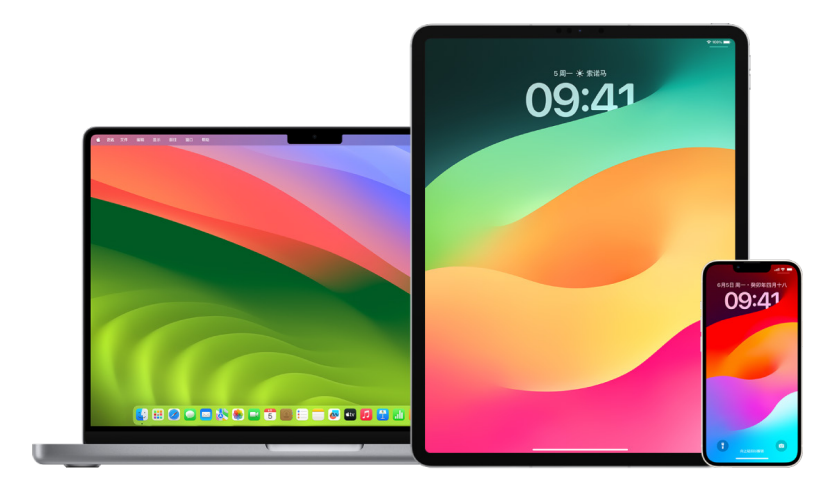

锁定模式下的设备不会像平时一样正常运行。为保障安全,App、网站和功能会严格受限,部分体验会不可用。锁定模式 包括以下保护措施:

- 信息:除图像外的大多数信息附件类型会被阻止。链接预览等部分功能会停用。
- 网页浏览:即时 (JIT) JavaScript 编译等某些复杂的网络技术会停用, 除非用户将受信任的站点从锁定模式中排除。
- Apple 服务: 传入的邀请和服务请求 (包括 FaceTime 通话) 会被阻止 (假如用户之前未呼叫该发起者或向其发送 请求)。
- 有线连接:设备锁定时,与电脑或配件的连接会被阻止。
- 配置描述文件:锁定模式打开期间,无法安装配置描述文件,也无法在移动设备管理 (MDM) 中注册设备。但在锁定 模式打开前启用的任何 MDM 描述文件会保留在设备上。

#### 打开或关闭锁定模式

锁定模式必须针对 iPhone、iPad 和 Mac 分别打开。在 iPhone 上打开锁定模式时,也会自动为任何运行 watchOS 10 或更高版本的已配对 Apple Watch 打开锁定模式。你无法直接在 Apple Watch 上打开或关闭锁定 模式。

- 请执行以下一项操作:
	- 在 iPhone 或 iPad 上: 前往"设置", >"隐私与安全性">"锁定模式", 轻点"打开锁定模式", 轻点"打开并 重新启动",然后输入设备密码。
	- 在 Mac 上: 选取苹果菜单 ( > "系统设置" > "隐私与安全性" ♥ > "锁定模式", 轻点"打开", 然后按照提示输入 密码并轻点"打开并重新启动"。

## 管理"信息"中的安全设置

在"信息" App | 中, 你可以通过两种不同方式发送文本信息:

- 通过无线局域网或蜂窝网络服务,使用 iMessage 信息与同样在 iPhone、iPad 或 Mac 上使用 iMessage 信息的其他人交流。iMessage 信息显示在蓝色气泡中。
- 通过短信/彩信,并从 iPhone 转发至其他设备。短信/彩信显示在绿色气泡中。

你可以使用 iMessage 信息通过无线局域网或蜂窝网络向其他 iPhone、iPad 或 Mac 发送信息、照片或视频。 这些信息始终加密,并显示在 iPhone、iPad 和 Mac 上的蓝色文本气泡中。

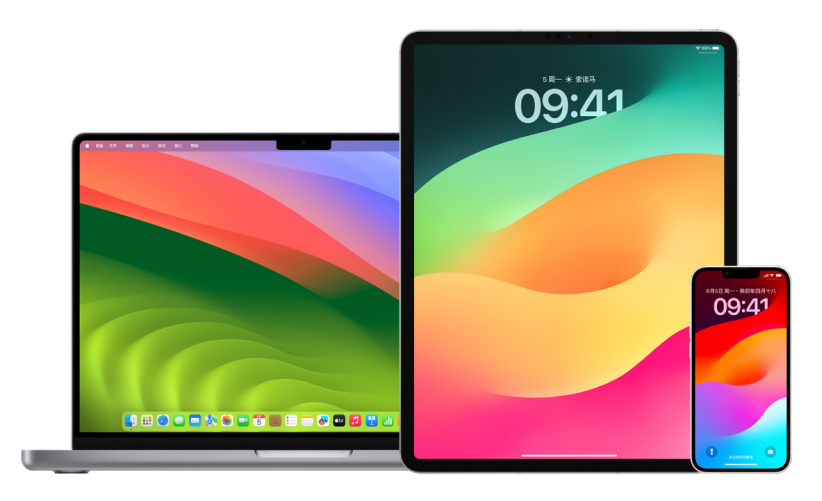

#### 将"信息"限制到一台设备

如果想将"信息"限制到一台设备,你必须在不再想接收信息的设备上退出登录"信息"账户,并关闭 iCloud 云端"信息"。

- 1. 请执行以下一项操作:
	- 在 iPhone 或 iPad 上:前往"设置" s "信息", 然后打开或关闭 iMessage 信息。
	- 在 Mac 上:在"信息" App 2 中, 选取"信息">"设置", 点按"iMessage 信息", 然后点按"退出登录"。 确认退出登录意图,然后再次点按"退出登录"。

### 从 iPhone 或 iPad 关闭 iCloud 云端"信息"

使用 iCloud 云端"信息"时,你收发和删除的所有信息会自动在你的每台 Apple 设备上更新。

- 1. 在 iPhone 或 iPad 上: 前往"设置" , [你的姓名], 然后轻点 iCloud。
- 2. 在"使用 iCloud 的 App"下方,轻点"显示全部"。
- 3. 轻点"信息",然后关闭"同步此 [iPhone][iPad]"。
- 4. 在要从 iCloud 移除信息的每台设备上重复此任务。

#### 从 Mac 关闭 iCloud 云端"信息"

使用 iCloud 云端"信息"时,你收发和删除的所有信息会自动在你的每台 Apple 设备上更新。

- 1. 在 Mac 上的"信息" App 中,选取"信息">"设置",然后点按"iMessage 信息"。
- 2. 点按"设置",然后取消选择"启用 iCloud 云端'信息'"。
- 3. 选取以下一项:
	- 全部停用:在所有设备上关闭 iCloud 云端"信息"。信息不再储存在 iCloud 中,而是储存在每台设备上。
	- 停用此设备:仅在 Mac 上关闭 iCloud 云端"信息"。Mac 上的信息不再储存在 iCloud 中;在已打开 iCloud 云端"信息"的任何其他设备上,信息会继续储存在 iCloud 中。

#### 打开和关闭 iMessage 信息

iMessage 信息使用端对端加密跨所有设备保护你的信息,如果没有密码,包括 Apple 在内的任何人都无法访问。 iMessage 信息对话通过无线局域网和蜂窝网络进行,因此与你收发信息用户的相关信息不会出现在电话账单中。 iMessage 信息可备份,因此如果设备遗失或失窃,你仍可恢复重要的信息对话。

【重要事项】若要将信息存储到 iCloud,你必须已启用备份。若尚未启用,将无法恢复信息。请参阅《iCloud 使用手册》中[的在所有设备上为"信息"设置 iCloud](https://support.apple.com/zh-cn/guide/icloud/mm0de0d4528d) (https://support.apple.com/zh-cn/guide/icloud/ mm0de0d4528d)。

#### iMessage 信息打开时

无法使用蜂窝网络服务时,你可以使用无线局域网连接发送 iMessage 信息。"最近删除"功能会将已删除信息存储 最多 30 天,因此如果担心有人可能从你的设备上删除了信息,这些信息仍可能留在此标签页中。

#### iMessage 信息关闭时

iMessage 信息关闭时,信息编辑、信息撤回和已读回执等功能不可用。信息会改为使用短信/彩信发送。

【重要事项】使用短信/彩信时,这些信息的记录可能会显示在你的电话账单中,并且可能由蜂窝网络提供商提供给该 电话号码的账户所有者。

- 在 iPhone 或 iPad 上:前往"设置", 着息", 然后打开或关闭 iMessage 信息。
- 在运行 macOS 13 或更高版本的 Mac 上: 打开"信息"●,选取"信息">"设置", 点按"iMessage 信息", 然后 点按"退出登录"。确认退出登录意图,然后再次点按"退出登录"。
- 在运行 macOS 12 或更低版本的 Mac 上:打开"信息" (2), 选取"信息" > "设置", 点按"iMessage 信息", 然后 点按"退出登录"。确认退出登录意图,然后再次点按"退出登录"。

#### 打开和关闭已读回执

iMessage 信息已读回执可让 iMessage 信息用户得知自己的信息何时已被读过。如果打开已读回执,当你读过 iMessage 信息后,向你发送该信息的用户会在信息下方看到"已读"指示器。如果关闭已读回执,对方只会看到信息 已送达。

你可以选择为所有对话发送已读回执,也可以只为单个对话发送。如果已为所有对话打开已读回执,你仍可为单个对话 关闭已读回执,反之亦然。

【注】短信和群组信息不支持已读回执。

- 在 iPhone 或 iPad 上: 前往"设置", /信息", 然后打开或关闭"已读回执"。
- 在运行 macOS 13 或更高版本的 Mac 上:打开"信息"Q . 前往"信息">"设置" .点按"iMessage 信息"标签页, 然后选择或取消选择"发送已读回执"。
- 在运行 macOS 12 或更低版本的 Mac 上: 打开"信息"◯, 前往"信息">"偏好设置", 点按"iMessage 信息" 标签页,然后选择或取消选择"发送已读回执"。

### 编辑已发送信息

在 iOS 16、iPadOS 16.1、macOS 13 或更高版本中,你可以对最近发送的信息在发送后 15 分钟内进行最多五次 编辑。你可以借此机会改正错别字。收件人会看到信息已编辑,并且能够查看编辑历史。

#### 【注】短信无法编辑。

如果收件人的 Apple 设备运行的是较低版本的 iOS、iPadOS 或 macOS,其会收到后续信息,其中包含引语"编辑 了"以及引号中的新信息。

- 在 iPhone 或 iPad 上:轻点"信息"O, 按住信息气泡, 轻点"编辑", 然后编辑信息并重新发送。
- 在运行 macOS 13 的 Mac 上:打开"信息" ,按住 Control 键点按信息气泡, 选择"编辑", 然后编辑信息并重新 发送。

#### 撤回信息

在 iOS 16、iPadOS 16.1、macOS 13 或更高版本中,你可以对最近发送的信息在发送后最多 2 分钟内进行撤回。 你可以借此机会撤回意外发送给错误收件人的信息。收件人会看到信息已撤回。

【注】短信无法撤回。

• 在 iPhone 或 iPad 上:轻点"信息"O, 按住信息气泡, 然后轻点"撤回"。

你和收件人双方的对话聊天记录中都会出现确认你撤回信息的提示。

• 在运行 macOS 13 或更高版本的 Mac 上:打开"信息" , 按住 Control 键点按信息气泡, 然后选择"撤回"。 你和收件人双方的对话聊天记录中都会出现确认你撤回信息的提示。

## 使用适用于"信息"的平安确认

你可以在 iPhone 上使用平安确认自动通知朋友你的 iPhone 已经到达,并选取你在未成功完成平安确认时朋友可 查看的详细信息。

与之类似,如果朋友向你发送了平安确认但其 iPhone 并未如期到达,你可以查看其位置、电池电量百分比、蜂窝网络 信号等。

【注】平安确认需要发件人和收件人均使用 iOS 17 或更高版本。位置共享不适用于韩国,也可能不适用于其他因当地 法律而无法使用的地区。

开始基于行程的平安确认时,联系人会收到以下信息:

- 你的目的地和大致到达时间
- 你未回应提示,在平安确认期间拨打了 SOS 紧急联络电话,或者手机未按预期到达目的地时可能出现的情况

开始基于计时的平安确认时,联系人会收到以下信息:

- 你开始计时的时间
- 计时结束的时间
- 你未回应有关计时的提示,或者在平安确认期间拨打了 SOS 紧急联络电话时可能出现的情况

### 何时会共享哪些信息?

设置平安确认期间,你可以选取平安确认未按预期结束时要与联系人共享的信息量。设置平安确认后,你可以在 "设置">"信息">"平安确认">"数据"中更改发送的数据类型。

信息级别选项有:

- "有限"数据:包括你的当前位置,以及 iPhone 和 Apple Watch 电池和网络信号的相关详细信息。
- "完整"数据:包括"有限"中的所有数据,以及经过的路线、最后解锁 iPhone 和摘下 Apple Watch 的位置。 出现以下情况时,联系人会自动收到一个链接,用于查看你选择与其共享的信息:
- 你的手机未到达目的地。
- 行程严重延误,且你未回应增加时间的提示。
- 你拨打了 SOS 紧急联络电话,且未回应跟进的平安确认提示。
- 你在基于计时的平安确认结束时未回应提示。

【重要事项】如果你的手机在平安确认运行期间遗失,联系人会收到与你未回应时的类似通知。

### 平安确认运行期间

基于行程的平安确认运行时,以下信息会显示在你的锁定屏幕上:"平安确认:解锁查看详细信息。"如果轻点此信息并 解锁设备,你会看到自己设定的目的地、基于交通和驾车状况自动更新的当前预计到达时间,以及平安确认未成功完成 时将与联系人共享的数据类型("有限"或"完整")。你还可以取消平安确认。

#### 开始基于计时的平安确认

如果你在当前位置感到不安全,并需要通过平安确认来让受信任的联系人帮助你,可以开始基于计时的平安确认。如果 你在计时结束时未回应提示,基于计时的平安确认会通知你的受信任联系人。

基于计时的平安确认运行时,以下信息会显示在你的锁定屏幕上:"平安确认:解锁查看详细信息。"如果轻点此信息并 解锁设备,你会看到以下内容:

- 平安确认的剩余时间
- 你选择接收平安确认的联系人
- 与联系人共享的数据类型:
	- "有限"或"完整"

若要开始基于计时的平安确认:

- 1. 打开"信息",然后选择想要通知的联系人。
- 2. 轻点屏幕顶部的"新信息"并添加收件人,或选择现有对话。
- $3.$  轻点  $+$ ,轻点"平安确认",然后轻点"编辑"。

可能需要轻点"更多"才能找到"平安确认"。

- 4. 选择"计时之后"。
- 5. 选择要为计时设定的时间长度。

基于计时的平安确认结束时,你会收到轻点"结束平安确认"或"增加时间"的提示。结束平安确认时,联系人会收到其 已成功结束的通知。你还可以选择"增加时间",以允许将平安确认再延长 15、30 或 60 分钟。联系人会收到更新的 结束时间。

#### 开始基于行程的平安确认

如果驾车、搭乘公共交通或步行出行,你可以开始平安确认以在到达预期目的地后自动通知朋友。

基于行程的平安确认运行时,以下信息会显示在你的锁定屏幕上:"平安确认:解锁查看详细信息。"如果轻点此信息并 解锁设备,你会看到自己设定的目的地、基于交通和驾车状况自动更新的当前到达时间,以及平安确认未成功完成时将 与联系人共享的数据类型。你还可以取消平安确认。

- 1. 打开"信息",然后选择想要通知的联系人。
- 2. 轻点屏幕顶部的"新信息"并添加收件人,或选择现有对话。
- $3.$  轻点  $+$ ,轻点"平安确认",然后轻点"编辑"。

可能需要轻点"更多"才能找到"平安确认"。

- 4. 选择"我到达时"。
- 5. 轻点"更改",然后在搜索栏中输入预期位置。
- 6. 若要设定位置到达半径,请轻点屏幕底部的"小"、"中"或"大"。输入该半径后,朋友会收到到达通知。
- 7. 轻点"完成"。
- 8. 轻点"驾车"、"公共交通"或"步行",然后按需轻点"增加时间"。

如果你的设备未向预期目的地行进,你会收到提示并可在 15 分钟内回应。如果未回应,亲友会自动收到通知。 iPhone 到达为基于行程的平安确认设定的目的地时,平安确认会结束且联系人会收到表示你已到达的提醒。

### 屏蔽特定人的来电和信息

如果收到的电话、FaceTime 通话、信息或电子邮件来自不想联系的人,你可以阻止他们在今后联系你。如果在一台 设备上屏蔽了某个人,在通过同一个 Apple ID 登录的所有 Apple 设备上也会屏蔽这个人。

【重要事项】你屏蔽的联系人不会收到自己被屏蔽的通知,你可以继续给已屏蔽的联系人打电话、发信息或发电子邮件, 无需取消屏蔽。但是,如果你正在与他们共享你的位置,他们会在被你屏蔽后收到你已停止共享位置的通知。

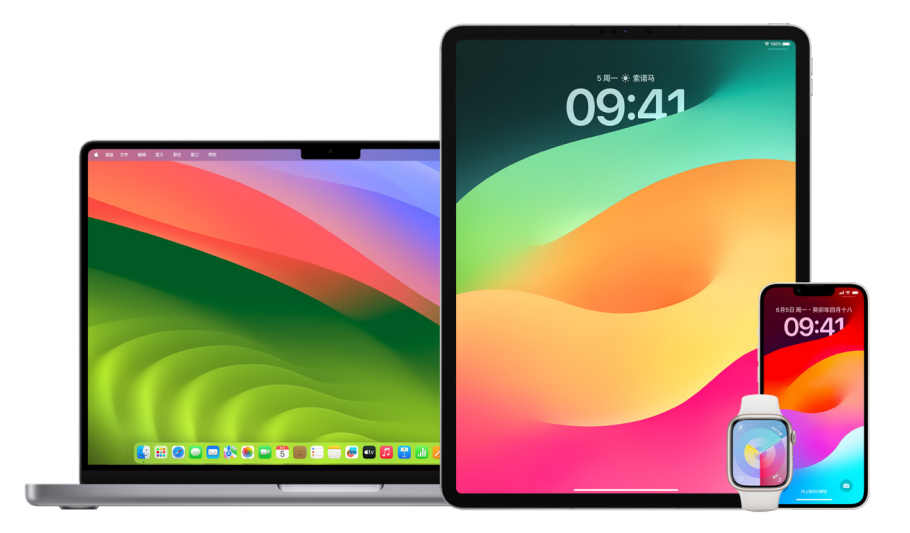

在"电话"、FaceTime 通话、"信息"或"邮件"中屏蔽联系人会同时在这所有四个 App 中将其屏蔽。

屏蔽特定用户的语音来电、FaceTime 通话、信息和邮件

- iPhone 上的"电话" App:在"电话" App 中,轻点"个人收藏"、"最近通话"或"语音留言",轻点想要屏蔽的联系人 姓名、电话号码或电子邮件地址旁边的"简介"按钮 (i), 向下滚动, 轻点"屏蔽此来电号码", 然后轻点"屏蔽联系人"。
- iPhone 或 iPad 上的 FaceTime 通话 App:在 FaceTime 通话的通话记录中,轻点想要屏蔽的联系人姓名、 电话号码或电子邮件地址旁边的"简介"按钮 (1), 向下滚动, 轻点"屏蔽此来电号码", 然后轻点"屏蔽联系人"。
- Mac 上的 FaceTime 通话 App:在 FaceTime 通话的通话记录中,按住 Control 键点按想要屏蔽的联系人的 姓名、电话号码或电子邮件地址,然后选择"屏蔽此来电号码"。
- iPhone 或 iPad 上的"信息" App:在"信息"中,轻点一个对话,轻点对话顶部的姓名或号码,轻点"简介"按钮 $\overline{10}$ , 向下滚动,然后轻点"屏蔽此来电号码"。
- Mac 上的"信息" App:在"信息"历史记录中,选择想要屏蔽的联系人的姓名、电话号码或电子邮件地址。在"对话" 菜单中,选择"屏蔽聊友",然后点按"屏蔽"。
- iPhone 或 iPad 上的"邮件" App:轻点"邮件" ,选择来自发件人的电子邮件,轻点其在电子邮件顶部的姓名, 选择"屏蔽此联系人",然后轻点"屏蔽此联系人"。
- Mac 上的"邮件" App:打开"邮件",选择来自发件人的电子邮件,点按其在电子邮件顶部的姓名,然后从下拉式 菜单中选择"屏蔽此联系人"。

"拦截名单"图标  $\bigcirc$  会显示在邮件列表中的该发件人姓名旁边, 其邮件中也会添加横幅, 表示已被屏蔽。横幅还会 提供前往"邮件"设置"拦截名单"面板的链接,你可以在其中管理已屏蔽的发件人。

【注】如果之前已在邮件中将发件人标记为 VIP,你必须先轻点"从 VIP 中移除"才能屏蔽该发件人。

#### 管理已屏蔽的联系人

你可以通过允许屏蔽的四个 App("电话"、FaceTime 通话、"信息"和"邮件")中的任一个来管理已屏蔽的联系人。 在一个 App 中取消屏蔽时也会在这所有四个 App 中取消屏蔽。若要查看已屏蔽的号码列表,请执行以下任一项操作:

- iPhone: 前往"设置", >"电话", 然后轻点"已阻止的联系人"。
- iPhone 或 iPad 上的 FaceTime 通话:前往"设置">"FaceTime 通话",然后在"通话"下方轻点"已阻止的 联系人"。
- Mac 上的 FaceTime 通话:打开 FaceTime 通话,前往"FaceTime 通话">"设置"(或"FaceTime 通话"> "偏好设置"),然后点按"拦截名单"。
- iPhone 或 iPad 上的"信息" App:前往"设置">"信息",然后在"短信/彩信"下方轻点"已阻止的联系人"。
- Mac 上的"信息" App:打开"信息",前往"信息">"设置"(或"信息">"偏好设置"),点按"iMessage 信息", 然后点按"拦截名单"。
- iPhone 或 iPad 上的"邮件" App:前往"设置">"邮件",然后在"邮件主题"下方轻点"拦截名单"。
- Mac 上的"邮件" App:打开"邮件",前往"邮件">"设置"(或"邮件">"偏好设置"),点按"垃圾邮件",然后点按 "拦截名单"。

# 在 iPhone、iPad 和 Mac 上接收敏感图像和视频警告

"敏感内容警告"可帮助成年用户避免看到"信息"、"隔空投送"、FaceTime 视频信息和"电话" App(接收名片海报时) 中收到的不想看到的裸体图像和视频,一切均使用"通信安全"的相同核心隐私保护技术。该功能为可选功能,用户可在 "隐私与安全性"设置中打开。

你(或者家庭成员)在收发儿童不宜的露骨照片之前,将会收到警告。在"屏幕使用时间"中,你还可以阻止不当内容并 设置购买限制。请参阅《iPhone 使用手册》中[的在家庭成员的设备上允许或阻止通信。](https://support.apple.com/zh-cn/guide/iphone/iph7f15d92dd#iph8b19cb4ea/17.0)

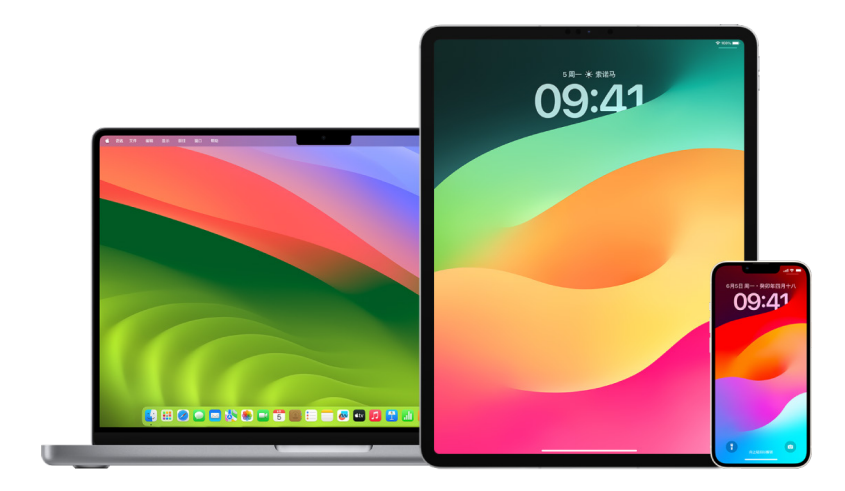

#### 在 iPhone、iPad 或 Mac 上设置"敏感内容警告"

- 1. 请执行以下一项操作:
	- 在iPhone 或iPad 上:前往"设置" 。>"隐私与安全性" , 然后轻点"敏感内容警告"。
	- 在运行 macOS 13 或更高版本的 Mac 上: 选取苹果菜单  $\spadesuit$ , 点按"系统设置", 点按"隐私与安全性" $\spadesuit$ , 然后点按"敏感内容警告"。
	- 在运行 macOS 12 或更低版本的 Mac 上: 选取苹果菜单 (> "系统偏好设置"> "安全性与隐私" ①, 然后 点按"敏感内容警告"。

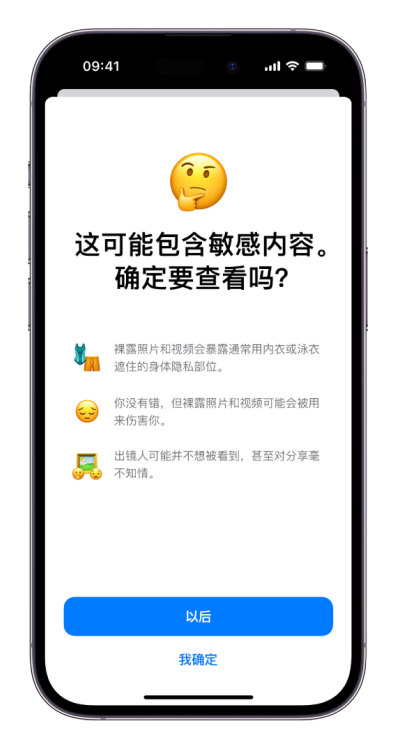

- 2. 向下滚动并轻点"敏感内容警告",然后打开"敏感内容警告"。
- 3. 选择关闭或打开许可,以在查看前检测敏感内容以及接收有助于作出安全选择的指南。

## 在 Safari 浏览器和"地图"中保持浏览历史记录私密

如果担心有人可以使用你的设备,检查并清除浏览器及其他 App 的搜索历史记录和缓存可能是一种好的做法。许多 App 会储存你搜索和查看内容的相关信息,以便你以后轻松再次找到。例如,使用"地图" App 时,保留已搜索或已 导航位置的历史记录可让你更轻松导航回最近去过的地方。

如果个人处境不安全并需要上网查找安全对策,但不希望 Safari 浏览器保存你的浏览记录,你可以在 [iPhone](#page-93-0)、[iPad](#page-93-1) 和 [Mac](#page-93-2) 上打开无痕浏览窗口。使用无痕浏览时,浏览详细信息不会存储,也不会在设备之间共享。另外,如果已将设备 更新至 iOS 17、iPadOS 17 或 macOS Sonoma 14,Safari 浏览器会在闲置一段时间后锁定无痕浏览标签页,使其 只能通过密码、面容 ID 或触控 ID 打开,以在你离开设备时保护你的隐私。你可以在 iPhone、iPad 和 Mac 上清除 浏览历史记录以及打开无痕浏览窗口。

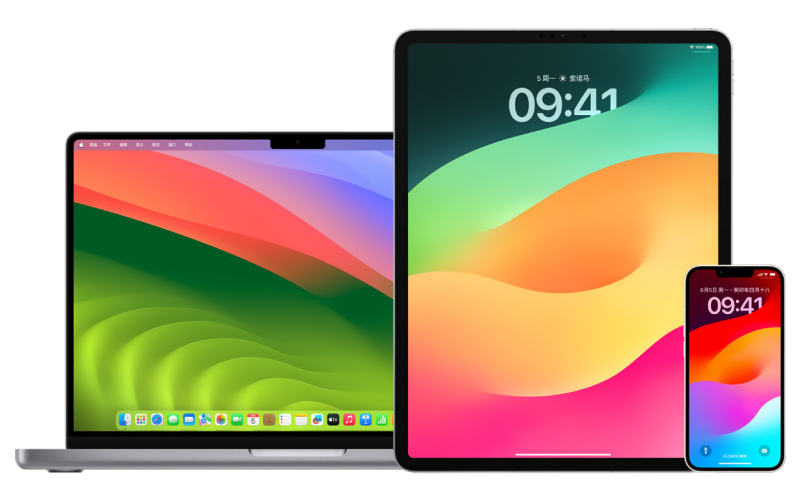

请参阅后文中的如何在 iPhone、iPad 或 Mac 上打开无痕浏览窗口。

#### 在 Safari 浏览器中清除浏览历史记录

如果你一直在网上查找有关安全性策略的信息并担心有人可能会看到你的浏览历史记录,你可以移除 Safari 浏览器 保存的有关你浏览内容的所有记录。

- 在 iPhone 或 iPad 上: 前往"设置", > "Safari 浏览器" > "清除历史记录与网站数据"。
- 在 Mac 上: 打开 Safari 浏览器 App 2, 选取"历史记录"> "清除历史记录", 点按弹出式菜单, 然后选取要清除 浏览历史记录的时间范围。

在你清除历史记录时,Safari 浏览器会移除其保存的你浏览所产生的数据,包括:

- 所访问网页的历史记录
- 已打开网页的后退和前进列表
- 经常访问的站点列表
- 最近搜索
- 网页图标
- 针对已打开网页存储的快照
- 已下载项目的列表(已下载文件不会被移除)
- 针对"网站快速搜索"添加的网站
- 请求使用你位置的网站
- 请求向你发送通知的网站

#### 在 iPhone 和 iPad 上的"地图"中清除最近的路线和常用地点

- 1. 打开"地图" App <mark>&</mark> 然后在搜索栏中向下滚动到"最近搜索"。
- 2. 请执行以下一项操作:
	- 向左轻扫最近的路线。
	- 轻点列表上方的"更多",然后向左轻扫最近的路线;或者若要删除一组路线,请轻点组上方的"清除"。
- 3. 若要移除常用的地点,请滚动到"常用地点",然后轻点"更多"。从右向左轻扫要删除的常用地点,或者轻点"编辑"并 轻点"移除"按钮 以移除多个常用地点。

#### 在 Mac 上的"地图"中清除最近路线和常用地点

- 1. 打开"地图" App (3), 然后在边栏中滚动到"最近搜索"。
- 2. 在"最近搜索"下方,点按"清除最近搜索"。
- 3. 若要移除常用的地点,请按住 Control 键点按位置(在边栏中的"常用地点"下方),然后选取"从常用地点中移除"。

#### <span id="page-93-0"></span>在 iPhone 上打开无痕浏览窗口

- 1. 打开 Safari 浏览器 App。
- 2. 轻点"标签页"按钮口。
- 3. 在屏幕底部轻点标签页栏底部中央的"标签页组"按钮 \,然后轻点"无痕浏览"。

该标签页会自动添加到名为"无痕浏览"的标签页组中。你可以打开群组中的多个无痕浏览标签页。

你可以通过观察搜索栏为灰色或显示有"无痕浏览"字样,来轻松确认当前正在使用无痕浏览模式。

若要隐藏站点并退出无痕浏览模式, 请轻点"标签页"按钮  $\overline{\mathbb{C}}$ l, 然后轻点"标签页组"按钮 > 来打开屏幕底部菜单中的 其他标签页组。下次你使用无痕浏览模式时,该无痕浏览站点会再次出现。

若要关闭无痕浏览标签页,请轻点"标签页"按钮 $\boxed{\Gamma}$ ,然后向左轻扫想要关闭的每个标签页。

#### <span id="page-93-1"></span>在 iPad 上打开无痕浏览窗口

• 在 Safari 浏览器 App 中, 轻点"显示边栏"按钮 [ , 然后轻点"无痕浏览"。

无痕浏览模式打开后,搜索栏显示为黑色背景而非白色,同时你访问的站点不会出现在 iPad 上的"历史记录"或 其他设备上的标签页列表中。你可以打开"无痕浏览"标签页组中的多个无痕浏览标签页。

若要隐藏站点并退出无痕浏览模式,请轻点"显示边栏"按钮 [一] 然后切换到其他标签页组。下次你使用无痕浏览 模式时,这些标签页会再次出现。

#### <span id="page-93-2"></span>在 Mac 上打开无痕浏览窗口

1. 在 Safari 浏览器 App ● 中,选取"文件">"新建无痕浏览窗口",或者切换到已使用无痕浏览的 Safari 浏览器 窗口。

使用无痕浏览的窗口会显示带白色文本的深色智能搜索栏。

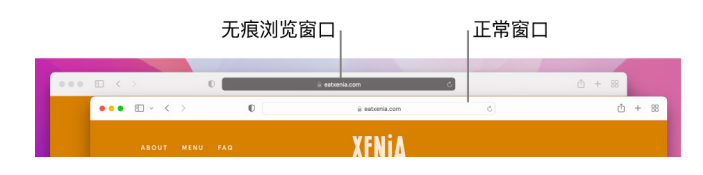

2. 像往常一样浏览。

#### 如果想在 Mac 上始终以无痕浏览模式打开窗口

- 1. 在 Safari 浏览器 App 2 中,选取"Safari 浏览器">"偏好设置",然后点按"通用"。
- 2. 点按"Safari 浏览器打开方式"弹出式菜单,然后选取"新无痕浏览窗口"。

如果未看到此选项,请执行以下一项操作:

- 在运行 macOS 13 或更高版本的 Mac 上:选取苹果菜单 (> "系统设置",点按"桌面与程序坞" ,然后 确保已选中"退出 App 时关闭窗口"。
- 在运行 macOS 12 或更低版本的 Mac 上: 选取苹果菜单 ( > "系统偏好设置", 点按"通用" , 然后确保 已选中"退出 App 时关闭窗口"。

### 进一步强化 Safari 浏览器隐私

- 在"下载"文件夹中,删除在使用无痕浏览窗口期间下载的任何项目。
- 关闭仍处于打开状态的其他任何无痕浏览窗口,以防止他人使用"返回"和"前进"按钮来查看你访问过的页面。

# 在 iPhone 或 Apple Watch 上拨打紧急电话或发送紧急 短信

在紧急情况下,你可以使用 iPhone 或 Apple Watch 快速打电话或发短信来寻求帮助。

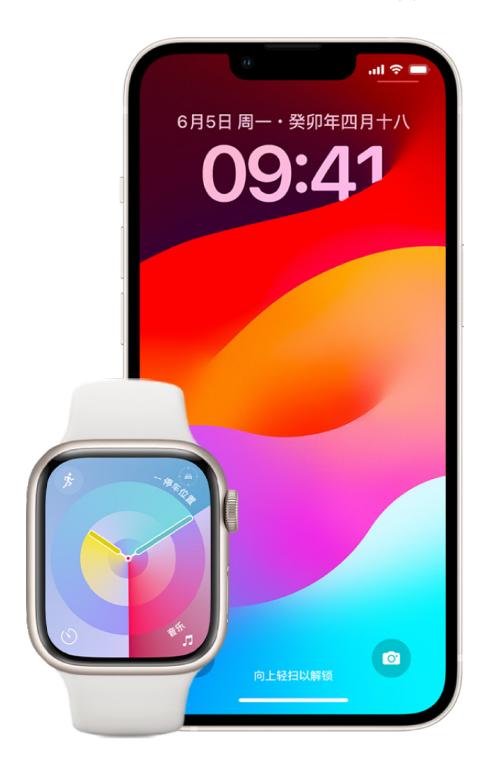

如果你选择共享医疗急救卡,iPhone 可在你呼叫或短信求助 911 或者使用 SOS 紧急联络时将你的医疗信息 发送至紧急服务(仅限美国)。若要进一步了解医疗急救卡,请参阅《iPhone 使用手册》中的[创建医疗急救卡](https://support.apple.com/zh-cn/guide/iphone/iph08022b194/#iphbcea12902) (https://support.apple.com/zh-cn/guide/iphone/iph08022b194/#iphbcea12902)。

【注】在部分地区如需紧急救援,可以短信求助 911。在不提供此服务的地方,你可能会收到一条"反弹"信息, 表示短信未送达。请参阅 Apple 支持文章[:在 iPhone 或 Apple Watch 上给 911 发送短信](https://support.apple.com/101996) (https://support.apple.com/101996)。

你可以使用"SOS 紧急联络"快速轻松呼叫救援并提醒你的紧急联系人。因此,确保仅将你信任的人指定为紧急联系人 十分重要。

### 在 iPhone 上更改"SOS 紧急联络"设置

- 1. 前往"设置" ,>"SOS 紧急联络"。
- 2. 执行以下任一项操作:
	- 打开或关闭"按住进行呼叫":按住侧边按钮和音量按钮以开始呼叫紧急服务前的倒计时。
	- 打开或关闭"按 5 次进行呼叫":快速按五次侧边按钮以开始呼叫紧急服务前的倒计时。
	- 管理紧急联系人:在"健康"中,轻点"设置紧急联系人"或"编辑紧急联系人"。请参阅《iPhone 使用手册》中的 [设置和查看医疗急救卡](https://support.apple.com/zh-cn/guide/iphone/iph08022b192) (https://support.apple.com/zh-cn/guide/iphone/iph08022b192)。

#### 在 iPhone 上设置或更改紧急联系人

设置紧急联系人后,如果你拨打紧急号码,iPhone 会通知这些联系人你已呼叫救援、与这些联系人共享你的位置以及 在你位置发生变化时通知他们。如果之前已将某个人添加为紧急联系人但想要将其移除,你可以进行删除。

若要添加或删除紧急联系人:

- 1. 打开"健康" App , 然后轻点你的个人头像。
- 2. 轻点"医疗急救卡"。
- 3. 轻点"编辑",然后滚动到"紧急联系人"。
- 4. 添加或删除联系人。
	- 添加联系人:轻点"添加"按钮 以添加紧急联系人(你不能将紧急服务设为 SOS 联系人)。
	- 删除联系人:轻点要删除的联系人旁边的"删除"按钮 ,然后轻点"删除"。
- 5. 轻点"完成"来存储更改。

#### 当 iPhone 锁定时拨打紧急呼叫

- 1. 在密码屏幕上,轻点"紧急呼叫"。
- 2. 输入紧急号码(例如在中国拨打 110),然后轻点"呼叫"按钮

#### 通过 iPhone 使用 SOS 紧急联络(除印度以外的所有国家或地区)

在紧急情况下,使用 iPhone 快速轻松呼叫救援并提醒你的紧急联系人(如果蜂窝网络服务可用)。紧急通话结束后, iPhone 会通过文本信息提醒你的紧急联系人,除非你选择取消。iPhone 会发送你的当前位置(如果可用),在进入 SOS 模式后的一段时间内,紧急联系人会收到你位置变化的更新。

【注】如果拥有 iPhone 14 或后续机型(任何机型),在蜂窝网络服务不可用时可能可以通过卫星联系紧急服务。请参阅 后文中[的在 iPhone 上使用"通过卫星发送 SOS 紧急联络"](#page-98-0)。

• 同时按住侧边按钮及任一音量按钮直到滑块出现且"SOS 紧急联络"倒计时结束,然后松开按钮。

你还可以让 iPhone 在你快速按五下侧边按钮后发起"SOS 紧急联络"。前往"设置" ,SSS 紧急联络",然后 打开"按 5 次进行呼叫"。

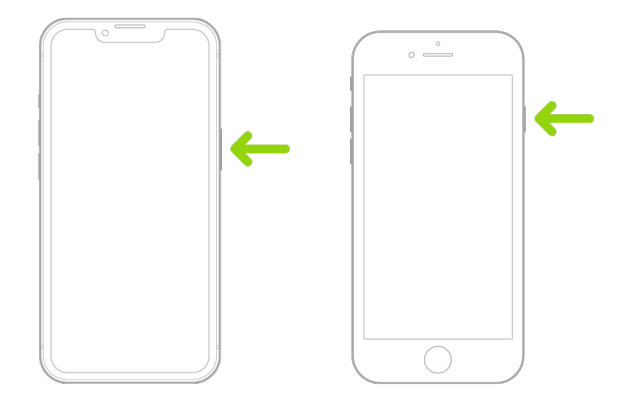

#### 通过 iPhone 使用 SOS 紧急联络(印度)

- 快速按三下侧边按钮直到滑块出现且"SOS 紧急联络"倒计时结束。
- 如果打开了"辅助功能快捷键",请同时按住侧边按钮及任一音量按钮直到滑块出现且"SOS 紧急联络"倒计时结束, 然后松开按钮。

iPhone 会默认播放警示音,开始倒计时,然后呼叫紧急服务。

紧急通话结束后,iPhone 会通过文本信息提醒你的紧急联系人,除非你选择取消。iPhone 会发送你的当前位置 (如果可用),在进入 SOS 模式后的一段时间内,紧急联系人会收到你位置变化的更新。

#### 通过 Apple Watch 联系紧急服务

- 请执行以下一项操作:
	- 按住侧边按钮直到滑块出现,然后向右拖移"紧急呼叫"滑块。

Apple Watch 会呼叫你所在地区的紧急服务,例如 110。(在某些地区,你可能需要按下小键盘数字来完成 呼叫。)

• 按住侧边按钮直到 Apple Watch 发出警告音并开始倒计时。倒计时结束时,Apple Watch 会呼叫紧急 服务。Apple Watch 即使在静音模式下也会发出警告音,因此如果你处于不想发出声音的紧急情况,请使用 "紧急呼叫"滑块来呼叫紧急服务而不倒计时。

如果不希望 Apple Watch 在你按住侧边按钮时自动开始紧急倒计时,请关闭"自动拨号"。在 Apple Watch 上打开"设置" App,轻点 SOS,轻点"按住侧边按钮",然后关闭"按住侧边按钮"。(或者在 iPhone 上打开 Apple Watch App,轻点"我的手表",轻点"SOS 紧急联络",然后关闭"按住侧边按钮拨号"。)你仍可通过 "紧急呼叫"滑块拨打紧急电话。

• 像这样说:"嘿 Siri,拨打 110。"

#### 从 iPhone 给紧急服务发短信(并非在所有国家或地区都可用)

- $1.$  打开"信息" App  $\bigcirc$ , 然后在"收件人"栏中键入 911 或本地紧急服务号码。
- 2. 在"文本信息"栏中,键入你的紧急情况。
- 3. 轻点"发送"按钮 1.

【重要事项】给 911 发送短信后,iPhone 会进入 30 分钟的紧急模式。若要退出紧急模式,请重新启动 iPhone。

#### 从 Apple Watch 给紧急服务发短信(并非在所有国家或地区都可用)

- 1. 打开"信息" App , 然后轻点"新建信息"。
- 2. 轻点"添加联系人"。
- 3. 轻点"数字键盘"按钮 ,键入 911,然后轻点"好"。
- 4. 轻点"创建信息",然后轻点"短信"。
- 5. 用手指书写信息,轻点"麦克风"按钮 业以听写信息,或者用键盘键入信息。
- 6. 轻点"完成",然后轻点"发送"。

【重要事项】给 911 发送短信后,Apple Watch 会进入 30 分钟的紧急模式。若要退出紧急模式,请重新启动 Apple Watch。

#### <span id="page-98-0"></span>在 iPhone 上使用"通过卫星发送 SOS 紧急联络"

处于蜂窝网络和无线局域网覆盖范围之外时,你可以在运行 iOS 16.1 或更高版本的 iPhone 14 及后续机型(任何 机型)上使用"通过卫星发送 SOS 紧急联络"给紧急服务发送短信。若要进一步了解,请参阅 Apple 支持文章: [在 iPhone 14 上使用"通过卫星发送 SOS 紧急联络"](https://support.apple.com/HT213426) (https://support.apple.com/HT213426)。

你还可以使用"查找" App 通过卫星与他人共享位置。请参阅《iPhone 使用手册》中[的在 iPhone 上的"查找"中通过](https://support.apple.com/zh-cn/guide/iphone/iph2aac8ae20) [卫星发送你的位置](https://support.apple.com/zh-cn/guide/iphone/iph2aac8ae20) (https://support.apple.com/zh-cn/guide/iphone/iph2aac8ae20)。

#### 关于 iPhone 上紧急呼叫的重要信息

- 如果 iPhone 未激活、不兼容特定蜂窝网络或未配置为在特定蜂窝网络上运行,或者如果 iPhone 无 SIM 卡或 SIM 卡已被 PIN 码锁定(适用情况下),部分蜂窝网络可能不接受来自该 iPhone 的紧急呼叫。
- 在部分国家或地区进行紧急呼叫时,紧急服务提供方可能会访问你的位置信息(如果可确定)。
- 请仔细阅读运营商的紧急呼叫信息,以了解通过无线局域网进行紧急呼叫的限制。
- 通过 CDMA 进行紧急呼叫结束时, iPhone 会进入紧急呼叫模式几分钟, 以允许紧急服务回电。在此期间, 数据传 输和文本信息会被阻止。
- 进行紧急呼叫后,某些阻止或静音来电的通话功能可能会停用一小段时间,以允许紧急服务回电。这些功能包括 "勿扰模式"、"静音未知来电"和"屏幕使用时间"。
- 在支持双 SIM 卡的 iPhone (第 2 代 iPhone SE 或后续机型以及 iPhone X 或后续机型) 上, 如果没有为号码 打开"无线局域网通话",该号码上的任何来电(包括紧急服务的来电)会在你使用另一个号码时被直接转到语音信箱 (如果运营商提供);你不会收到未接来电通知。

如果设置了号码正忙或无服务时从一个号码到另一个号码的有条件呼叫转移(如果运营商提供),来电不会被转到 语音信箱;请联系运营商以了解设置信息。

## 了解如何获取关于他人账户的证据

Apple 致力于保护用户的安全和隐私。如果遭遇了技术滥用、跟踪或骚扰并想要请求关于他人账户的证据,你应当与 当地执法机构或法庭合作来提交请求。在认识到执法机构对数字证据有着持续不断的需求后,我们在法务部门内部 建立了一支由专业人士组成的团队,专门负责管理及回应来自全球各地执法机构的所有法务请求。

所有关于 Apple 顾客信息的其他请求,包括与信息披露相关的顾客问题,都应该通过 [https://www.apple.com/cn/](https://www.apple.com/cn/privacy/contact/) [privacy/contact/](https://www.apple.com/cn/privacy/contact/) 提交。

### Apple 处理执法请求时的指导原则

有关美国国内外的执法请求,请参阅以下指南:

- 美国国内: [The Legal Process](https://www.apple.com/legal/privacy/law-enforcement-guidelines-us.pdf) Guidelines (https://www.apple.com/legal/privacy/law-enforcement-guidelines-us.pdf)
- 美国国外: [法律程序指南](https://www.apple.com/legal/privacy/law-enforcement-guidelines-outside-us-zhcn.pdf) (https://www.apple.com/legal/privacy/law-enforcement-guidelines-outside-us-zhcn.pdf)

# 个人安全保护核对清单

## 查看可访问你 iPhone 或 iPad 的对象

如果使用的是 iOS 15 或更早版本,请使用此核对清单以查看可访问你设备或账户的对象。如果使用的是 iOS 16 或 更高版本,请参阅前文中的 [iPhone 上的"安全检查"如何工作来保护你的安全](#page-11-0)。

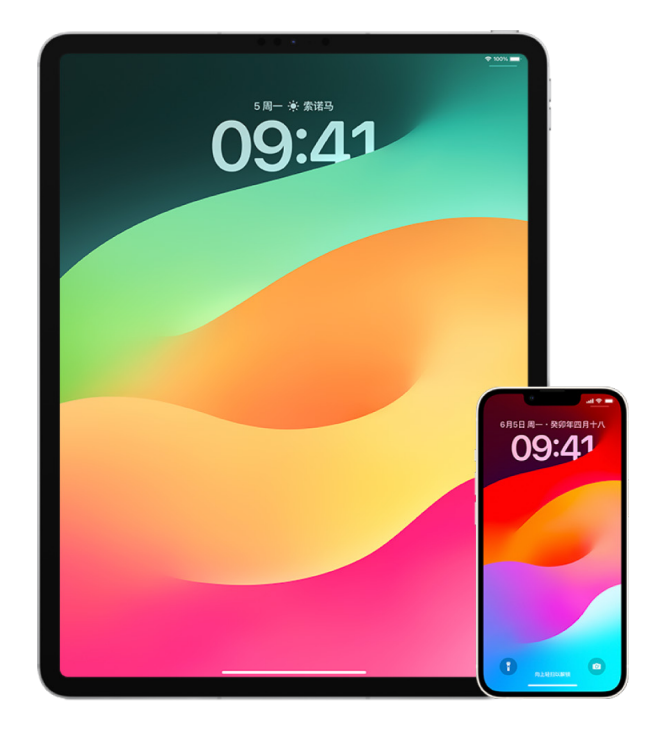

- 1. 前往"设置" ® > [**你的姓名**], 以检查哪些设备使用你的账户登录。如果发现有你不认识的设备,请轻点该设备名称 并选择"从账户中移除"。
- 2. 按照这些指示检查设备上是否设置了不想要的面容 ID 替用外貌或额外的触控 ID 指纹:[设置面容 ID](#page-65-0) 和[在 iPhone](#page-66-0)  [或 iPad 上设置触控 ID](#page-66-0)。
- 3. 登录 [Apple ID 网站](https://appleid.apple.com) (https://appleid.apple.com),然后检查你账户中的所有个人和安全性信息,以查看是否 存在他人添加的任何信息。
- 4. 如果打开了双重认证,请检查受信任设备以查看是否有不认识的设备。如果未打开双重认证,你可以按照以下指示 打开该功能[:在 iPhone 或 iPad 上设置双重认证。](#page-72-0)
- 5. 检查设备上安装的 App,并查找是否有不认识或不记得安装过的 App。你可以查找在 App Store 中找到的任何 App,以了解它们的用途。
- 6. 移动设备管理 (MDM) 配置描述文件通常由企业、学校或其他官方机构安装,允许额外的特权和访问用户设备。 若要在设备上查找未知的 MDM 配置描述文件,请参[阅在 iPhone 或 iPad 上删除未知配置描述文件。](#page-49-0)
- 7. 若要查看共享许可中是否发生更改或添加了任何内容,请参阅核对清单:[如何停止共享你 iPhone 或 iPad 的内容。](#page-101-0)

## <span id="page-101-0"></span>如何停止共享你 iPhone 或 iPad 的内容

如果你使用的是 iOS 15 或更早版本,请使用此核对清单以了解如何与你之前的共享对象停止共享。如果使用的是 iOS 16 或更高版本,请参阅前文中的 [iPhone 上的"安全检查"如何工作来保护你的安全。](#page-11-0)

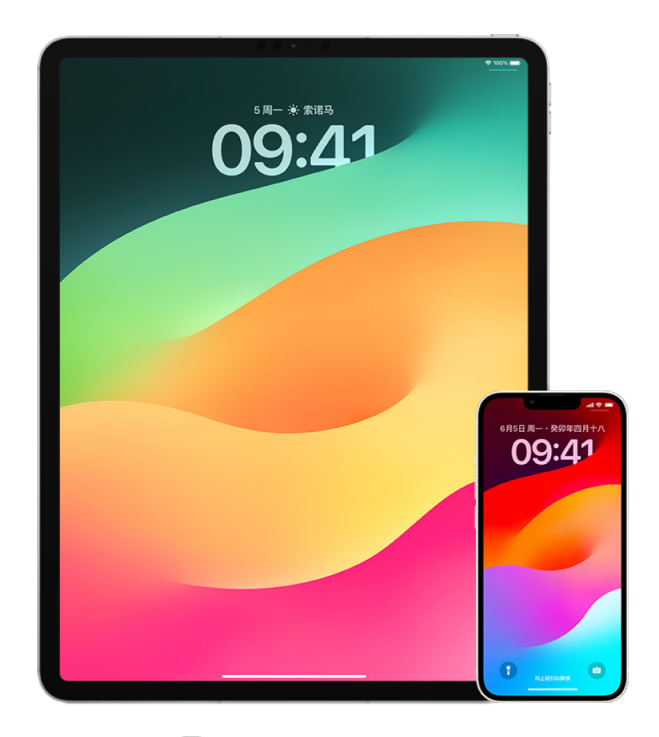

- 1. 前往"设置" <sup>®</sup> > [**你的姓名**] 并查找"家人共享"标签, 以查看你是否为"家人共享"群组的成员。如果你是"家人共享" 群组的一员,则可以看到家庭成员的姓名。
- 2. 如果你是某个家庭的成员且不想再共享信息,你可以移除自己(只要你年满 13 岁)。如果是你设置了家庭(你的姓名 下方会显示组织者),你可以从家庭中移除年满 13 岁的任何成员。
- 3. 在"查找" App ⊙ 中,轻点"联系人"标签页以查看共享你位置的联系人。如果想要停止与单个联系人共享,请选择 该联系人,然后轻点"停止共享我的位置"。若要停止与所有人共享,请轻点"我",然后关闭"共享我的位置"。
- 4. 在"照片" App (+) 中,轻点"相簿",然后前往"共享相簿"。选择一个共享相簿,然后轻点"联系人"以查看共享相簿的 所有者和正在与谁共享。
	- 如果你是相簿所有者并想要停止共享,请轻点要停止共享的订阅者姓名,然后选择该选项。
	- 如果你是订阅者,可以从屏幕底部轻点"取消订阅"。你还可以删除你共享的任何照片。
- 5. 在"日历" App 17 中, 轻点"日历"。选择一个共享日历, 然后轻点"信息"按钮 (i) 以查看日历正在与谁共享。
	- 如果你是日历所有者并想要停止共享,请轻点要停止共享的订阅者姓名,然后选择该选项。
	- 如果你是订阅者,可以轻点屏幕底部的"删除日历"。
- 6. 如果你有 Apple Watch 且与他人共享了健身圆环,可以选择停止共享。在 iPhone 上,前往"健身记录" App ◎,然后轻点"共享"。轻点你的共享对象,轻点其姓名,然后轻点"移除朋友"或"隐藏我的健身记录"。
- 7. 你还可能选择使用第三方 App 与他人共享信息。对设备上已安装的 App 进行检查,以了解是否有任何 App 在 共享信息。请参阅[通过 iPhone、iPad 和 Apple Watch 安全地控制与谁共享内容。](#page-20-0)

## 如何停止共享你 iPhone 或 iPad 的位置

如果你使用的是 iOS 15 或更早版本,请使用此核对清单以限制可查看你位置的对象,或者完全停止共享你的位置。 如果使用的是 iOS 16 或更高版本,请参阅前文中的 [iPhone 上的"安全检查"如何工作来保护你的安全。](#page-11-0)

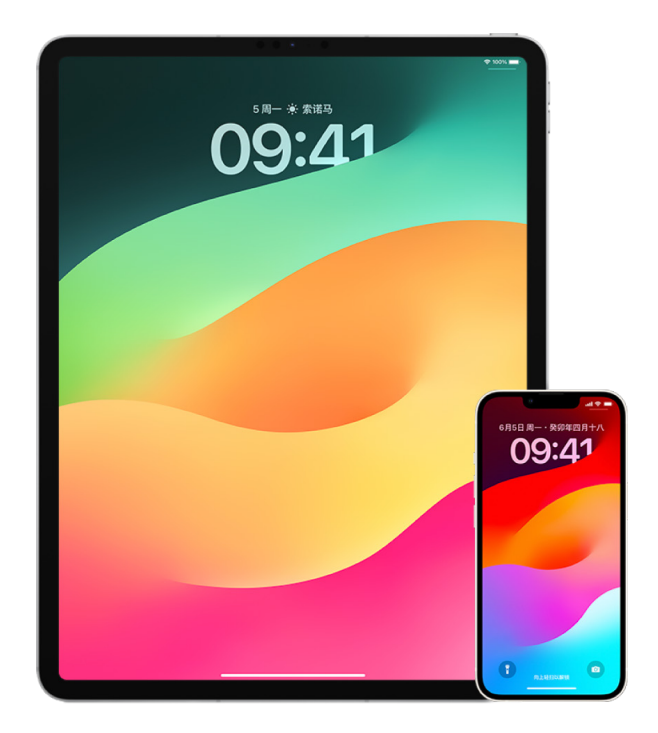

- 1. 如果使用的不是最新版本的 iOS、iPadOS 或 macOS,且担心他人可能已实际接触过你的设备,你可以将设备恢 复到出厂设置。出厂恢复会抹掉设备上的所有信息和设置。其中包括移除在你不知情的情况下安装的任何 App, 以及还原隐私设置,使你的位置不与任何人或 App 共享。此操作还会安装最新版本的操作系统。若要将其恢复到 出厂设置,请参阅[如何抹掉所有内容和设置。](#page-54-0)
- 2. 若要停止与所有 App 和服务共享你的位置(即使是短暂停止共享),请前往"设置" ,> "隐私">"定位服务"并关闭 位置共享。这将阻止设备上的所有 App(如"地图")使用你的位置。关闭"定位服务"时不会通知任何人,但如果无法 访问你的位置,部分功能可能无法正常使用。

【注】如果你担心其他人可能可以访问你的 iCloud 账户,也可以在同一个标签页中暂时关闭"查找我的 iPhone"。 在使用"定位服务"的 App 列表中,轻点"查找",然后选择"永不"。

- 3. 你可以仅与特定 App 共享你的位置。前往"设置">"隐私">"定位服务",然后从屏幕底部附近的列表中选取允许 使用"定位服务"的 App。
- 4. 停止与特定联系人共享你的位置。在"查找" App © 中, 轻点"联系人", 选择一位联系人, 然后轻点屏幕底部的 "停止共享我的位置"。

如果你在"查找"中开始共享你的位置并在稍后停止共享,联系人不会收到通知且在其朋友列表中不会看到你。如果 你重新启用共享,该用户会收到你已开始共享你位置的通知。

- 5. 停止在"地图"中共享到达时间 (ETA)。在"地图"中,选择"常用地点"以打开一个窗口,其中包含所有已指定为常用 地点的位置。轻点"信息"按钮 (i). 然后向下滚动到"共享到达时间"部分, 并移除正在共享的用户。
- 6. 查看是否有第三方 App 在与他人共享你的位置。在"定位服务"打开的情况下,检查设备上已安装的 App 列表, 以查看其中是否有 App 在共享你的位置。然后选择其中一个并按照相关指示来停止共享。
- 7. 你可以跟踪配件的位置,以确保仅配置为个人使用的设备与你的设备配对。
	- 使用 AirTag 跟踪:使用 AirTag 将配件连接到"查找"网络并跟踪其位置。请参阅 Apple 支持文章: [使用"查找"查找你丢失的 Apple 设备或 AirTag](https://support.apple.com/104978) (https://support.apple.com/104978)。
	- 查看是否有未配对的设备随你一起移动:在"查找"中,轻点屏幕底部的"设备"。如果使用安卓设备, 请从 Google Play 商店下[载"跟踪器检测" App](https://play.google.com/store/apps/details?id=com.apple.trackerdetect) (https://play.google.com/store/apps/ details?id=com.apple.trackerdetect) 以帮助识别"查找"网络上隐藏的 AirTag 或其他配件。

## 版权

© 2024 Apple Inc. 保留一切权利。

未经 Apple 的事先书面同意,将"键盘" Apple 标志 (Option-Shift-K) 用于商业用途可能因构成商标侵权和不正当竞争而违反美国联邦和各州法律。

Apple、苹果、Apple 标志、AirDrop、AirPods、AirTag、Apple Books、Apple Music、Apple Pay、Apple TV、Apple Watch、 Digital Crown、Face ID、FaceTime、FileVault、Finder、Find My、HomeKit、HomePod、iMac、iMessage、iPad、iPadOS、iPad Pro、 iPhone、iPod touch、iTunes、Launchpad、Lightning、Mac、MacBook Air、MacBook Pro、macOS、Magic Keyboard、OS X、Safari、 Siri、Time Machine 和 Touch ID 是 Apple Inc. 在美国及其他国家和地区注册的商标。

App Store、iCloud 和 iTunes Store 是 Apple Inc. 在美国及其他国家和地区注册的服务标记。

Apple One Apple Park Way Cupertino, CA 95014 [apple.com](https://www.apple.com)

IOS 是 Cisco 在美国及其他国家和地区的商标或注册商标,经许可后使用。

Bluetooth® 文字标记和标志是 Bluetooth SIG, Inc. 拥有的注册商标。Apple 经许可后使用此类标记。

这里提及的其他公司和产品名称可能是其相应公司的商标。

我们已尽力确保本手册上的信息准确。Apple 对印刷或文字错误概不负责。

部分 App 并非在所有地区都可用。App 可用性可能会随时改变。

CN028-00784